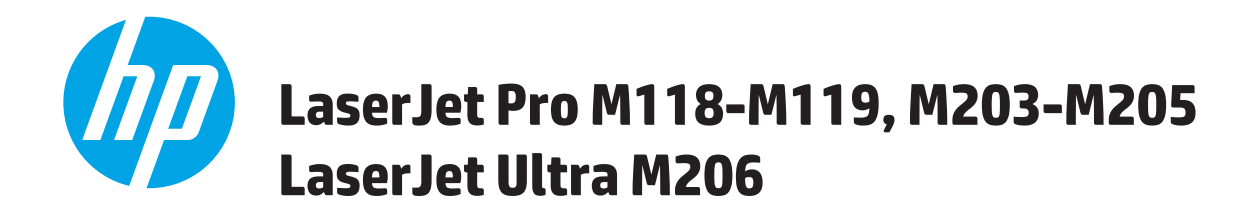

## **Uputstvo za upotrebu**

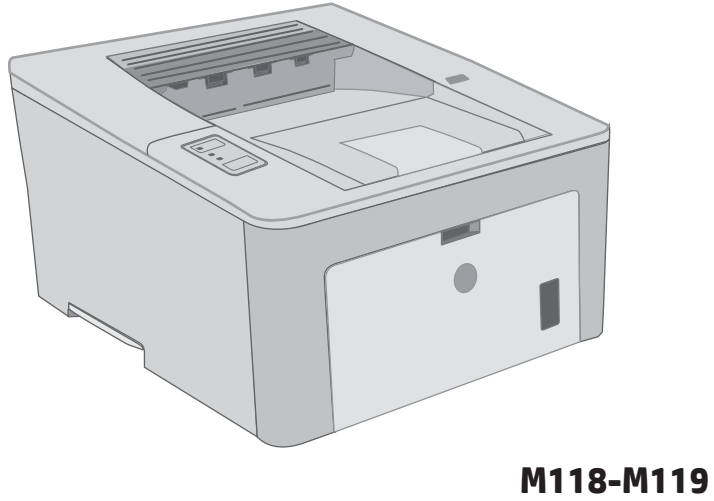

**M203-M206**

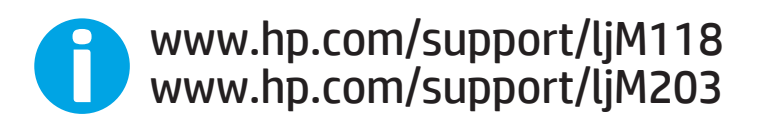

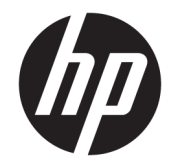

# HP LaserJet Pro M118-M119, M203-M205 HP LaserJet Ultra M206

Uputstvo za upotrebu

#### Autorska prava i licenca

© Copyright 2018 HP Development Company, L.P.

Nije dozvoljeno umnožavanje, prilagođavanje ili prevođenje bez prethodnog pismenog odobrenja, osim u okvirima zakona o autorskim pravima.

Informacije koje se navode u ovom dokumentu mogu se menjati bez obaveštenja.

Jedine garancije za HP proizvode i usluge navode se u izričitim garancijama koje idu uz proizvode i usluge. Ništa od onoga što je ovde navedeno ne sme se smatrati kao davanje dodatne garancije. HP ne odgovara za tehničke odn. uređivačke greške ili propuste koje sadrži ovaj dokument.

Edition 3, 6/2018

#### Žigovi

Adobe® , Adobe Photoshop® , Acrobat® i PostScript® predstavljaju žigove kompanije Adobe Systems Incorporated.

Apple i Apple logotip su žigovi kompanije Apple, Inc, registrovani u SAD i u drugim zemljama.

MacOS je registrovani žig kompanije Apple, Inc. registrovan u SAD i u drugim zemljama.

AirPrint je registrovani žig kompanije Apple, Inc. registrovan u SAD i u drugim zemljama.

iPad je registrovani žig kompanije Apple, Inc. registrovan u SAD i u drugim zemljama.

iPod je registrovani žig kompanije Apple, Inc. registrovan u SAD i u drugim zemljama.

iPhone je registrovani žig kompanije Apple, Inc. registrovan u SAD i u drugim zemljama.

Microsoft®, Windows®, Windows® XP i Windows Vista® su registrovani zaštitni znaci korporacije Microsoft u SAD.

UNIX® predstavlja registrovani žig kompanije The Open Group.

# Sadržaj

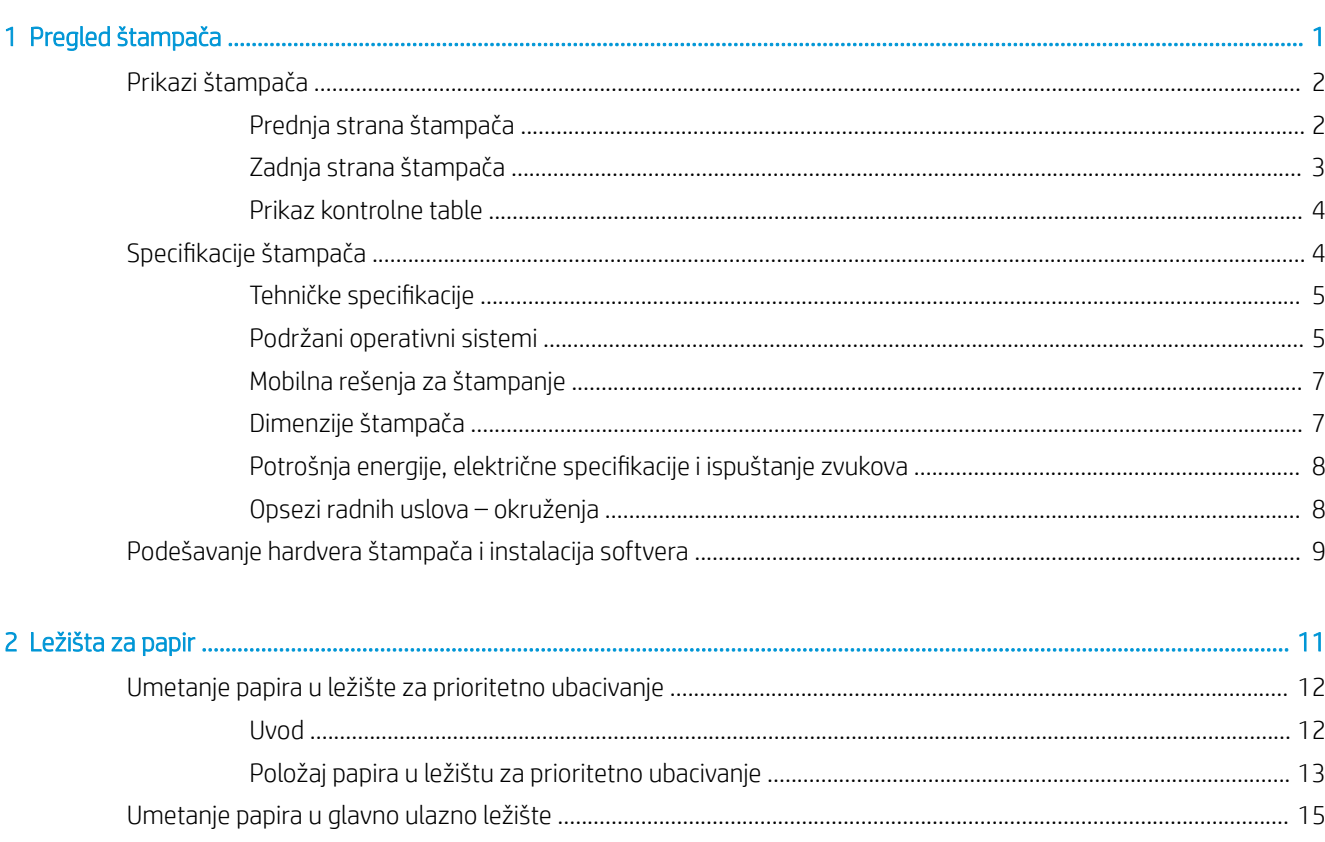

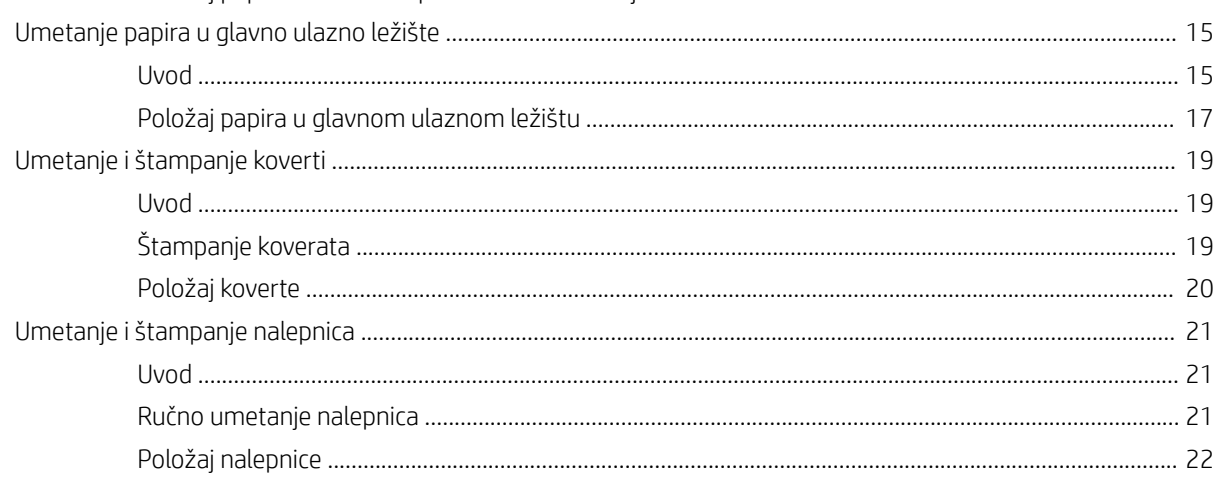

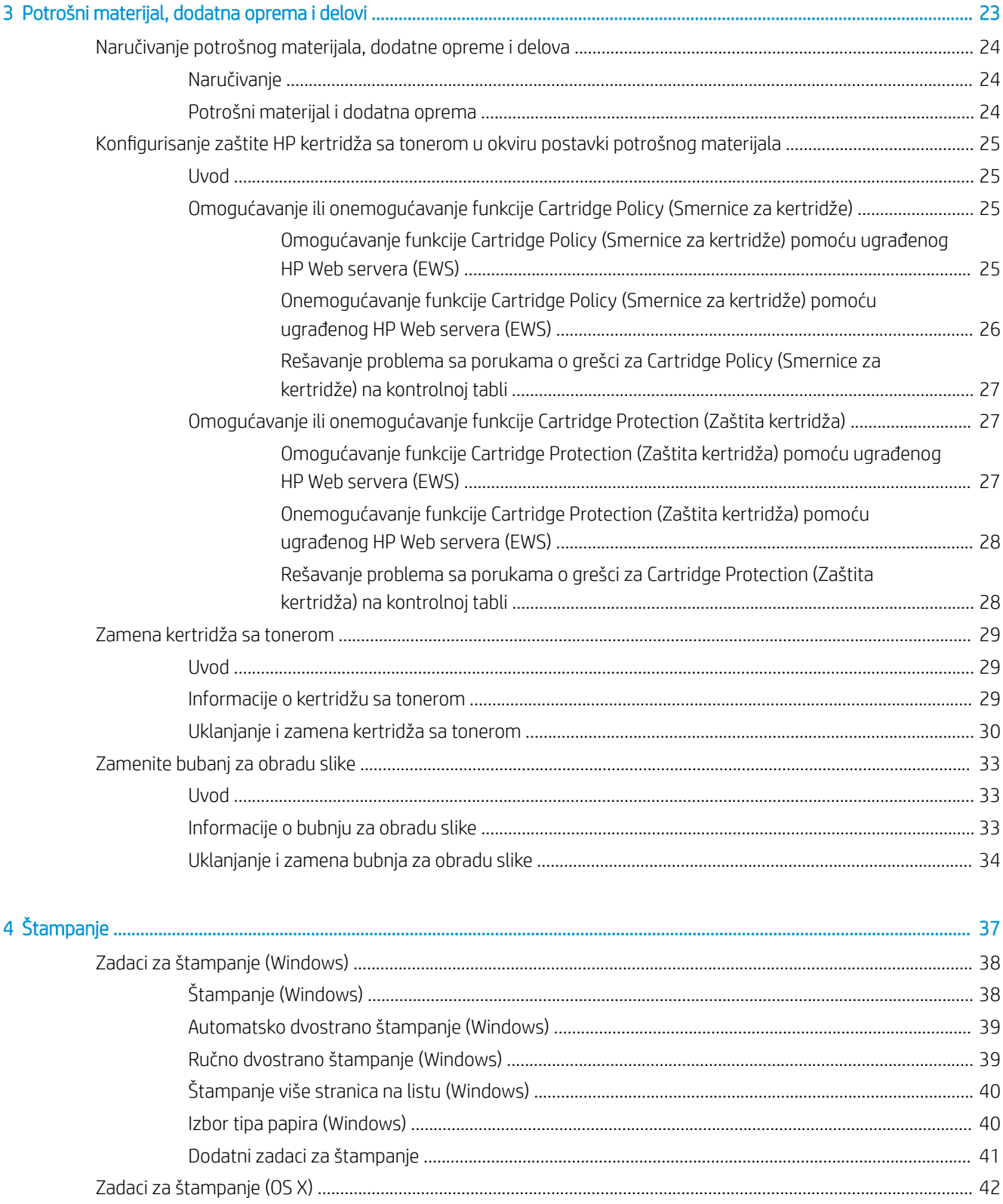

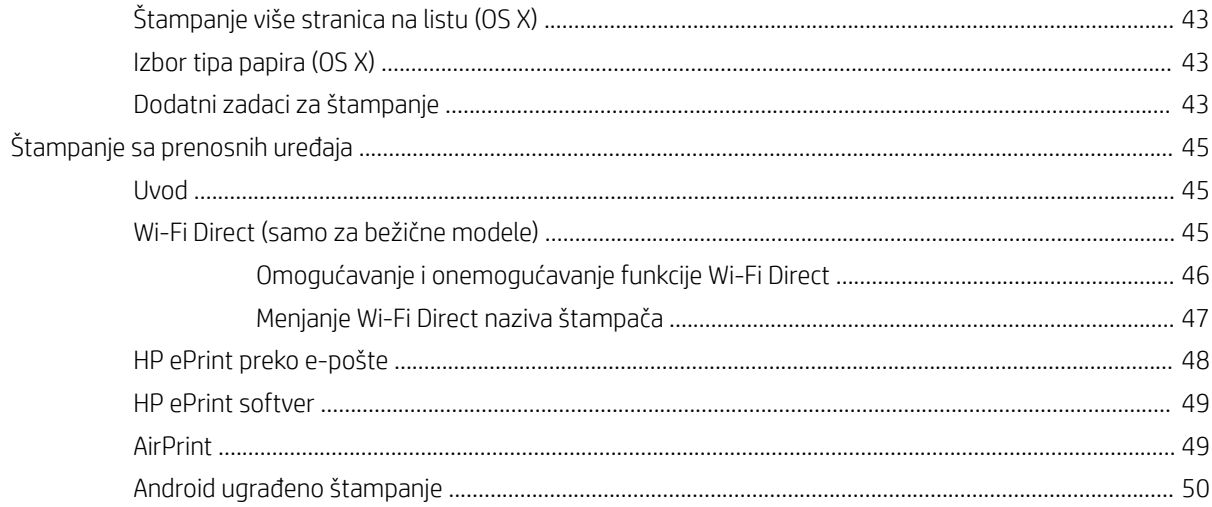

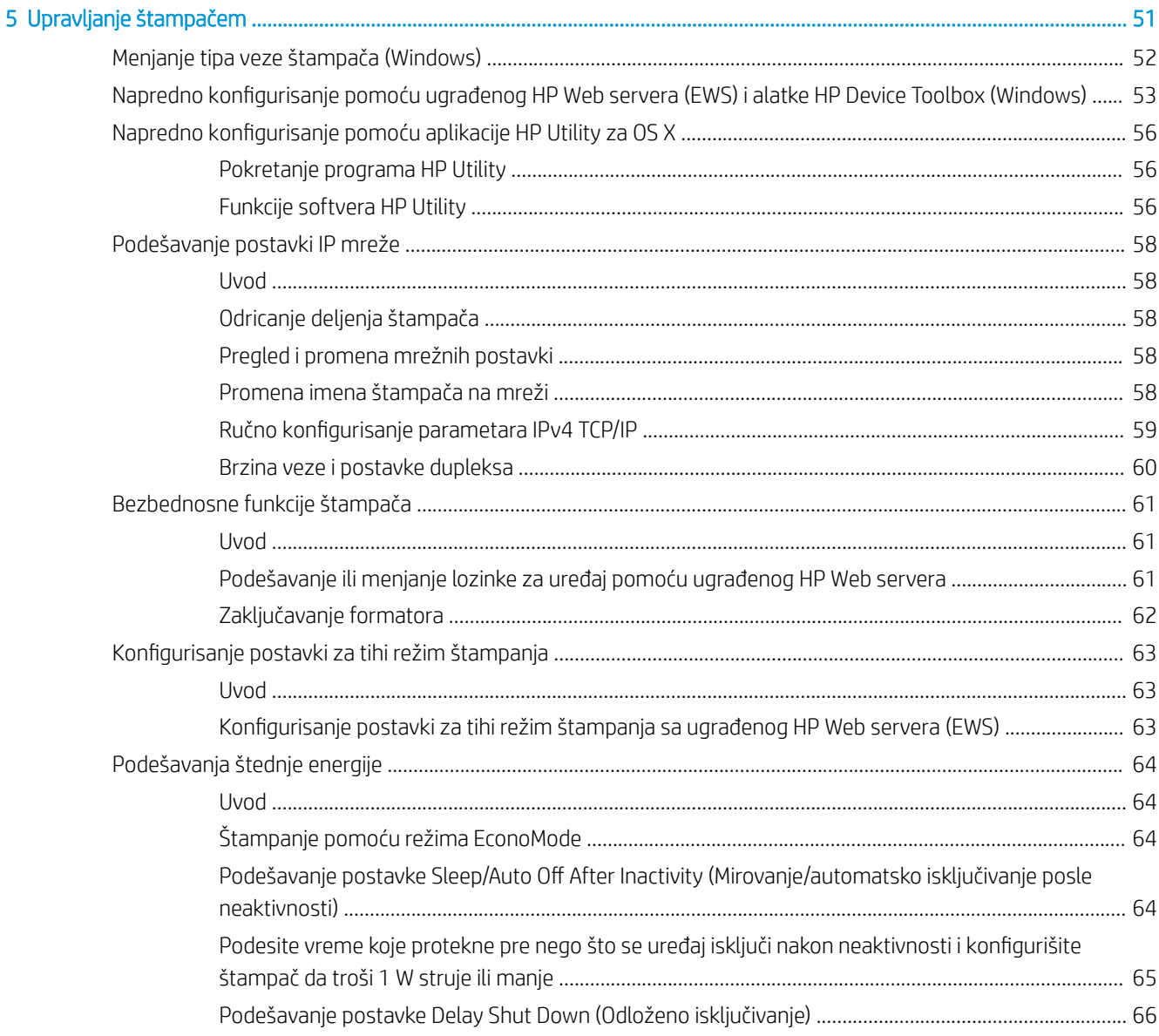

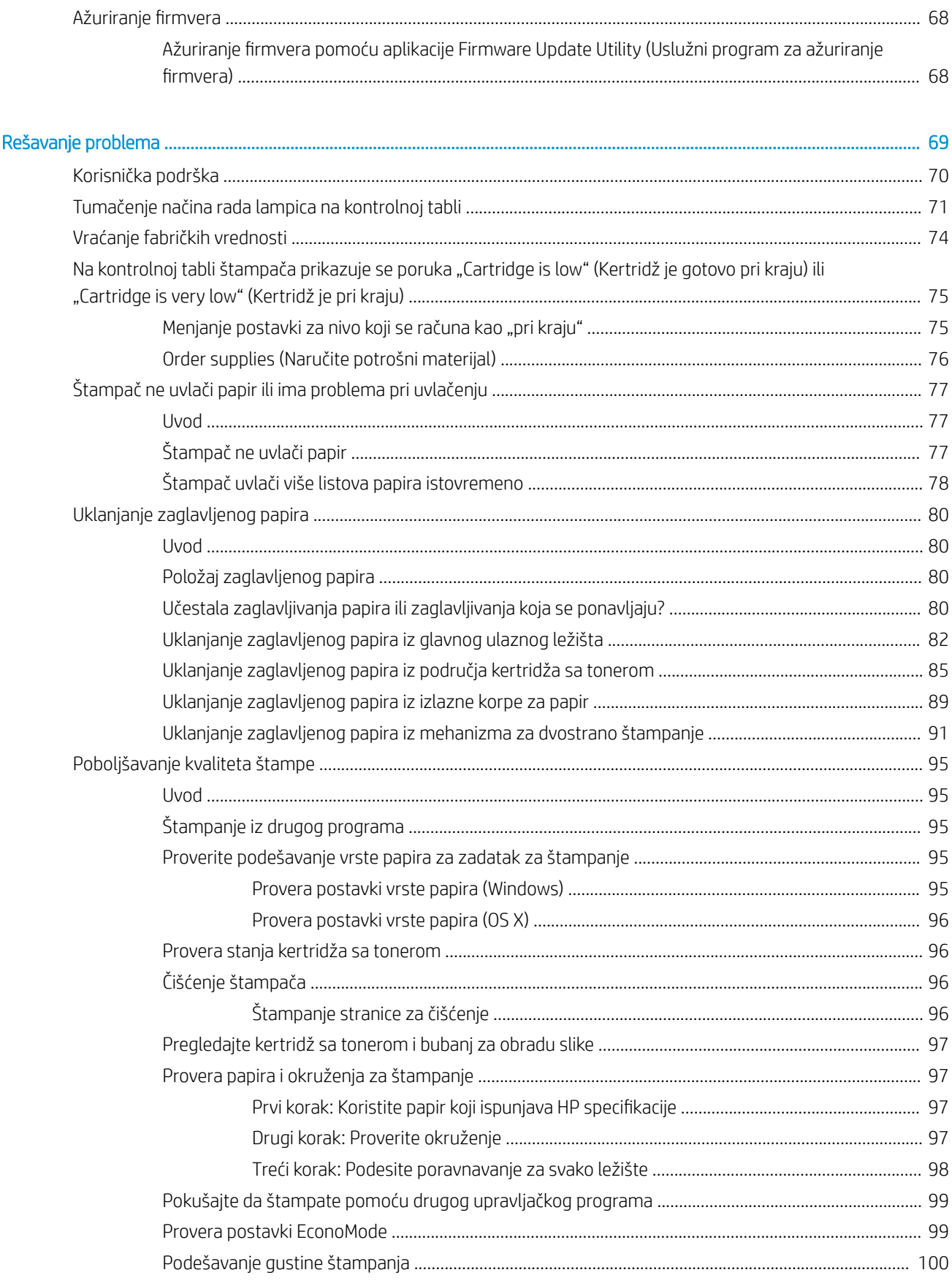

 $6\phantom{a}$ 

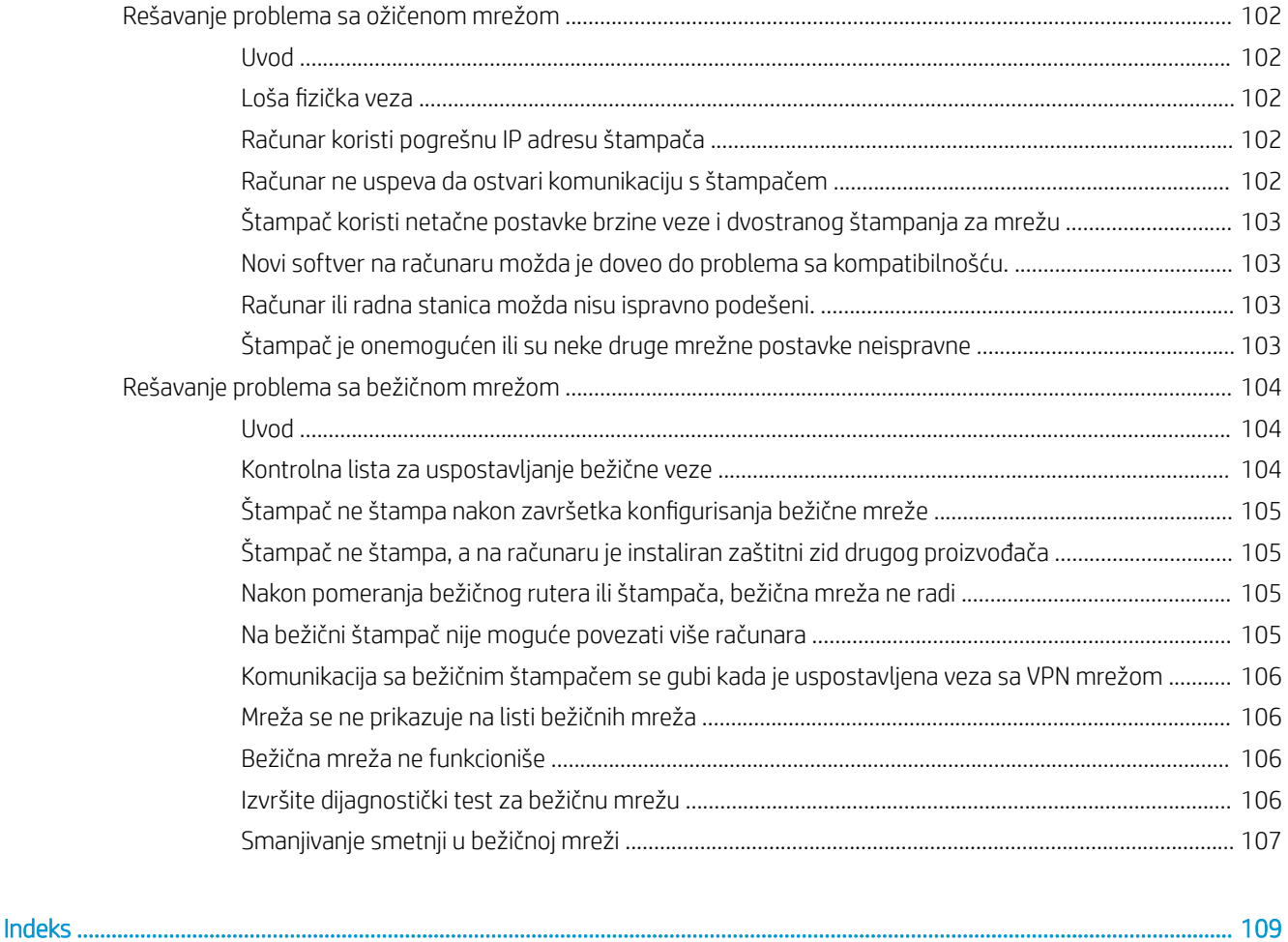

# <span id="page-10-0"></span>1 Pregled štampača

- [Prikazi štampača](#page-11-0)
- · Specifikacije štampača
- [Podešavanje hardvera štampača i instalacija softvera](#page-18-0)

#### Za više informacija:

Sledeće informacije su važeće u trenutku objavljivanja. Za najnovije informacije, pogledajte [www.hp.com/](http://www.hp.com/support/ljM118) [support/ljM118](http://www.hp.com/support/ljM118), [www.hp.com/support/ljM203.](http://www.hp.com/support/ljM203)

Sveobuhvatna HP pomoć za štampač obuhvata sledeće informacije:

- Instalacija i konfigurisanje
- Učenje i korišćenje
- Rešavanje problema
- Preuzimanje ispravki za softver i firmver
- Učestvovanje u forumima za podršku
- Pronalaženje informacija o propisima i o garanciji

## <span id="page-11-0"></span>Prikazi štampača

- Prednja strana štampača
- [Zadnja strana štampača](#page-12-0)
- [Prikaz kontrolne table](#page-13-0)

### Prednja strana štampača

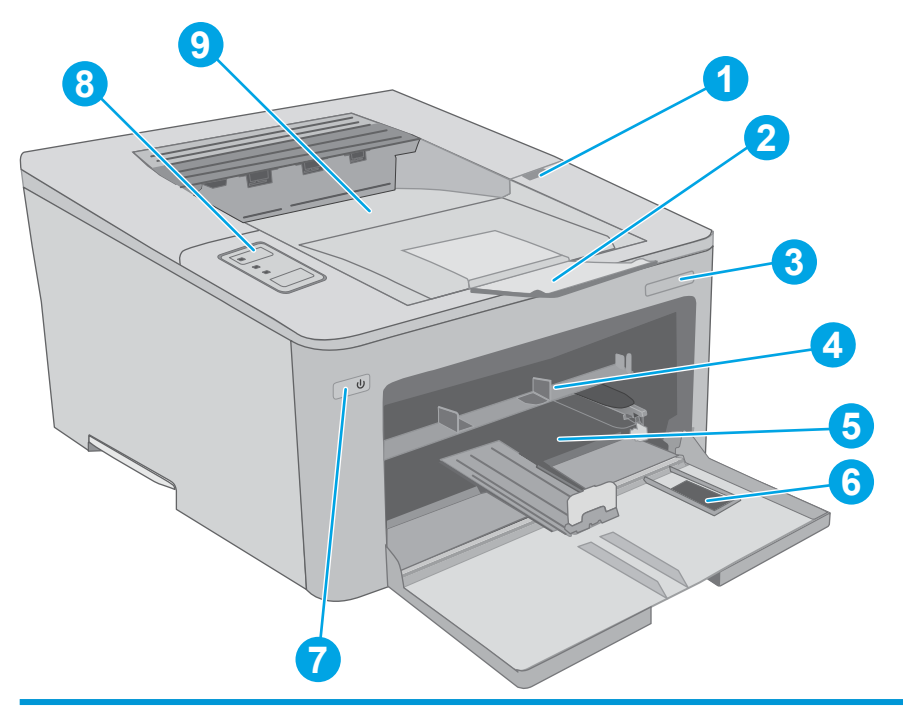

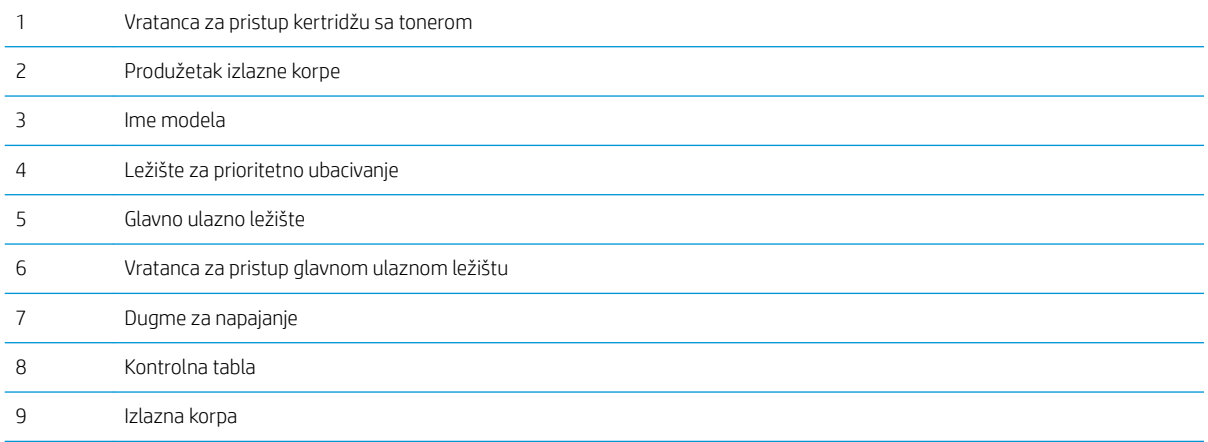

### <span id="page-12-0"></span>Zadnja strana štampača

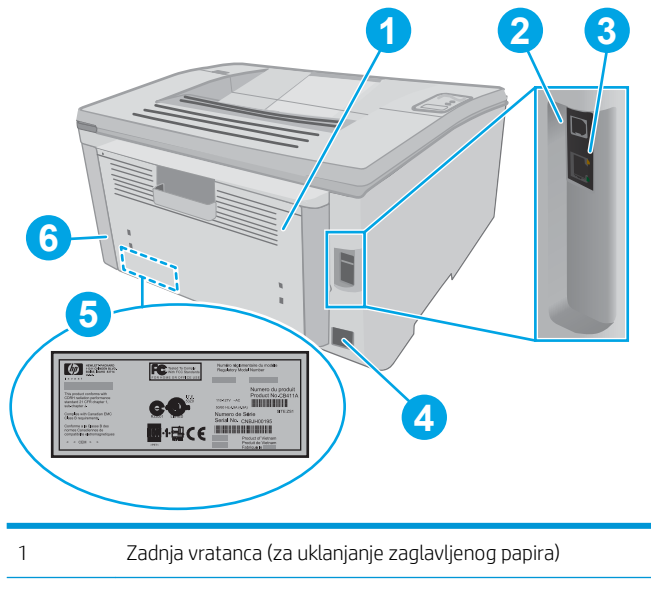

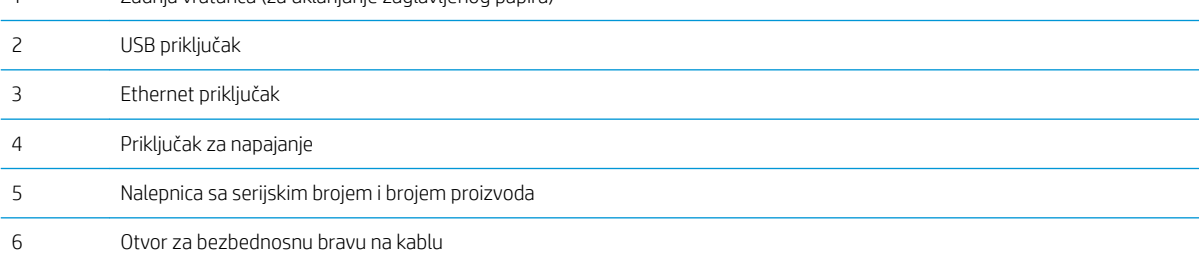

### <span id="page-13-0"></span>Prikaz kontrolne table

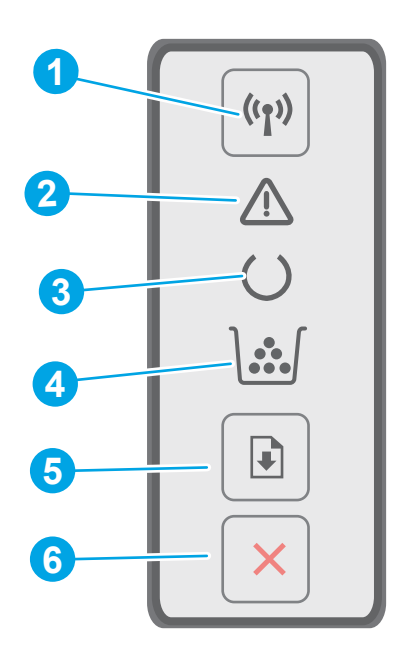

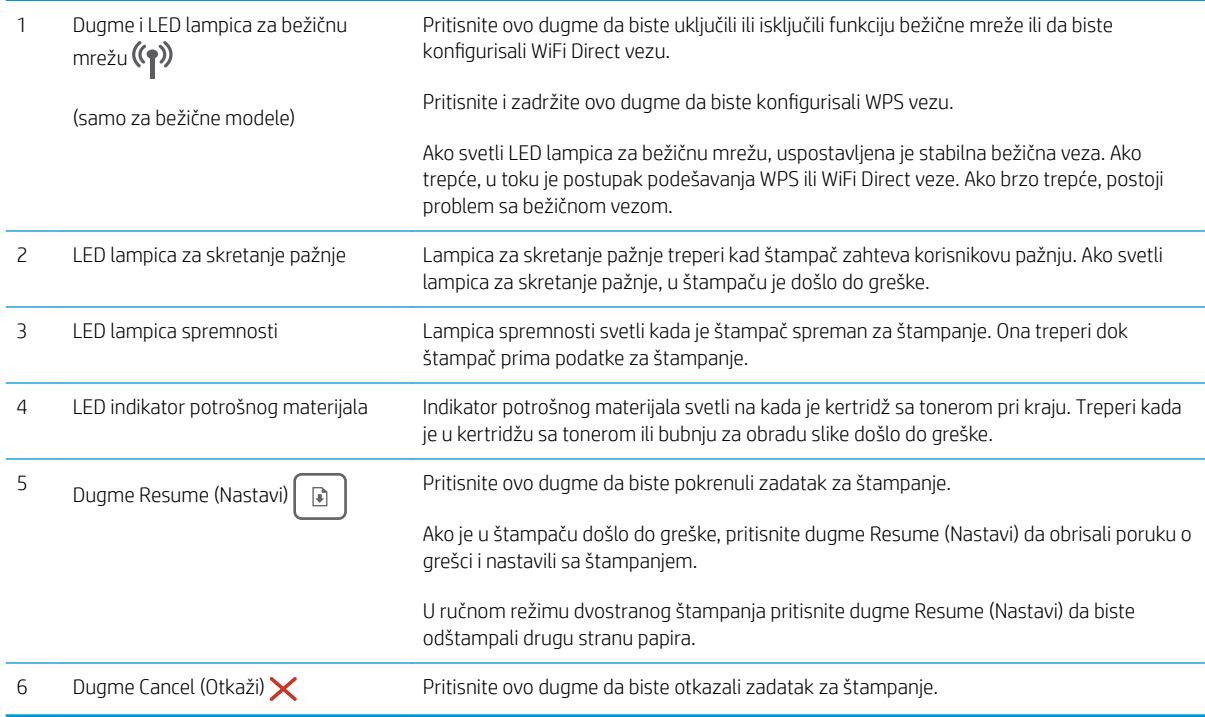

## Specifikacije štampača

- VAŽNO: Naredne specifikacije važe u vreme objavljivanja, ali su podložne izmenama. Za najnovije informacije, pogledajte [www.hp.com/support/ljM118,](http://www.hp.com/support/ljM118) [www.hp.com/support/ljM203](http://www.hp.com/support/ljM203).
	- · Tehničke specifikacije
- <span id="page-14-0"></span>Podržani operativni sistemi
- [Mobilna rešenja za štampanje](#page-16-0)
- [Dimenzije štampača](#page-16-0)
- Potrošnja energije, električne specifikacije i ispuštanje zvukova
- [Opsezi radnih uslova okruženja](#page-17-0)

#### Tehničke specifikacije

Za najnovije informacije pogledajte [www.hp.com/support/ljM118,](http://www.hp.com/support/ljM118) [www.hp.com/support/ljM203.](http://www.hp.com/support/ljM203)

#### Podržani operativni sistemi

Naredne informacije se odnose se na Windows PCL 6 i HP upravljačke programe konkretnog štampača za OS X, kao i na alat za instalaciju softvera.

Windows: Program za instalaciju HP softvera instalira upravljačke programe "HP PCL.6", "HP PCL 6" ili "HP PCL-6", u zavisnosti od verzije operativnog sistema Windows, kao i opcioni softver kada se koristi kompletna instalacija. Preuzmite upravljačke programe za štampanje "HP PCL.6", "HP PCL 6" ili "HP PCL-6" sa Web lokacije za podršku za ovaj štampač: [www.hp.com/support/ljM118](http://www.hp.com/support/ljM118), [www.hp.com/support/ljM203](http://www.hp.com/support/ljM203)

Mac računari i OS X: Ovaj štampač podržava Mac računare. Preuzmite HP Easy Start sa lokacije 123.hp.com ili sa Web lokacije za podršku, a zatim pomoću njega instalirajte HP upravljački program za štampač.

- 1. Posetite adresu [123.hp.com](http://123.hp.com).
- 2. Pratite navedene korake da biste preuzeli softver za štampač.

Linux: Za informacije i upravljačke programe štampača za Linux, posetite [hplipopensource.com/hplip-web/](http://hplipopensource.com/hplip-web/index.html) [index.html](http://hplipopensource.com/hplip-web/index.html)

**UNIX:** Za informacije i upravljačke programe štampača za UNIX®, posetite <u>www.hp.com/go/unixmodelscripts</u>

| Operativni sistem              | Instalirani upravljački program (sa softvera<br>na mreži)                                                                          | Napomene                                                                                                    |
|--------------------------------|----------------------------------------------------------------------------------------------------|----------------------------------------------------------------------------------------------------|
| Windows® XP SP3, 32-bitni      | Upravljački program "HP PCL.6" za<br>konkretan štampač je instaliran za ovaj<br>operativni sistem kao deo instalacije<br>softvera. | Microsoft je obustavio osnovnu podršku za<br>Windows XP u aprilu 2009. HP će nastaviti<br>da obezbeđuje najbolju moguću podršku za<br>obustavljeni operativni sistem XP. Neke<br>funkcije upravljačkog programa nisu<br>podržane.                         |
| Windows Vista®, (32-bitni)     | Upravljački program "HP PCL.6" za<br>konkretan štampač je instaliran za ovaj<br>operativni sistem kao deo instalacije<br>softvera. | Microsoft je obustavio osnovnu podršku za<br>operativni sistem Windows Vista u aprilu<br>2012. HP će nastaviti da obezbeđuje<br>najbolju moguću podršku za obustavljeni<br>operativni sistem Vista. Neke funkcije<br>upravljačkog programa nisu podržane. |
| Windows 7, 32-bitni i 64-bitni | Upravljački program "HP PCL 6" za<br>konkretan štampač je instaliran za ovaj<br>operativni sistem kao deo instalacije<br>softvera. |                                                                                                    |

Tabela 1-1 Podržani operativni sistemi i upravljački programi štampača

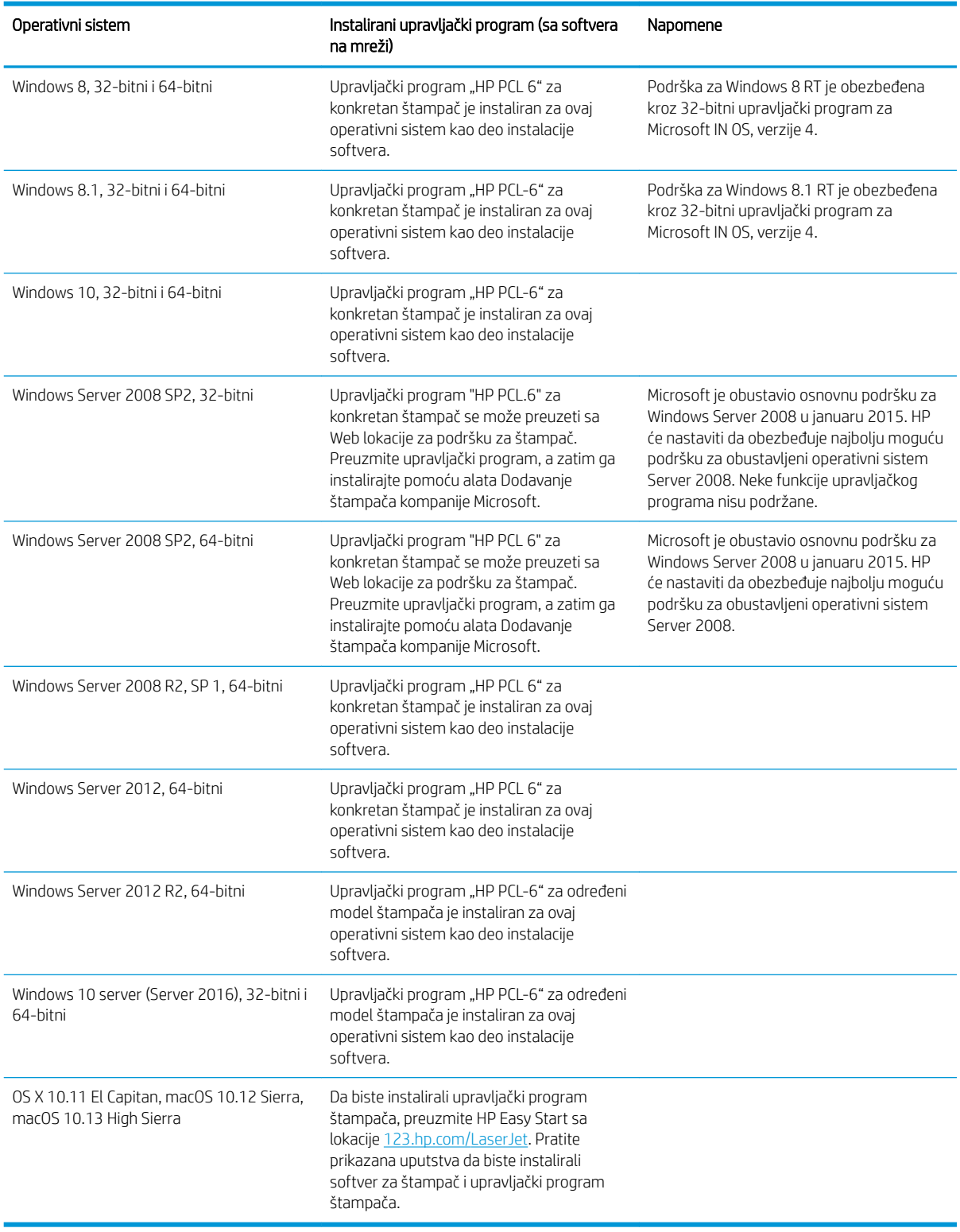

#### Tabela 1-1 Podržani operativni sistemi i upravljački programi štampača (nastavljeno)

**WAPOMENA:** Aktuelnu listu podržanih operativnih sistema naći ćete na www.hp.com/support/liM118, [www.hp.com/support/ljM203](http://www.hp.com/support/ljM203) gde ćete naći HP-ovu sveobuhvatnu pomoć za štampač.

<span id="page-16-0"></span>**EX NAPOMENA:** Za detalje o klijentskim i serverskim operativnim sistemima, kao i za podršku za upravljačke programe HP UPD PCL6 i UPD PS za ovaj štampač, idite na [www.hp.com/go/upd](http://www.hp.com/go/upd) i kliknite na karticu Specifications (Specifikacije).

#### Mobilna rešenja za štampanje

Kompanija HP nudi nekoliko rešenja za štampanje sa prenosnih uređaja i e-štampu koja omogućavaju jednostavno štampanje sa prenosnog računara, tablet računara, pametnog telefona ili nekog drugog prenosnog uređaja na HP štampaču. Da biste prikazali celu listu i odredili najbolju opciju, posetite [www.hp.com/go/](http://www.hp.com/go/LaserJetMobilePrinting) [LaserJetMobilePrinting](http://www.hp.com/go/LaserJetMobilePrinting).

- **W NAPOMENA:** Ažurirajte firmver štampača da bi bile podržane sve funkcije štampanja sa mobilnih uređaja i funkcija ePrint.
	- Wi-Fi Direct (samo za bežične modele)
	- HP ePrint preko e-pošte (zahteva da bude omogućena stavka HP Web Services (HP mrežne usluge) i da štampač bude registrovan na lokaciji HP Connected)
	- HP ePrint aplikacija (dostupna za Android, iOS i Blackberry)
	- Aplikacija HP All-in-One Remote za iOS i Android uređaje
	- HP ePrint softver
	- Google Cloud Print
	- **AirPrint**
	- Android štampanje

#### Dimenzije štampača

Slika 1-1 Dimenzije štampača

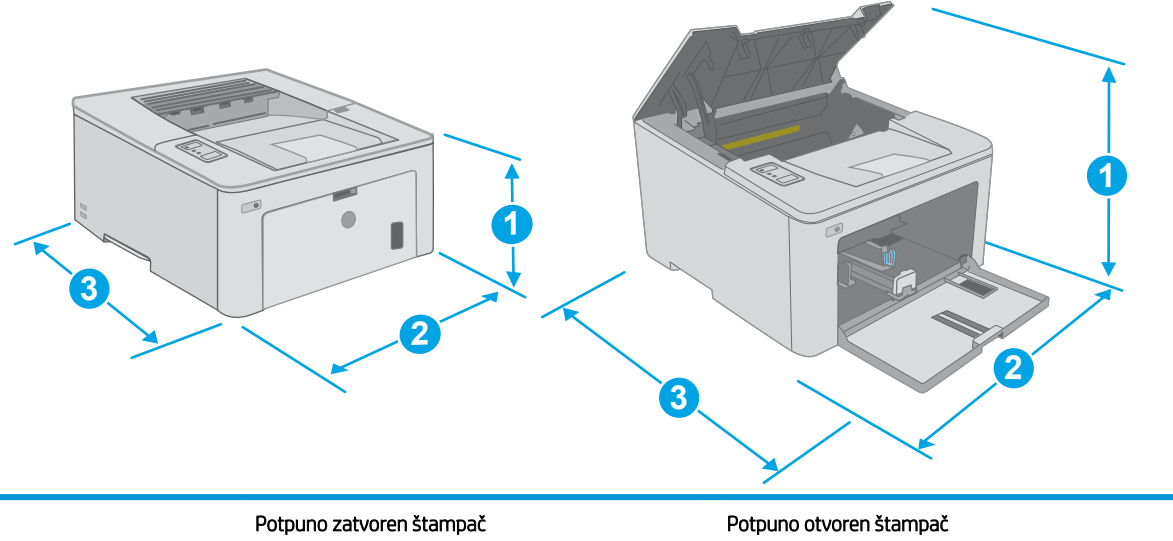

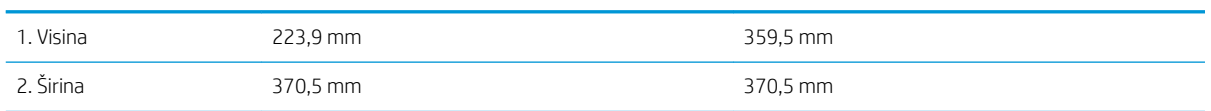

<span id="page-17-0"></span>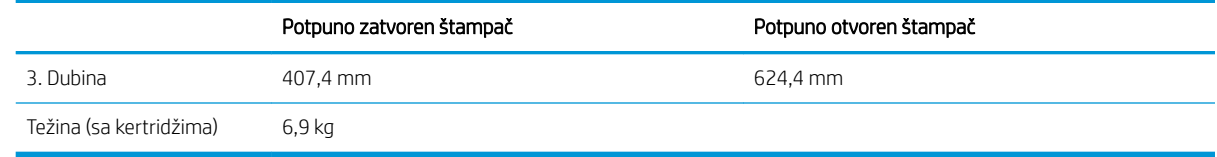

### Potrošnja energije, električne specifikacije i ispuštanje zvukova

Za najnovije informacije pogledajte odeljak [www.hp.com/support/ljM118,](http://www.hp.com/support/ljM118) [www.hp.com/support/ljM203](http://www.hp.com/support/ljM203).

△ OPREZ: Zahtevi u vezi sa napajanjem se zasnivaju na zemlji/regionu gde se štampač prodaje. Ne menjajte radni napon. To će oštetiti štampač i poništiti garanciju.

#### Opsezi radnih uslova – okruženja

#### Tabela 1-2 Opsezi radnih uslova – okruženja

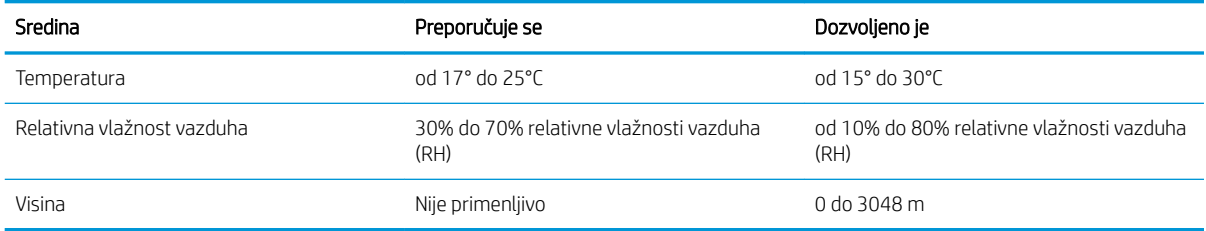

## <span id="page-18-0"></span>Podešavanje hardvera štampača i instalacija softvera

Osnovna uputstva za podešavanje potražite u Priručniku za početak rada i posteru za podešavanje koje ste dobili uz štampač. Dodatna uputstva potražite na Web lokaciji podrške kompanije HP.

Idite na [www.hp.com/support/ljM118,](http://www.hp.com/support/ljM118) [www.hp.com/support/ljM203](http://www.hp.com/support/ljM203) za sveobuhvatnu HP pomoć za štampač. Podrška je dostupna za sledeće:

- · Instalacija i konfigurisanje
- Učenje i korišćenje
- Rešavanje problema
- Preuzimanje ispravki za softver i firmver
- Učestvovanje u forumima za podršku
- Pronalaženje informacija o propisima i o garanciji

# <span id="page-20-0"></span>2 Ležišta za papir

- [Umetanje papira u ležište za prioritetno ubacivanje](#page-21-0)
- [Umetanje papira u glavno ulazno ležište](#page-24-0)
- [Umetanje i štampanje koverti](#page-28-0)
- [Umetanje i štampanje nalepnica](#page-30-0)

#### Za više informacija:

Sledeće informacije su važeće u trenutku objavljivanja. Za najnovije informacije, pogledajte [www.hp.com/](http://www.hp.com/support/ljM118) [support/ljM118](http://www.hp.com/support/ljM118), [www.hp.com/support/ljM203.](http://www.hp.com/support/ljM203)

Sveobuhvatna HP pomoć za štampač obuhvata sledeće informacije:

- Instalacija i konfigurisanje
- Učenje i korišćenje
- Rešavanje problema
- Preuzimanje ispravki za softver i firmver
- Učestvovanje u forumima za podršku
- Pronalaženje informacija o propisima i o garanciji

## <span id="page-21-0"></span>Umetanje papira u ležište za prioritetno ubacivanje

### Uvod

Ovde je opisano kako da stavite papir u ležište za prioritetno ubacivanje. U ovo ležište može da se smesti do 10 listova papira od 75 g/m<sup>2</sup>.

- **E** NAPOMENA: Da ne bi došlo do zaglavljivanja papira:
	- Nikada nemojte dodavati ili vaditi papir iz ležišta za prioritetno ubacivanje za vreme štampanja.
	- Pre nego što umetnete papir u ležište, uklonite sav papir iz ulaznog ležišta i poravnajte naslagani papir.
	- Kada stavljate papir u ležište, nemojte ga razlistavati.
	- Koristite papir koji nije zgužvan, savijen ili oštećen.
- 1. Otvorite vratanca glavnog ulaznog ležišta tako što ćete uhvatiti ručicu i povući ih nadole.

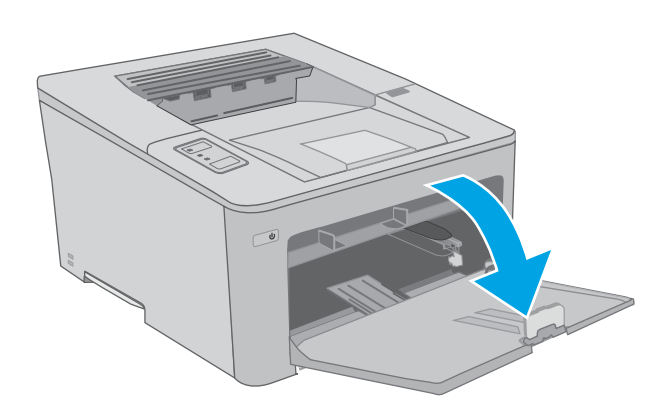

2. Raširite vođice širine papira na odgovarajuću veličinu.

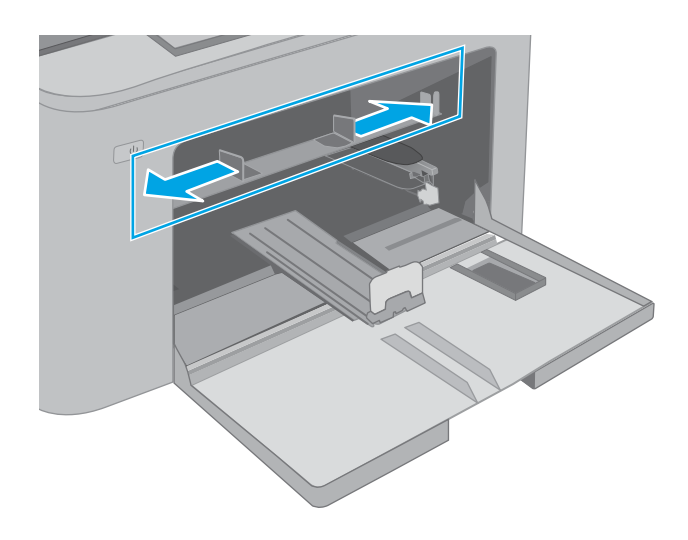

<span id="page-22-0"></span>3. Postavite gornju ivicu papira u otvor ležišta za prioritetno ubacivanje. Za informacije o načinu postavljanja papira u odgovarajući položaj pogledajte Položaj papira u ležištu za prioritetno ubacivanje na stranici 13.

4. Podesite vođice za papir tako da ovlaš dodiruju naslagani papir, ali da ga ne savijaju.

NAPOMENA: Nemojte podešavati vođice za papir pretesno uz naslagani papir.

NAPOMENA: Da se papir ne bi zaglavio, prilagodite vođice odgovarajućoj veličini papira i nemojte prepunjavati ležište.

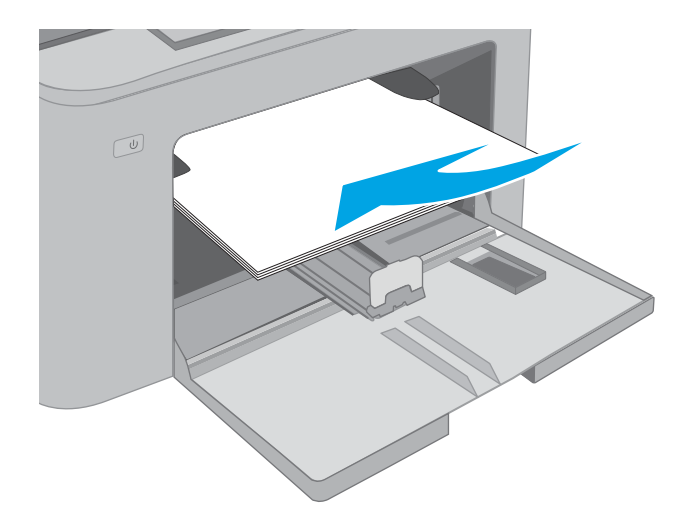

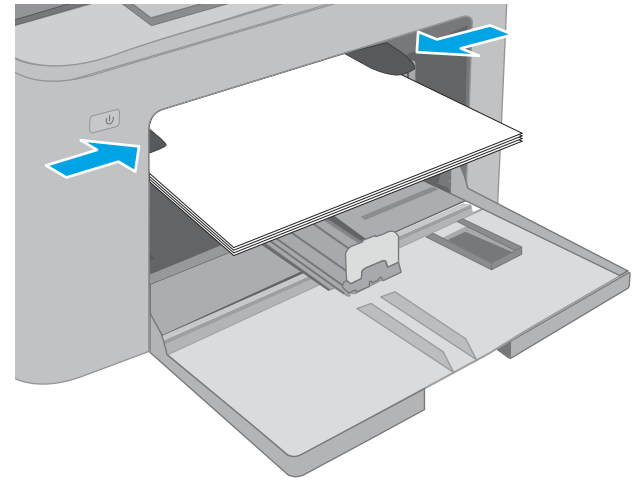

#### Položaj papira u ležištu za prioritetno ubacivanje

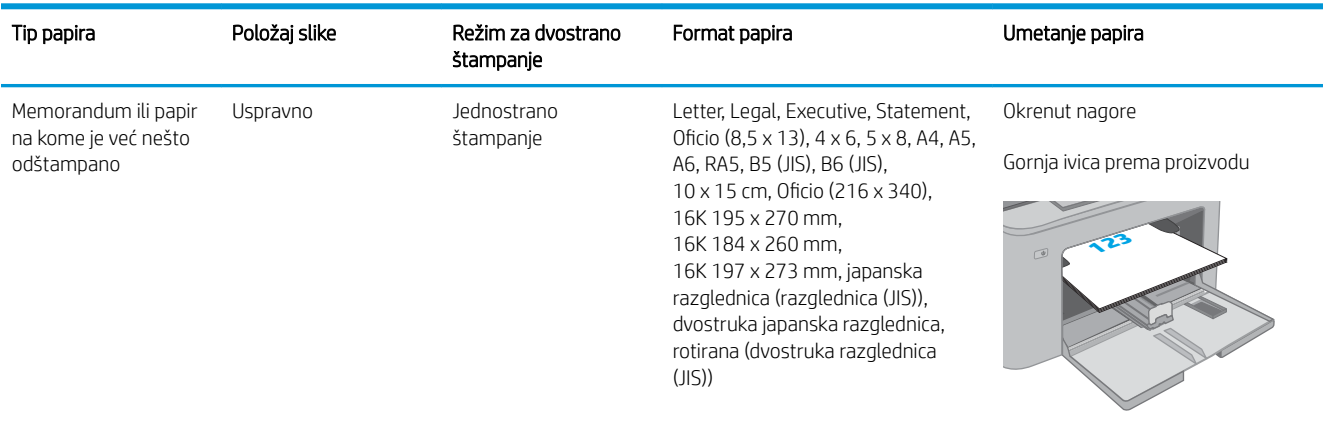

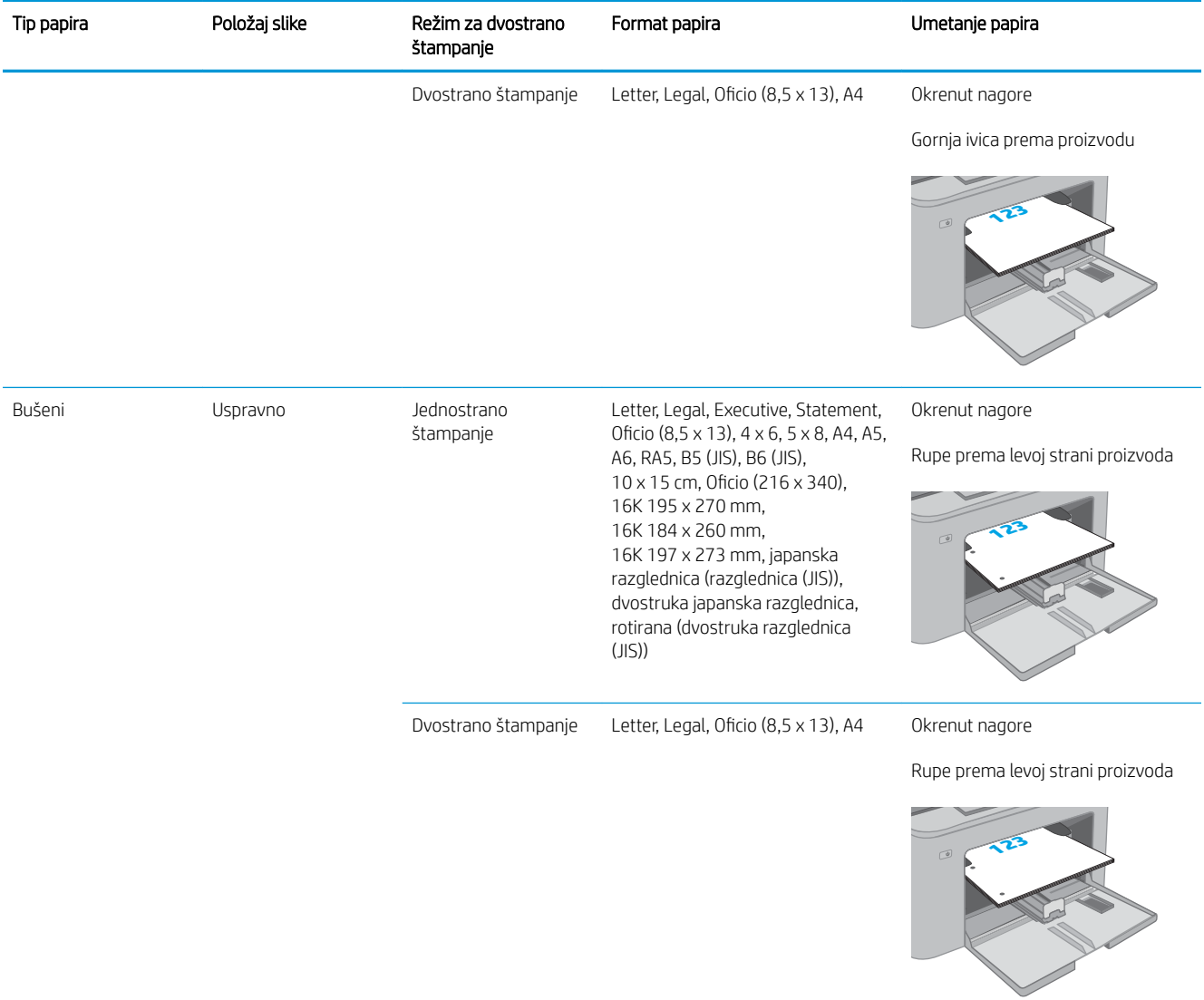

## <span id="page-24-0"></span>Umetanje papira u glavno ulazno ležište

### Uvod

Ovde je opisano kako da stavite papir u glavno ulazno ležište. U ovo ležište može da se smesti do 250 listova papira od 75 g/m<sup>2</sup>.

**WAPOMENA:** Da ne bi došlo do zaglavljivanja papira:

- Nikada nemojte dodavati ili vaditi papir iz glavnog ulaznog ležišta za vreme štampanja.
- Pre nego što umetnete papir u ležište, uklonite sav papir iz ulaznog ležišta i poravnajte naslagani papir.
- Kada stavljate papir u ležište, nemojte ga razlistavati.
- Koristite papir koji nije zgužvan, savijen ili oštećen.
- 1. Otvorite vratanca glavnog ulaznog ležišta tako što ćete uhvatiti ručicu i povući ih nadole.

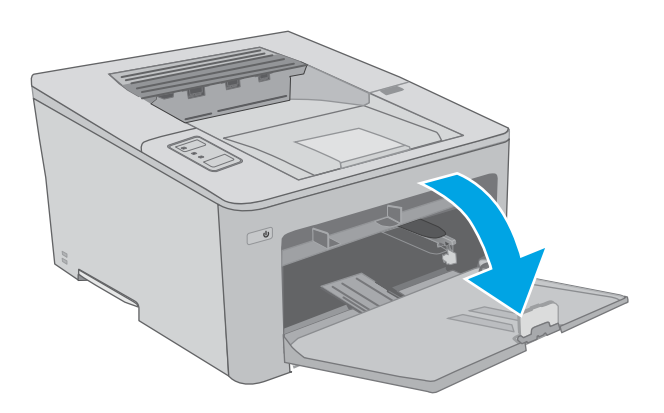

2. Podesite vođice širine papira tako što ćete pritisnuti rezu za podešavanje na desnoj vođici i pomerati vođice dok ne dobijete veličinu papira koji se koristi.

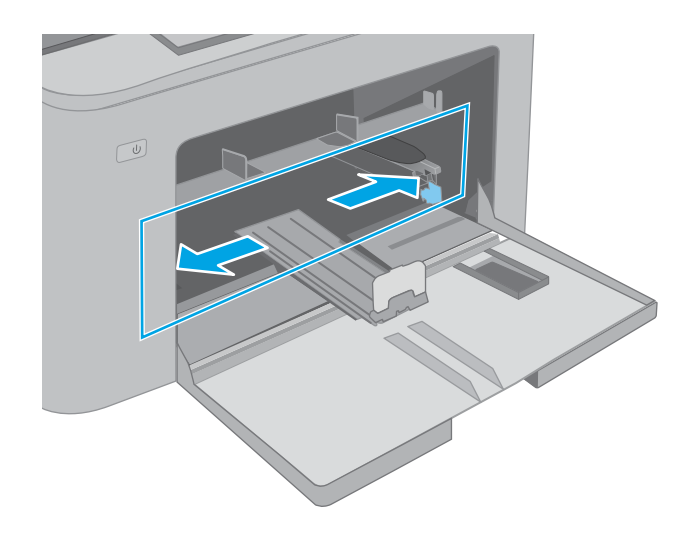

3. Podesite vođicu dužine papira tako što pomerati vođicu dok ne dobijete veličinu papira koji se koristi.

4. Umetnite papir u ležište. Za informacije o načinu postavljanja papira u odgovarajući položaj pogledajte <u>Položaj papira u glavnom ulaznom</u> <u>ležištu na stranici 17</u>.

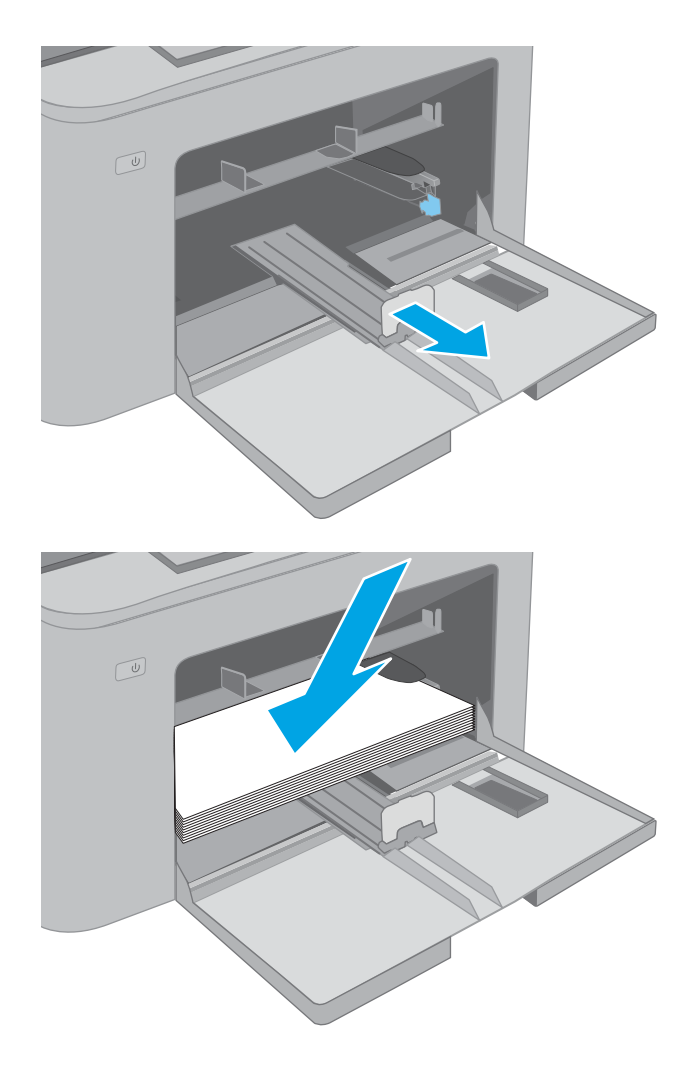

<span id="page-26-0"></span>5. Podesite vođice za papir tako da ovlaš dodiruju naslagani papir, ali da ga ne savijaju.

> NAPOMENA: Nemojte podešavati vođice za papir pretesno uz naslagani papir.

NAPOMENA: Da se papir ne bi zaglavio, prilagodite vođice odgovarajućoj veličini papira i nemojte prepunjavati ležište.

6. Ako je papir formata A4, Letter ili manji, zatvorite vratanca glavnog ulaznog ležišta. Pogledajte kroz prozorčić za naslagani papir i proverite da li je pravilno umetnut.

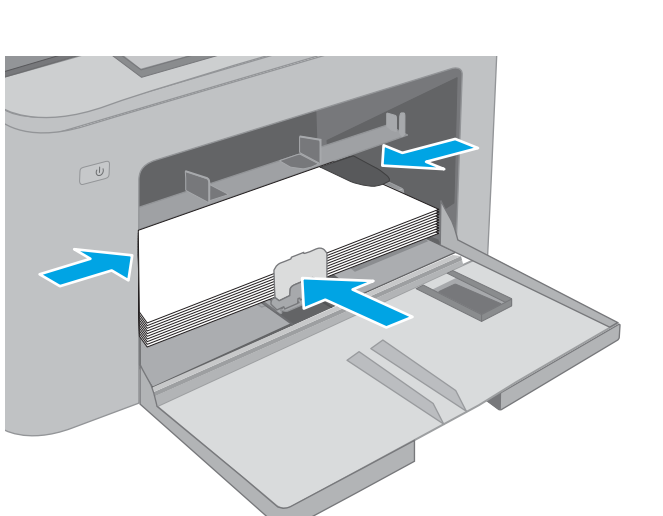

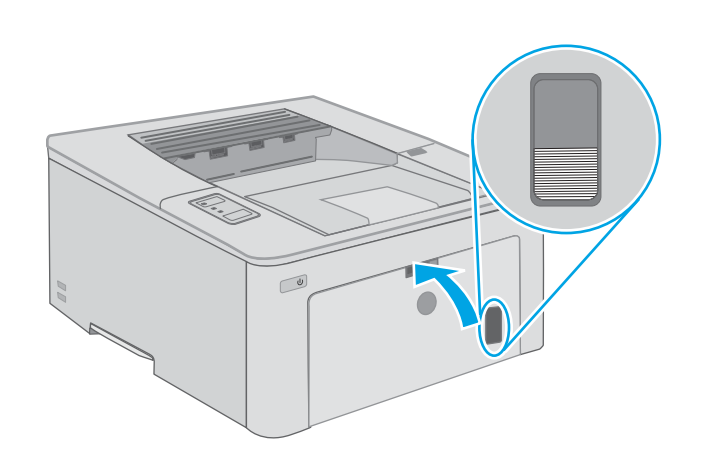

### Položaj papira u glavnom ulaznom ležištu

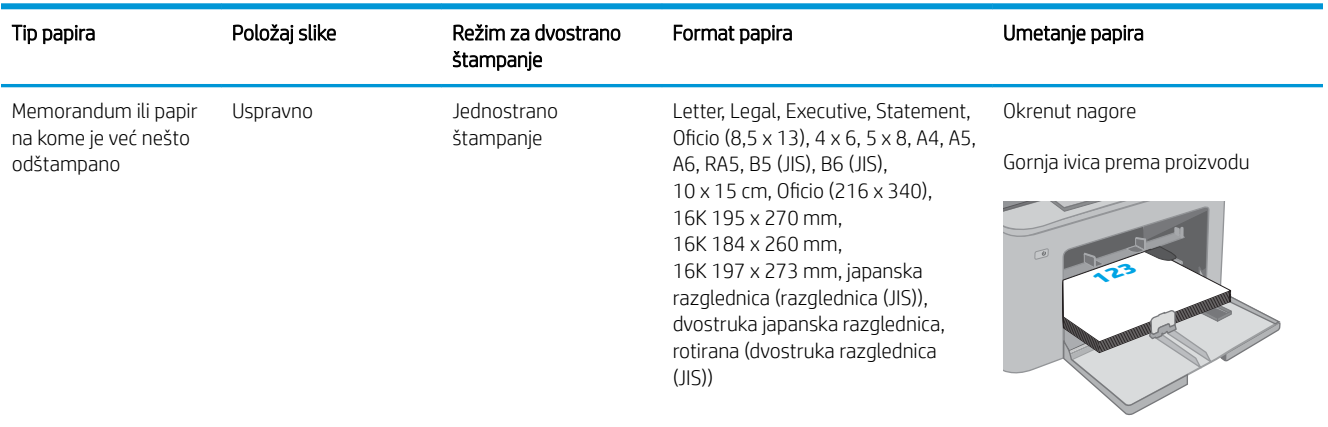

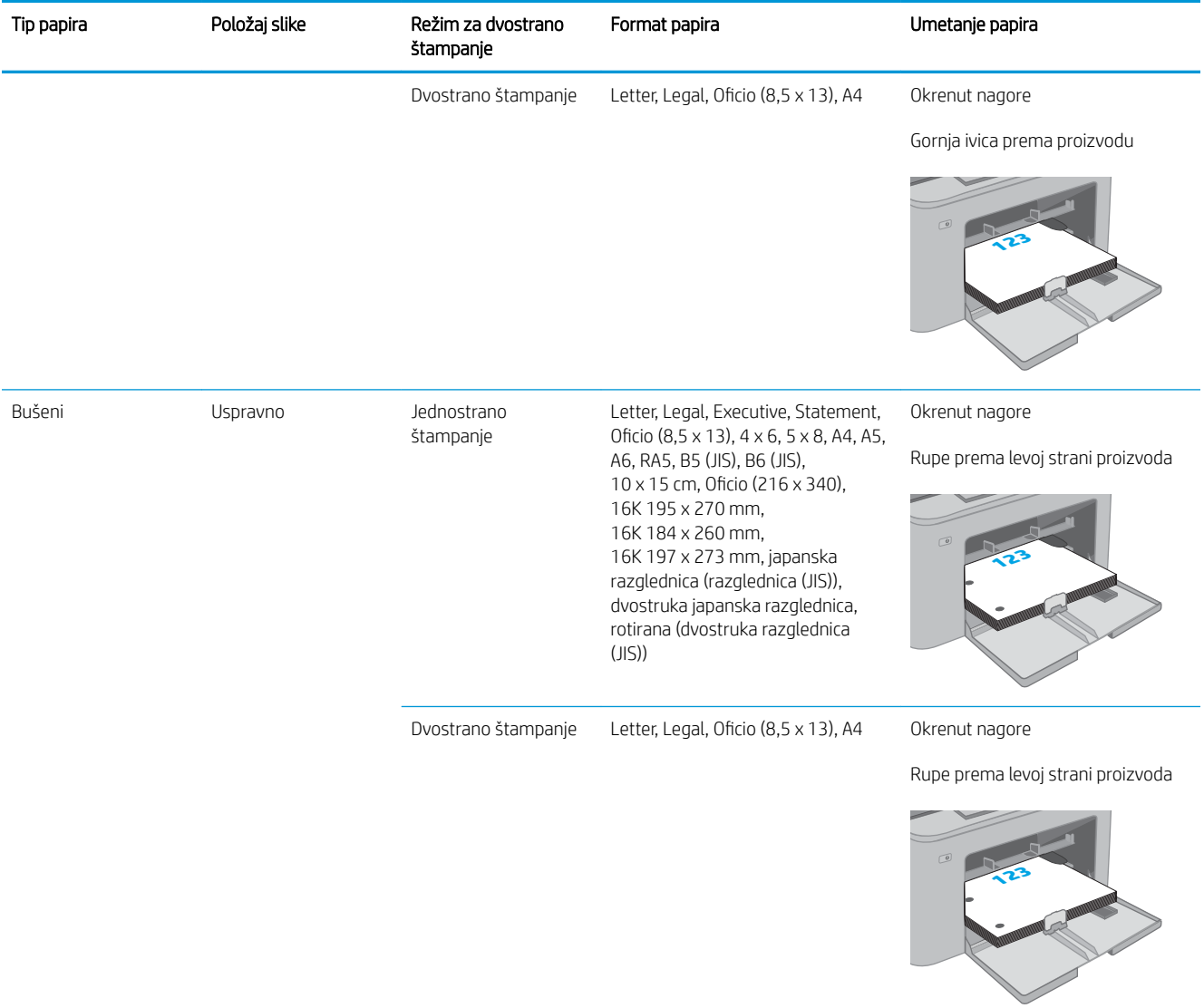

## <span id="page-28-0"></span>Umetanje i štampanje koverti

### Uvod

Sledeće informacije opisuju kako se štampaju i umeću koverte. U ležište za prioritetno ubacivanje može da se smesti do 10 koverti. U glavno ulazno ležište može da se smesti do 10 koverti.

Da biste štampali koverte koristeći opciju ručnog umetanja, pratite sledeće korake da biste izabrali odgovarajuće postavke u upravljačkom programu štampača, a zatim umetnite koverte u ležište kada pošaljete zadatak za štampanje u štampač.

### Štampanje koverata

- 1. U okviru softvera, izaberite opciju Print (Štampanje).
- 2. Da biste otvorili upravljački program za štampač, izaberite uređaj sa liste štampača, a zatim kliknite ili dodirnite dugme Svojstva ili Izbori.
	- **EX NAPOMENA:** Naziv dugmeta nije isti u svim programima.
- NAPOMENA: Da biste pristupili ovim funkcijama sa početnog ekrana u operativnom sistemu Windows 8 ili 8.1, izaberite stavku Devices (Uređaji), pa Print (Štampanje), pa izaberite štampač. Za Windows 10 izaberite opciju Print (Štampanje) koja može da se razlikuje u zavisnosti od aplikacije. Za operativne sisteme Windows 8, 8.1 i 10, ove aplikacije imaće drugačiji raspored, sa funkcijama koje se razlikuju od onih iz opisa aplikacija za računar u nastavku.
- 3. Kliknite na karticu Paper/Quality (Papir/Kvalitet) ili je dodirnite.
- 4. Na padajućoj listi **Formata papira** izaberite odgovarajući format za koverte.
- 5. Na padajućoj listi Vrsta papira , izaberite Koverte.
- 6. Na padajućoj listi Izvor papira , izaberite Ručno umetanje.
- 7. Kliknite na dugme OK (U redu) da biste zatvorili dijalog Document Properties (Svojstva dokumenta).
- 8. Da biste štampali zadatak, u dijalogu Print (Štampanje) kliknite na dugme OK (U redu).

### <span id="page-29-0"></span>Položaj koverte

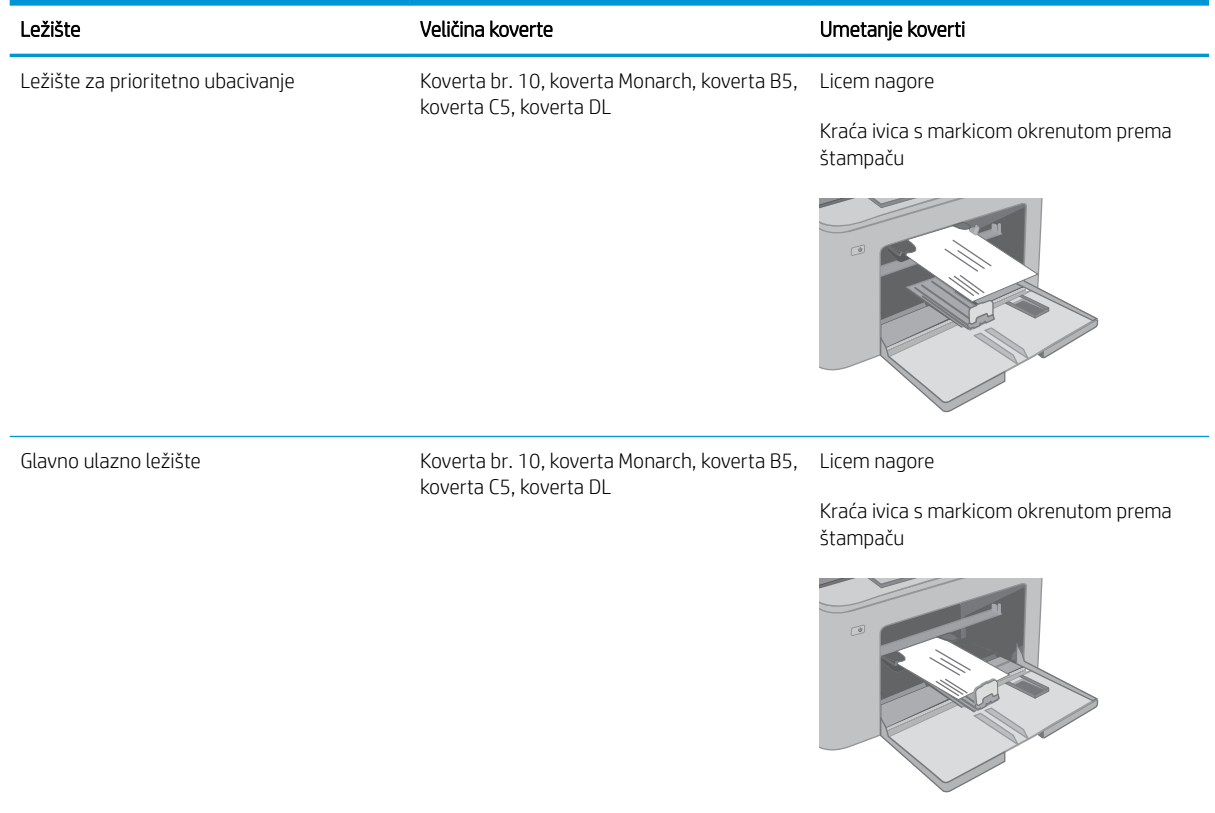

## <span id="page-30-0"></span>Umetanje i štampanje nalepnica

### Uvod

Sledeće informacije opisuju kako se štampaju i umeću nalepnice.

Da biste štampali nalepnice koristeći opciju ručnog umetanja, pratite sledeće korake da biste izabrali odgovarajuće postavke u upravljačkom programu štampača, a zatim umetnite nalepnice u ležište kada pošaljete zadatak za štampanje u štampač. Kada obavljate ručno umetanje, štampač odlaže štampanje zadatka dok ne detektuje da je ležište otvoreno.

#### Ručno umetanje nalepnica

- 1. U okviru softvera, izaberite opciju Print (Štampanje).
- 2. Da biste otvorili upravljački program za štampač, izaberite štampač iz liste štampača, a zatim kliknite ili dodirnite dugme Properties (Svojstva) ili Preferences (Izbori).
- **X** NAPOMENA: Naziv dugmeta nije isti u svim programima.
- NAPOMENA: Da biste pristupili ovim funkcijama sa početnog ekrana u operativnom sistemu Windows 8 ili 8.1, izaberite stavku Devices (Uređaji), pa Print (Štampanje), pa izaberite štampač. Za Windows 10 izaberite opciju Print (Štampanje) koja može da se razlikuje u zavisnosti od aplikacije. Za operativne sisteme Windows 8, 8.1 i 10, ove aplikacije imaće drugačiji raspored, sa funkcijama koje se razlikuju od onih iz opisa aplikacija za računar u nastavku.
- 3. Kliknite na karticu Paper/Quality (Papir/Kvalitet).
- 4. Na padajućoj listi Paper Size (Format papira) izaberite odgovarajući format za nalepnice.
- 5. Na padajućoj listi Paper Type (Vrsta papira) izaberite Labels (Nalepnice).
- 6. Na padajućoj listi Paper source (Izvor papira), izaberite Manual feed (Ručno umetanje).
- 7. Kliknite na dugme OK (U redu) da biste zatvorili dijalog Document Properties (Svojstva dokumenta).
- 8. Da biste štampali zadatak, u dijalogu Print (Štampanje) kliknite na dugme OK (U redu).

### <span id="page-31-0"></span>Položaj nalepnice

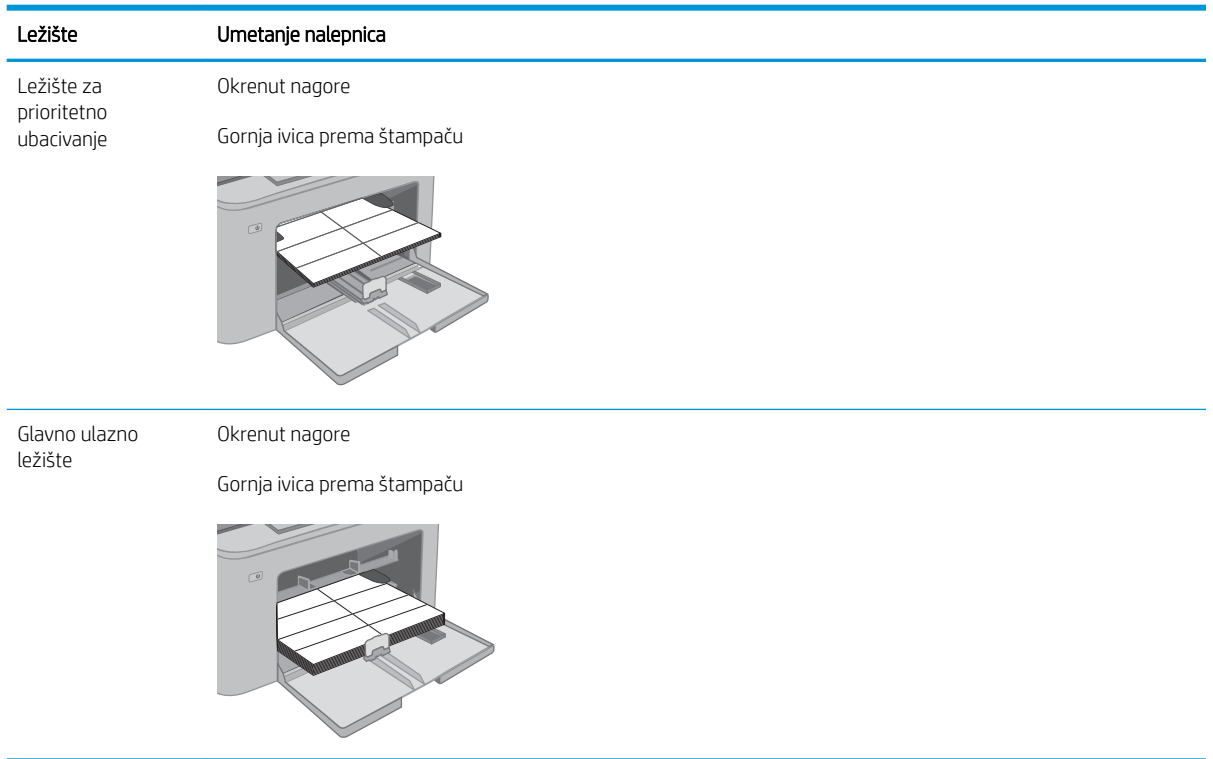

# <span id="page-32-0"></span>3 Potrošni materijal, dodatna oprema i delovi

- [Naručivanje potrošnog materijala, dodatne opreme i delova](#page-33-0)
- · Konfigurisanje zaštite HP kertridža sa tonerom u okviru postavki potrošnog materijala
- [Zamena kertridža sa tonerom](#page-38-0)
- [Zamenite bubanj za obradu slike](#page-42-0)

#### Za više informacija:

Sledeće informacije su važeće u trenutku objavljivanja. Za najnovije informacije, pogledajte [www.hp.com/](http://www.hp.com/support/ljM118) [support/ljM118](http://www.hp.com/support/ljM118), [www.hp.com/support/ljM203.](http://www.hp.com/support/ljM203)

Sveobuhvatna HP pomoć za štampač obuhvata sledeće informacije:

- Instalacija i konfigurisanje
- Učenje i korišćenje
- Rešavanje problema
- Preuzimanje ispravki za softver i firmver
- Učestvovanje u forumima za podršku
- Pronalaženje informacija o propisima i o garanciji

## <span id="page-33-0"></span>Naručivanje potrošnog materijala, dodatne opreme i delova

### Naručivanje

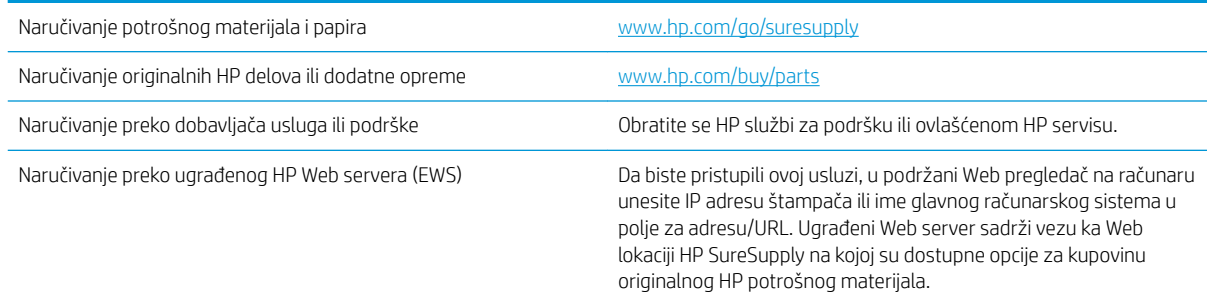

### Potrošni materijal i dodatna oprema

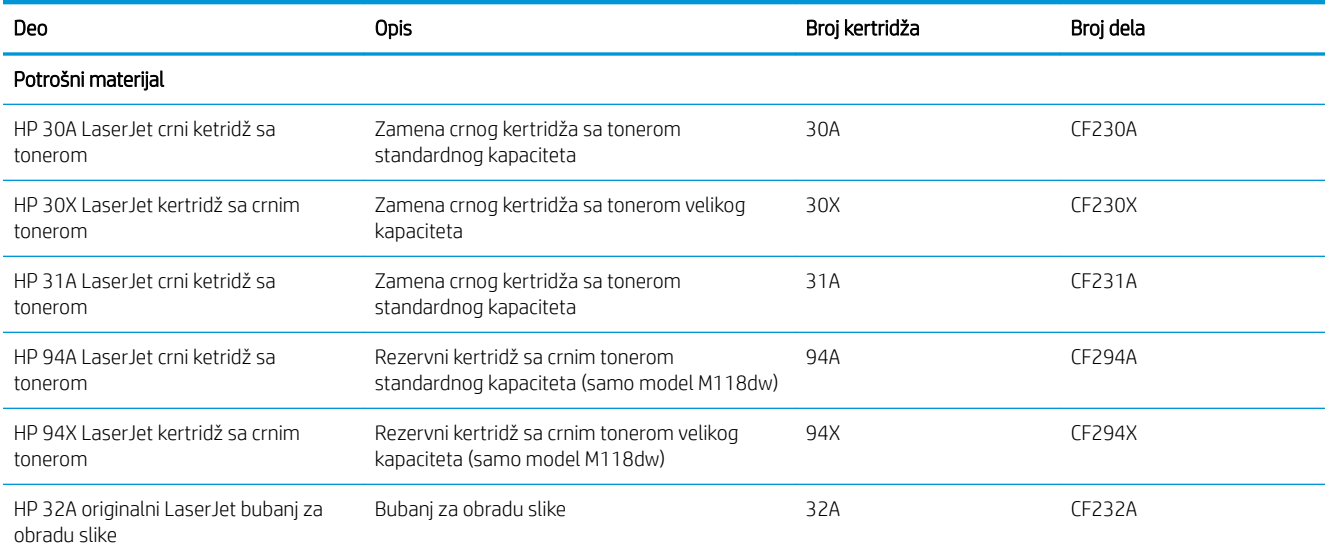

### <span id="page-34-0"></span>Konfigurisanje zaštite HP kertridža sa tonerom u okviru postavki potrošnog materijala

- Uvod
- Omogućavanje ili onemogućavanje funkcije Cartridge Policy (Smernice za kertridže)
- [Omogućavanje ili onemogućavanje funkcije Cartridge Protection \(Zaštita kertridža\)](#page-36-0)

#### Uvod

Pomoću funkcija Cartridge Policy (Smernice za HP kertridže) i Cartridge Protection (Zaštita kertridža) možete da kontrolišete koji kertridži se mogu postaviti u štampač i da zaštitite od krađe kertridže koji su postavljeni u štampaču.

- Cartridge Policy (Smernice za kertridže): Ova funkcija štiti štampače od falsifikovanih kertridža s tonerom time što dozvoljava da se samo originalni HP kertridži koriste sa štampačem. Korišćenjem originalnih HP kertridža obezbeđuje se najbolji mogući kvalitet štampe. Ako se postavi kertridž koji nije originalni HP kertridž, na kontrolnoj tabli štampača se prikazuje poruka da je kertridž neodobren, uz informacije o tome kako da nastavite.
- Cartridge Protection (Zaštita kertridža): Ova funkcija trajno povezuje kertridže s tonerom sa određenim štampačem, ili grupom štampača, tako da ne mogu da se koristite u drugim štampačima. Zaštitom kertridža štitite uloženi novac. Kada je ova funkcija omogućena, ako neko pokuša da prebaci zaštićeni kertridž iz originalnog štampača u neovlašćeni, taj štampač neće štampati zaštićenim kertridžom. Na kontrolnoj tabli štampača će se prikazati poruka da je kertridž zaštićen, uz informacije o tome kako da nastavite.
- $\bigtriangleup$  OPREZ: Nakon omogućavanja zaštite kertridža za dati štampač, svi kertridži s tonerom koji se kasnije postave u štampač biće automatski i *trajno* zaštićeni. Da biste izbegli proces zaštite novog kertridža, onemogućite funkciju *pre nego što* postavite novi kertridž.

Isključivanjem ove funkcije ne isključuje se zaštita za kertridže koji su trenutno postavljeni.

Obe funkcije su po podrazumevanim podešavanjima isključene. Pratite sledeće procedure da biste ih omogućili ili onemogućili.

#### Omogućavanje ili onemogućavanje funkcije Cartridge Policy (Smernice za kertridže)

#### Omogućavanje funkcije Cartridge Policy (Smernice za kertridže) pomoću ugrađenog HP Web servera (EWS)

- 1. Otvorite HP EWS.
	- a. Odštampajte stranicu sa konfiguracijom da biste utvrdili IP adresu ili ime glavnog računarskog sistema.
		- i. Pritisnite i držite dugme Resume (Nastavi)  $\vert \phi \vert$  dok lampica spremnosti  $\Omega$  ne počne da trepće.
		- ii. Otpustite dugme Resume (Nastavi)  $\boxed{\Box}$

<span id="page-35-0"></span>b. Otvorite Web pregledač i u polje za adresu unesite IP adresu ili ime glavnog računarskog sistema tačno kao što je navedeno na kontrolnoj tabli štampača. Pritisnite taster Enter na tastaturi računara. Otvoriće se ugrađeni Veb server.

https://10.10.XXXXX/

**W** NAPOMENA: Ako se prikaže poruka da pristup Web lokaciji možda neće biti bezbedan, izaberite opciju da biste nastavili ka Web lokaciji. Pristupanjem ovoj Web lokaciji nećete narušiti bezbednost računara.

- 2. Izaberite karticu System (Sistem).
- 3. U levom oknu za navigaciju izaberite stavku Supply Settings (Postavke za potrošni materijal).
- 4. Na padajućoj listi Cartridge Policy (Smernice za kertridže) izaberite stavku Authorized HP (Odobreni HP proizvod).
- 5. Kliknite na dugme Apply (Primeni).

#### Onemogućavanje funkcije Cartridge Policy (Smernice za kertridže) pomoću ugrađenog HP Web servera (EWS)

- 1. Otvorite HP EWS.
	- a. Odštampajte stranicu sa konfiguracijom da biste utvrdili IP adresu ili ime glavnog računarskog sistema.
		- **i.** Pritisnite i držite dugme Resume (Nastavi)  $\boxed{a}$  dok lampica spremnosti  $\bigcirc$  ne počne da trepće.
		- **ii.** Otpustite dugme Resume (Nastavi)  $\boxed{a}$
	- b. Otvorite Web pregledač i u polje za adresu unesite IP adresu ili ime glavnog računarskog sistema tačno kao što je navedeno na kontrolnoj tabli štampača. Pritisnite taster Enter na tastaturi računara. Otvoriće se ugrađeni Veb server.

https://10.10.XXXXX/

- **W** NAPOMENA: Ako se prikaže poruka da pristup Web lokaciji možda neće biti bezbedan, izaberite opciju da biste nastavili ka Web lokaciji. Pristupanjem ovoj Web lokaciji nećete narušiti bezbednost računara.
- 2. Izaberite karticu System (Sistem).
- 3. U levom oknu za navigaciju izaberite stavku Supply Settings (Postavke za potrošni materijal).
- 4. U padajućem meniju Cartridge Policy (Smernice za kertridže) izaberite stavku Off (Isključeno).
- 5. Kliknite na dugme Apply (Primeni).
## Rešavanje problema sa porukama o grešci za Cartridge Policy (Smernice za kertridže) na kontrolnoj tabli

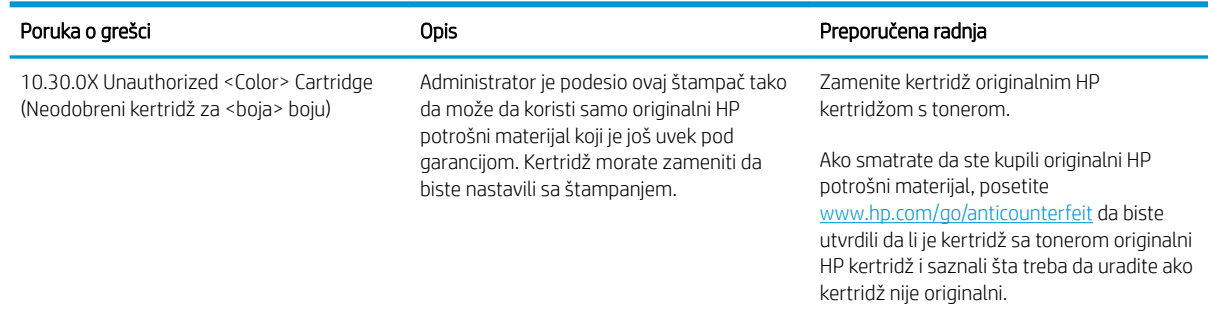

## Omogućavanje ili onemogućavanje funkcije Cartridge Protection (Zaštita kertridža)

### Omogućavanje funkcije Cartridge Protection (Zaštita kertridža) pomoću ugrađenog HP Web servera (EWS)

- 1. Otvorite HP EWS.
	- a. Odštampajte stranicu sa konfiguracijom da biste utvrdili IP adresu ili ime glavnog računarskog sistema.
		- i. Pritisnite i držite dugme Resume (Nastavi)  $\vert \varphi \vert$  dok lampica spremnosti () ne počne da trepće.
		- ii. Otpustite dugme Resume (Nastavi)  $\Box$
	- b. Otvorite Web pregledač i u polje za adresu unesite IP adresu ili ime glavnog računarskog sistema tačno kao što je navedeno na kontrolnoj tabli štampača. Pritisnite taster Enter na tastaturi računara. Otvoriće se ugrađeni Veb server.

#### https://10.10.XXXXX/

- **W** NAPOMENA: Ako se prikaže poruka da pristup Web lokaciji možda neće biti bezbedan, izaberite opciju da biste nastavili ka Web lokaciji. Pristupanjem ovoj Web lokaciji nećete narušiti bezbednost računara.
- 2. Izaberite karticu System (Sistem).
- 3. U levom oknu za navigaciju izaberite stavku Supply Settings (Postavke za potrošni materijal).
- 4. Na padajućoj listi Cartridge Protection (Zaštita kertridža) izaberite stavku Protect Cartridges (Zaštiti kertridže).
- 5. Kliknite na dugme Apply (Primeni).
	- $\bigwedge$  OPREZ: Nakon omogućavanja zaštite kertridža za dati štampač, svi kertridži s tonerom koji se kasnije postave u štampač biće automatski i *trajno* zaštićeni. Da biste izbegli proces zaštite novog kertridža, onemogućite funkciju Cartridge Protection (Zaštita kertridža) *pre nego što* postavite novi kertridž.

Isključivanjem ove funkcije ne isključuje se zaštita za kertridže koji su trenutno postavljeni.

#### Onemogućavanje funkcije Cartridge Protection (Zaštita kertridža) pomoću ugrađenog HP Web servera (EWS)

- 1. Otvorite HP EWS.
	- a. Odštampajte stranicu sa konfiguracijom da biste utvrdili IP adresu ili ime glavnog računarskog sistema.
		- i. Pritisnite i držite dugme Resume (Nastavi)  $\boxed{a}$  dok lampica spremnosti  $\bigcirc$  ne počne da trepće.
		- **ii.** Otpustite dugme Resume (Nastavi)  $\boxed{\phantom{a}}$
	- b. Otvorite Web pregledač i u polje za adresu unesite IP adresu ili ime glavnog računarskog sistema tačno kao što je navedeno na kontrolnoj tabli štampača. Pritisnite taster Enter na tastaturi računara. Otvoriće se ugrađeni Veb server.

#### https://10.10.XXXXV e

- **W NAPOMENA:** Ako se prikaže poruka da pristup Web lokaciji možda neće biti bezbedan, izaberite opciju da biste nastavili ka Web lokaciji. Pristupanjem ovoj Web lokaciji nećete narušiti bezbednost računara.
- 2. Izaberite karticu System (Sistem).
- 3. U levom oknu za navigaciju izaberite stavku Supply Settings (Postavke za potrošni materijal).
- 4. Na padajućoj listi Cartridge Protection (Zaštita kertridža) izaberite stavku Off (Isključeno).
- 5. Kliknite na dugme Apply (Primeni).

#### Rešavanje problema sa porukama o grešci za Cartridge Protection (Zaštita kertridža) na kontrolnoj tabli

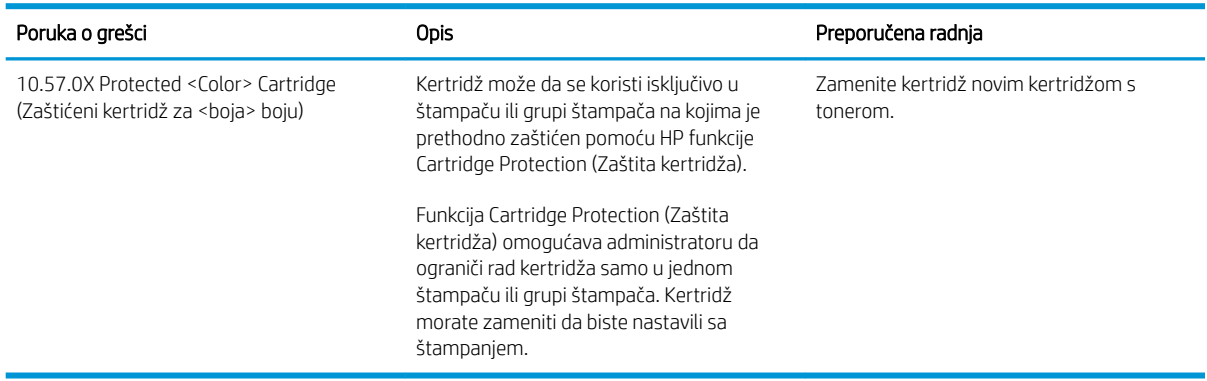

# Zamena kertridža sa tonerom

- **Uvod**
- Informacije o kertridžu sa tonerom
- [Uklanjanje i zamena kertridža sa tonerom](#page-39-0)

## Uvod

Sledeće informacije pružaju detalje o kertridžu sa tonerom za ovaj štampač i sadrže uputstva za njegovu zamenu.

## Informacije o kertridžu sa tonerom

Ovaj štampač pokazuje kada je nivo tonera u kertridžu nizak. Stvarni preostali radni vek kertridža sa tonerom se može razlikovati. Razmislite o tome da pripremite rezervni kertridž kako biste mogli da ga instalirate kada kvalitet štampe postane neprihvatljiv.

Za kupovinu kertridža ili proveru kompatibilnosti kertridža sa štampačem posetite lokaciju HP SureSupply na adresi [www.hp.com/go/suresupply](http://www.hp.com/go/suresupply). Dodite do dna stranice i proverite da li je ispravna zemlja/region.

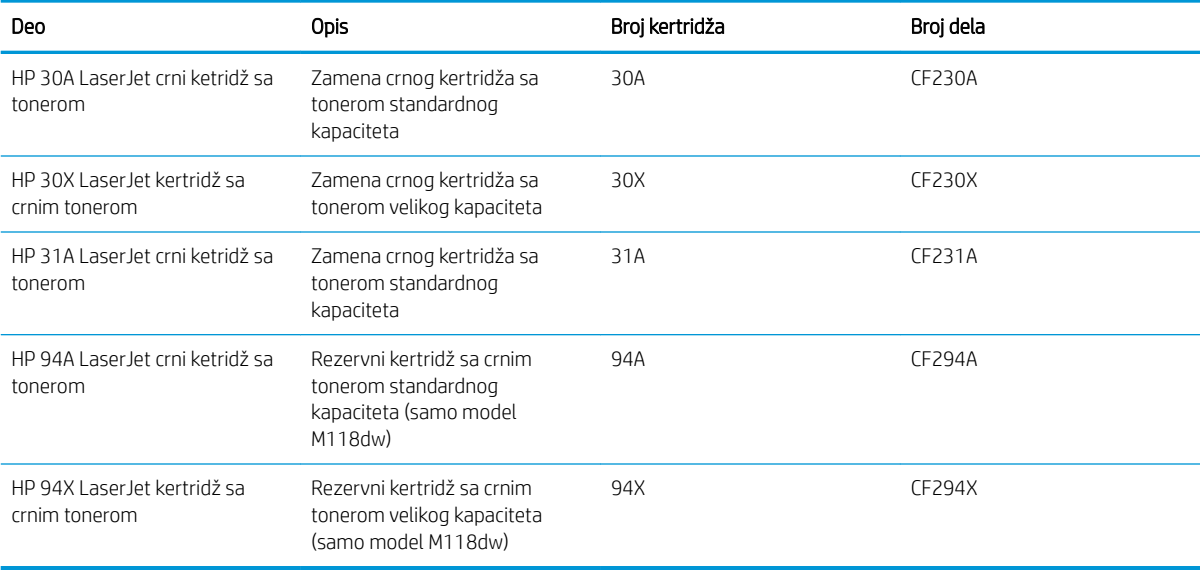

**W NAPOMENA:** Kertridži sa tonerom visokog učinka sadrže više tonera od standardnih kertridža u cilju štampanja većeg broja stranica. Više informacija potražite na lokaciji [www.hp.com/go/learnaboutsupplies.](http://www.hp.com/go/learnaboutsupplies)

Ne vadite kertridž sa tonerom iz pakovanja dok ne dođe vreme da se zameni.

OPREZ: Da biste sprečili oštećenje kertridža sa tonerom, ne izlažite ga svetlu duže od nekoliko minuta.

Sledeća ilustracija prikazuje komponente kertridža sa tonerom.

<span id="page-39-0"></span>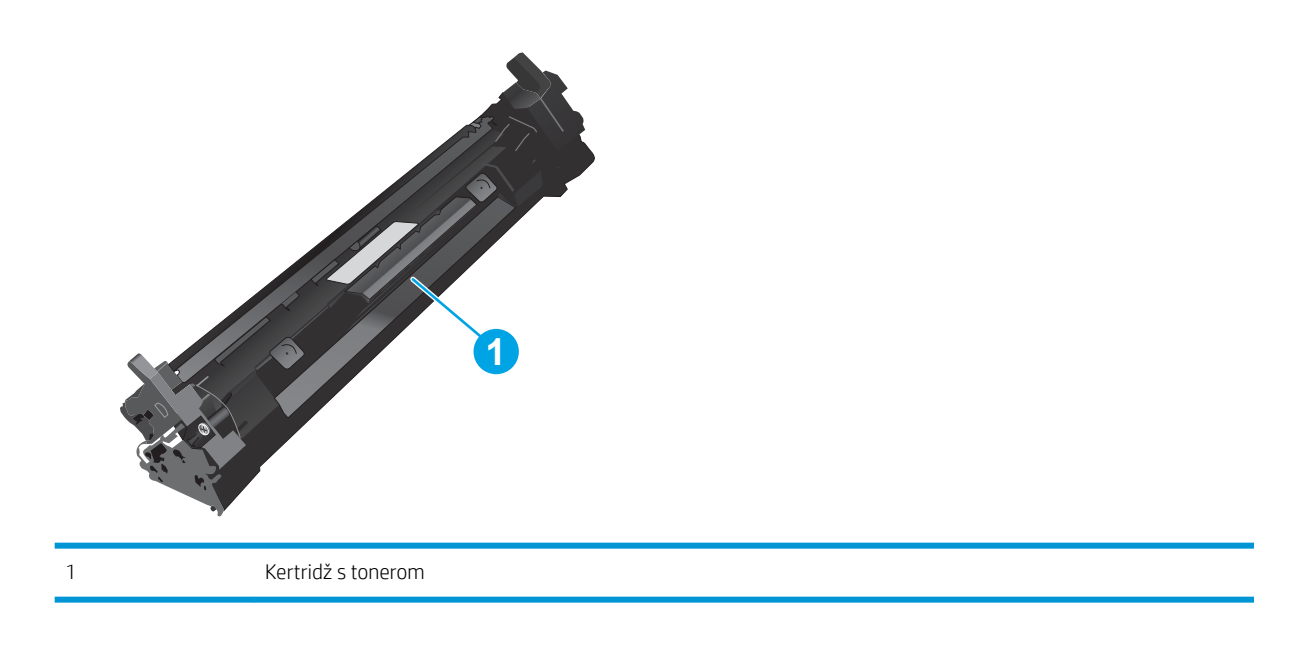

- **A OPREZ:** Ako se toner prospe po odeći, obrišite ga suvom krpom i operite odeću u hladnoj vodi. Ukoliko budete koristili vrelu vodu, tkanina će upiti boju.
- NAPOMENA: Informacije o recikliranju iskorišćenih kertridža s tonerom nalaze se u kutiji kertridža.

## Uklanjanje i zamena kertridža sa tonerom

1. Otvorite vratanca kertridža.

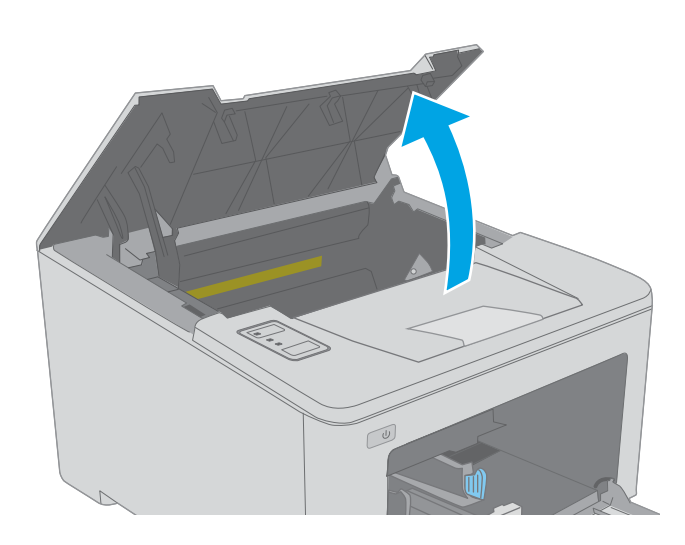

2. Izvadite istrošeni kertridž sa tonerom iz štampača.

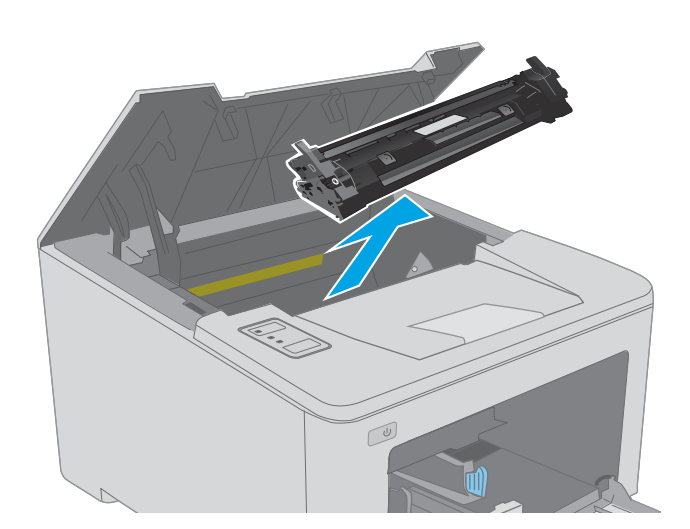

- 
- 3. Izvadite pakovanje novog kertridža sa tonerom iz kutije i povucite jezičak za otpuštanje na pakovanju.

4. Izvadite novi kertridž sa tonerom iz otvorene ambalaže. Istrošeni kertridž sa tonerom stavite u kesu za recikliranje.

5. Poravnajte novi kertridž sa tonerom sa žlebovima u štampaču i postavite ga tako da čvrsto legne na mesto.

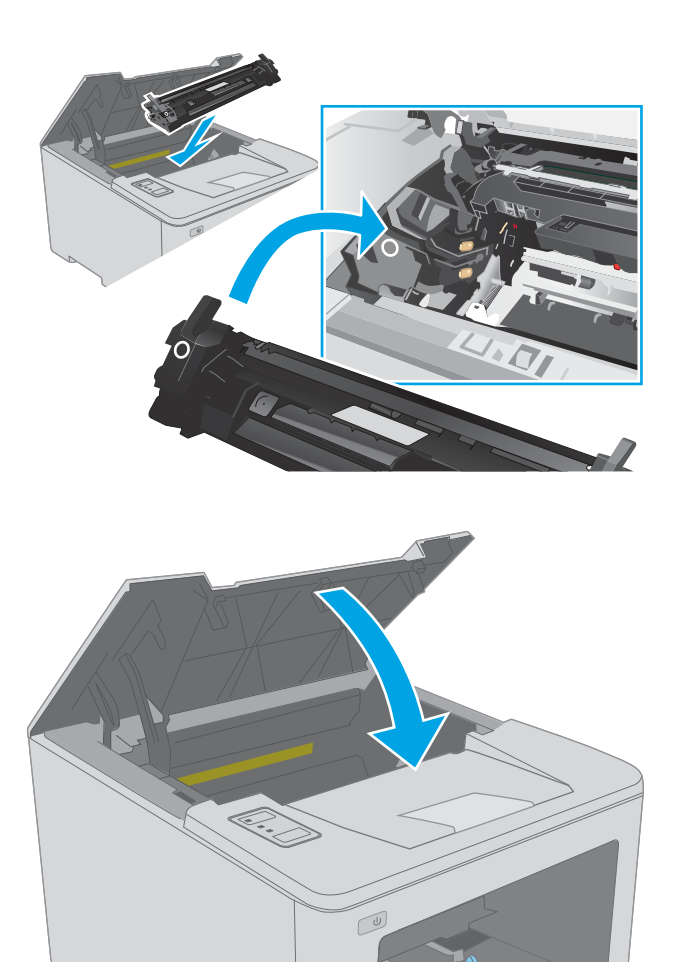

6. Zatvorite vratanca kertridža.

# Zamenite bubanj za obradu slike

- **Uvod**
- Informacije o bubnju za obradu slike
- [Uklanjanje i zamena bubnja za obradu slike](#page-43-0)

## Uvod

Sledeće informacije pružaju detalje o bubnju za obradu slike za ovaj štampač i sadrže uputstva za njegovu zamenu.

## Informacije o bubnju za obradu slike

Ovaj štampač pokazuje kada je potrebno zameniti bubanj za obradu slike. Stvarni preostali radni vek bubnja za obradu slike se može razlikovati. Razmislite o tome da obezbedite rezervni bubanj za obradu slike kako biste mogli da ga postavite kada kvalitet štampe postane neprihvatljiv.

Za kupovinu bubnjeva za obradu slike za određeni štampač posetite lokaciju HP SureSupply na adresi [www.hp.com/go/suresupply.](http://www.hp.com/go/suresupply) Dođite do dna stranice i proverite da li je ispravna zemlja/region.

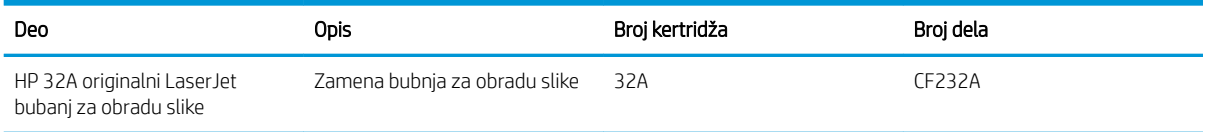

Ne vadite bubanj za obradu slike iz pakovanja dok ne dođe vreme da se zameni.

 $\triangle$  OPREZ: Da biste sprečili oštećenje bubnja za obradu slike, ne izlažite ga svetlu duže od nekoliko minuta. Pokrijte bubanj za obradu slike ako morate na duže vreme da ga uklonite iz štampača.

Sledeća ilustracija prikazuje komponente bubnja za obradu slike.

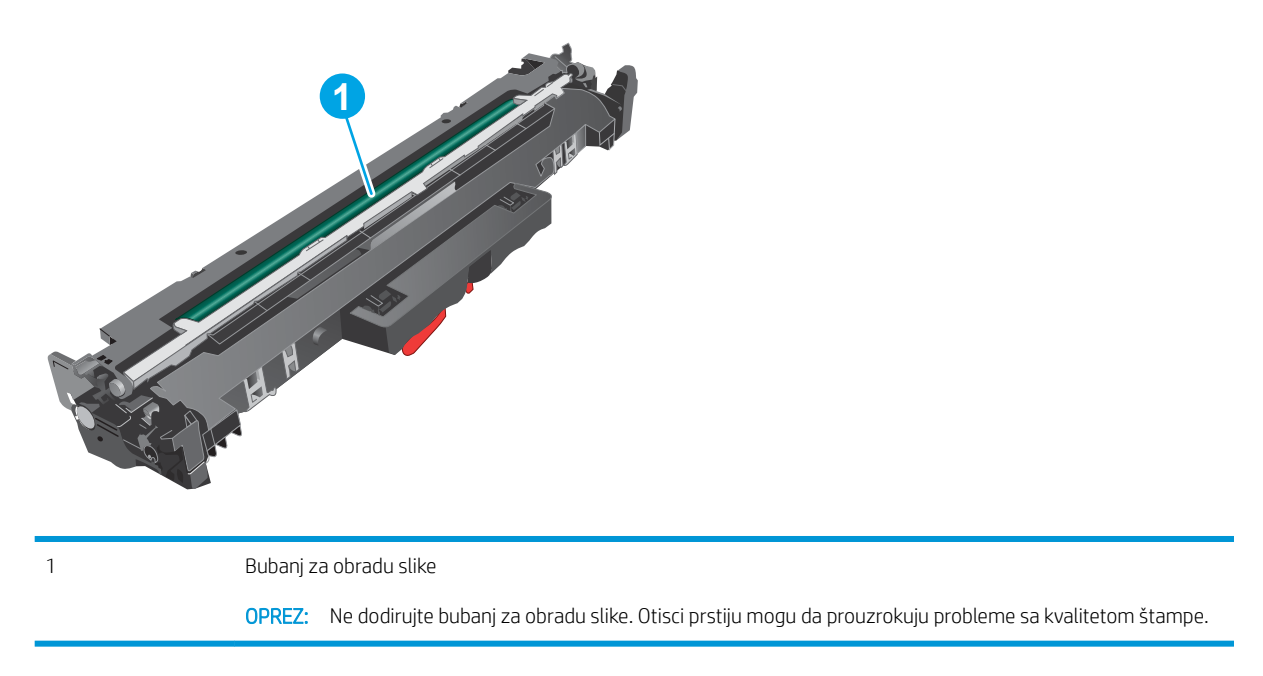

Informacije o recikliranju istrošenih bubnjeva za obradu slike nalaze se u kutiji bubnja.

# <span id="page-43-0"></span>Uklanjanje i zamena bubnja za obradu slike

1. Otvorite vratanca kertridža.

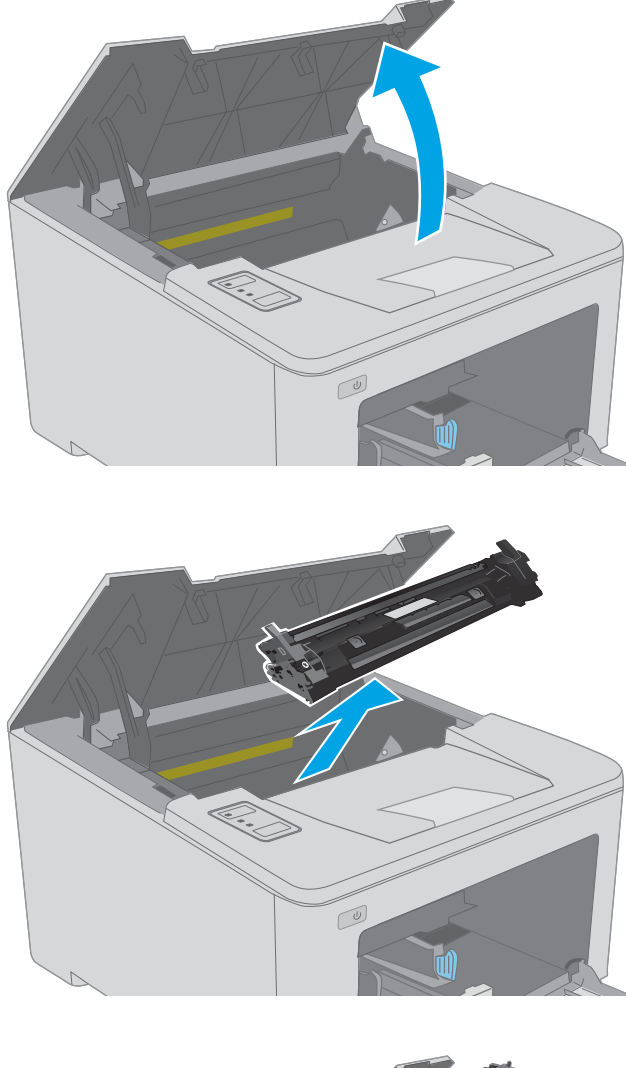

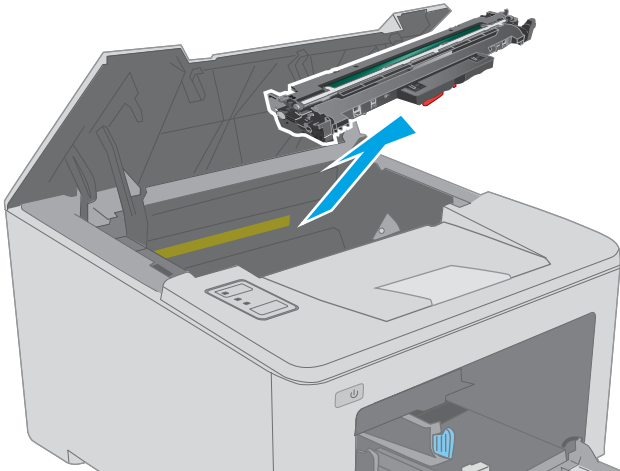

2. Privremeno izvadite kertridž sa tonerom iz štampača.

3. Izvadite iskorišćeni bubanj za obradu slike iz štampača.

4. Izvadite pakovanje novog bubnja za obradu slike iz kutije i oslobodite pakovanje.

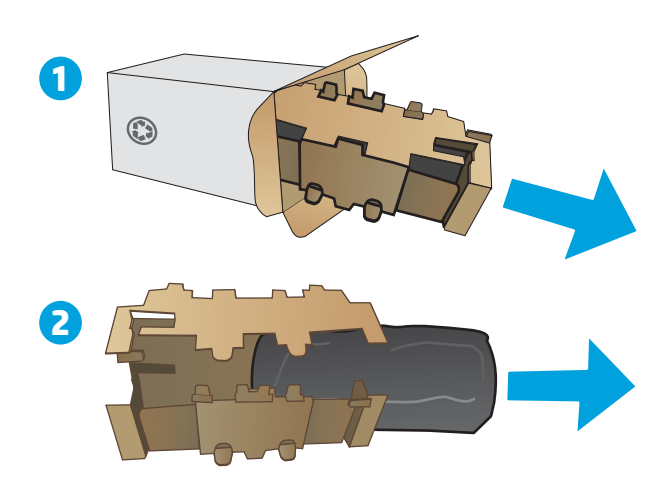

6. Ne dodirujte bubanj za obradu slike. Otisci prstiju na bubnju mogu dovesti do problema sa kvalitetom štampe.

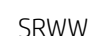

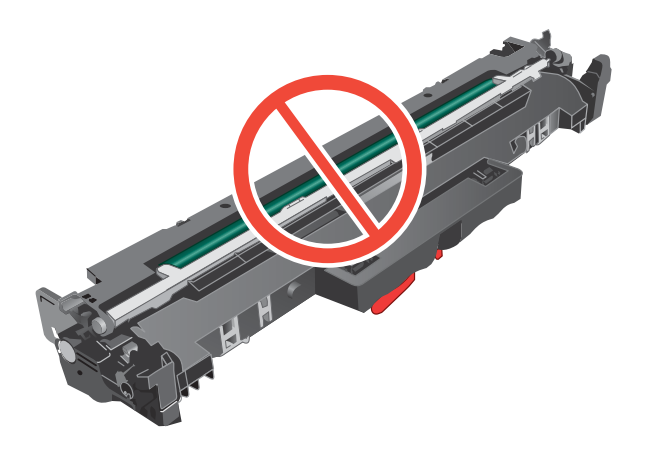

- pakovanja.
- 5. Izvadite pakovanje novog bubnja za obradu slike iz

7. Poravnajte novi bubanj za obradu slike sa žlebovima u štampaču i postavite ga tako da čvrsto legne na mesto.

8. Poravnajte kertridž sa tonerom sa žlebovima u štampaču i postavite ga tako da čvrsto legne na mesto.

9. Zatvorite vratanca kertridža.

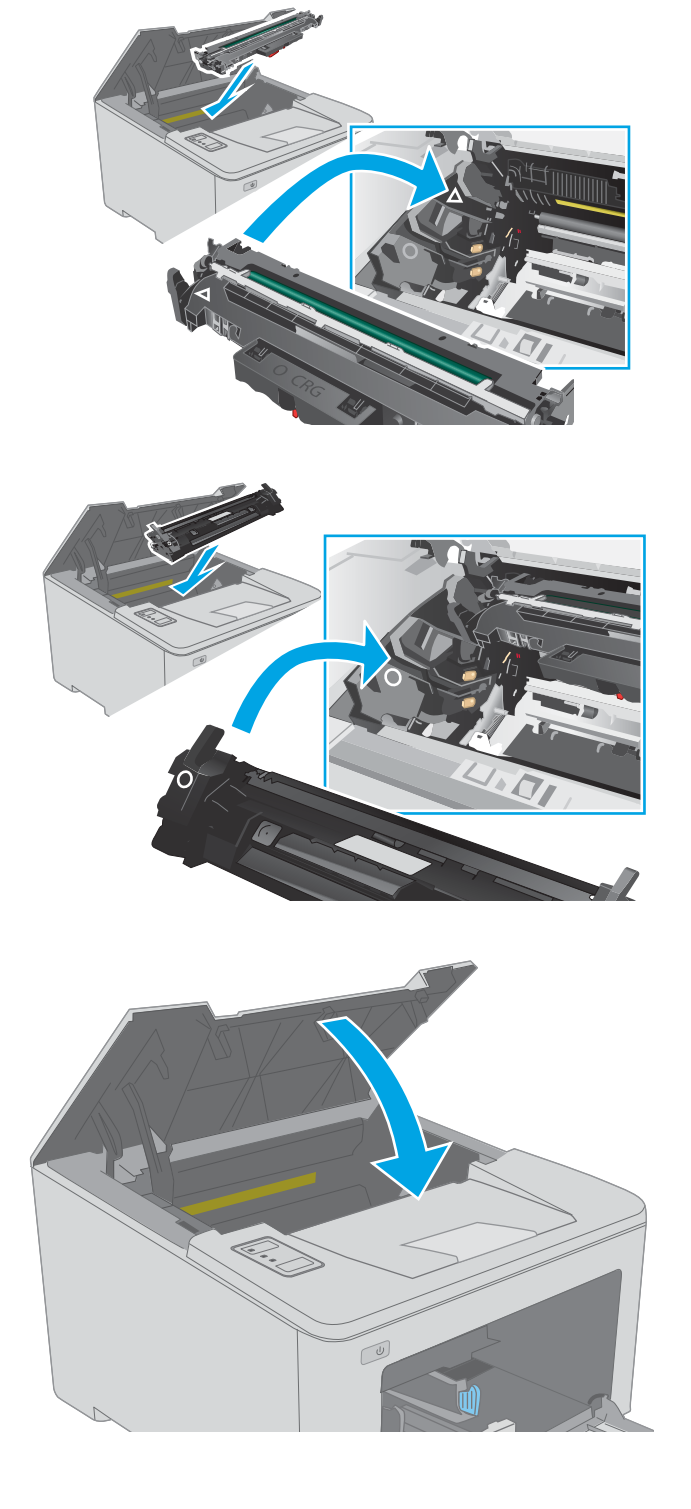

# 4 Štampanje

- [Zadaci za štampanje \(Windows\)](#page-47-0)
- [Zadaci za štampanje \(OS X\)](#page-51-0)
- [Štampanje sa prenosnih uređaja](#page-54-0)

#### Za više informacija:

Sledeće informacije su važeće u trenutku objavljivanja. Za najnovije informacije, pogledajte [www.hp.com/](http://www.hp.com/support/ljM118) [support/ljM118](http://www.hp.com/support/ljM118), [www.hp.com/support/ljM203.](http://www.hp.com/support/ljM203)

Sveobuhvatna HP pomoć za štampač obuhvata sledeće informacije:

- Instalacija i konfigurisanje
- Učenje i korišćenje
- Rešavanje problema
- Preuzimanje ispravki za softver i firmver
- Učestvovanje u forumima za podršku
- Pronalaženje informacija o propisima i o garanciji

# <span id="page-47-0"></span>Zadaci za štampanje (Windows)

# Štampanje (Windows)

Sledeća procedura opisuje proces osnovnog štampanja u operativnom sistemu Windows.

- 1. U okviru softvera, izaberite opciju **Print** (Štampanje).
- 2. Izaberite željeni štampač sa liste štampača. Da biste promenili postavke, kliknite na dugme Properties (Svojstva) ili Preferences (Izbori) da biste otvorili upravljački program za štampač.
	- **WAPOMENA:** Naziv dugmeta nije isti u svim programima.
	- **EX** NAPOMENA: U operativnim sistemima Windows 10, 8.1 i 8, ove aplikacije imaće drugačiji raspored, sa funkcijama koje se razlikuju od onih iz opisa aplikacija za računar u nastavku. Da biste otvorili funkciju štampanja iz aplikacije na početnom ekranu, uradite sledeće:
		- Windows 10: Izaberite Print (Štampanje), a zatim izaberite štampač.
		- Windows 8.1 ili 8: Izaberite Devices (Uređaji), pa Print (Štampanje), a zatim izaberite štampač.

**EX** NAPOMENA: Za više informacija kliknite na dugme Help (?) (Pomoć) u upravljačkom programu štampača.

- 3. Na karticama upravljačkog programa podesite dostupne opcije. Na primer, podesite opciju za orijentaciju papira na kartici Finishing (Završna faza), a zatim podesite opcije za izvor papira, vrstu papira, format papira i kvalitet štampe na kartici Paper/Quality (Papir/kvalitet).
- 4. Kliknite na dugme OK (U redu) da biste se vratili u dijalog Print (Štampanje). U ovom ekranu izaberite broj primeraka koje želite da štampate.
- 5. Kliknite na dugme Print (Odštampaj) da biste odštampali zadatak.

## Automatsko dvostrano štampanje (Windows)

Ovu proceduru koristite za štampače na kojima je instalirana automatska jedinica za dvostrano štampanje. Ako na štampaču nije instalirana automatska jedinica za dvostrano štampanje ili želite da štampate na vrstama papira koje jedinica za dvostrano štampanje ne podržava, možete ručno štampati sa obe strane.

- 1. U okviru softvera, izaberite opciju Print (Štampanje).
- 2. Da biste otvorili upravljački program za štampač, izaberite štampač iz liste štampača, a zatim kliknite na dugme Properties (Svojstva) ili Preferences (Izbori).
- **EX NAPOMENA:** Naziv dugmeta nije isti u svim programima.
- NAPOMENA: U operativnim sistemima Windows 10, 8.1 i 8, ove aplikacije imaće drugačiji raspored, sa funkcijama koje se razlikuju od onih iz opisa aplikacija za računar u nastavku. Da biste otvorili funkciju štampanja iz aplikacije na početnom ekranu, uradite sledeće:
	- Windows 10: Izaberite Print (Štampanje), a zatim izaberite štampač.
	- Windows 8.1 ili 8: Izaberite Devices (Uređaji), pa Print (Štampanje), a zatim izaberite štampač.
- **3.** Kliknite na karticu **Finishing** (Fina obrada).
- 4. Izaberite opciju Print on both sides (Obostrano štampanje). Kliknite na dugme OK (U redu) da biste zatvorili dijalog Document Properties (Svojstva dokumenta).
- 5. Da biste štampali zadatak, u dijalogu Print (Štampanje) kliknite na dugme Print (Odštampaj).

## Ručno dvostrano štampanje (Windows)

Ovu proceduru koristite za štampače koji nemaju instaliranu jedinicu za automatsko dvostrano štampanje ili da biste štampali na papiru koji jedinica za dvostrano štampanje ne podržava.

- 1. U okviru softvera, izaberite opciju Print (Štampanje).
- 2. Da biste otvorili upravljački program za štampač, izaberite štampač iz liste štampača, a zatim kliknite na dugme Properties (Svojstva) ili Preferences (Izbori).
- **WAPOMENA:** Naziv dugmeta nije isti u svim programima.
- **EX** NAPOMENA: U operativnim sistemima Windows 10, 8.1 i 8, ove aplikacije imaće drugačiji raspored, sa funkcijama koje se razlikuju od onih iz opisa aplikacija za računar u nastavku. Da biste otvorili funkciju štampanja iz aplikacije na početnom ekranu, uradite sledeće:
	- Windows 10: Izaberite Print (Štampanje), a zatim izaberite štampač.
	- Windows 8.1 ili 8: Izaberite Devices (Uređaji), pa Print (Štampanje), a zatim izaberite štampač.
- 3. Kliknite na karticu Finishing (Fina obrada).
- 4. Izaberite opciju Print on both sides (manually) (Obostrano štampanje (ručno)), a zatim kliknite na dugme OK (U redu) da biste zatvorili dijalog Document Properties (Svojstva dokumenta).
- 5. U dijalogu Print (Štampanje), kliknite na dugme Print (Odštampaj) da biste odštampali prvu stranu zadatka za štampanje.
- 6. Uzmite odštampane papire iz izlazne korpe i stavite ih u Ležište 1.
- 7. Ako bude bilo potrebno, dodirnite odgovarajuće dugme na kontrolnoj tabli da biste nastavili štampanje.

## Štampanje više stranica na listu (Windows)

- 1. U okviru softvera, izaberite opciju Print (Štampanje).
- 2. Da biste otvorili upravljački program za štampač, izaberite štampač iz liste štampača, a zatim kliknite na dugme Properties (Svojstva) ili Preferences (Izbori).
- **X** NAPOMENA: Naziv dugmeta nije isti u svim programima.
- **EX NAPOMENA:** U operativnim sistemima Windows 10, 8.1 i 8, ove aplikacije imaće drugačiji raspored, sa funkcijama koje se razlikuju od onih iz opisa aplikacija za računar u nastavku. Da biste otvorili funkciju štampanja iz aplikacije na početnom ekranu, uradite sledeće:
	- Windows 10: Izaberite Print (Štampanje), a zatim izaberite štampač.
	- Windows 8.1 ili 8: Izaberite Devices (Uređaji), pa Print (Štampanje), a zatim izaberite štampač.
- 3. Kliknite na karticu Finishing (Fina obrada).
- 4. Na padajućoj listi Pages per sheet (Stranica po listu) izaberite broj stranica po listu.
- 5. Izaberite odgovarajuće opcije za Print page borders (Štampaj ivice stranice), Page order (Redosled stranica) i Orientation (Orijentacija). Kliknite na dugme OK (U redu) da biste zatvorili dijalog Document Properties (Svojstva dokumenta).
- 6. Da biste štampali zadatak, u dijalogu Print (Štampanje) kliknite na dugme Print (Odštampaj).

### Izbor tipa papira (Windows)

- 1. U okviru softvera, izaberite opciju Print (Štampanje).
- 2. Da biste otvorili upravljački program za štampač, izaberite štampač iz liste štampača, a zatim kliknite na dugme Properties (Svojstva) ili Preferences (Izbori).
	- **WAPOMENA:** Naziv dugmeta nije isti u svim programima.
	- **EX** NAPOMENA: U operativnim sistemima Windows 10, 8.1 i 8, ove aplikacije imaće drugačiji raspored, sa funkcijama koje se razlikuju od onih iz opisa aplikacija za računar u nastavku. Da biste otvorili funkciju štampanja iz aplikacije na početnom ekranu, uradite sledeće:
		- Windows 10: Izaberite Print (Štampanje), a zatim izaberite štampač.
		- Windows 8.1 ili 8: Izaberite Devices (Uređaji), pa Print (Štampanje), a zatim izaberite štampač.
- 3. Kliknite na karticu Paper/Quality (Papir/Kvalitet).
- 4. Izaberite vrstu papira u padajućoj listi **Paper type** (Vrsta papira).
- 5. Kliknite na dugme OK (U redu) da biste zatvorili dijalog Document Properties (Svojstva dokumenta). Da biste štampali zadatak, u dijalogu **Print** (Štampanje) kliknite na dugme **Print** (Odštampaj).

Ako je potrebno da podesite ležište, na kontrolnoj tabli štampača će se prikazati poruka za konfiguraciju ležišta.

6. Stavite u ležište izabranu vrstu i veličinu papira, a zatim zatvorite ležište.

- 7. Dodirnite dugme OK (U redu) da biste prihvatili detektovani tip i veličinu ili dodirnite dugme Modify (Modifikuj) da biste izabrali drugu veličinu ili tip papira.
- 8. Izaberite odgovarajući tip i veličinu, a zatim dodirnite dugme OK (U redu).

## Dodatni zadaci za štampanje

Posetite lokaciju [www.hp.com/support/ljM118](http://www.hp.com/support/ljM118), [www.hp.com/support/ljM203](http://www.hp.com/support/ljM203).

Dostupna su uputstva za obavljanje konkretnih zadataka za štampanje, kao što su:

- Kreiranje i upotreba prečica ili početnih postavki za štampanje
- Biranje formata papira ili korišćenje prilagođenog formata papira
- Biranje orijentacije stranice
- Kreiranje brošure
- Promena veličine dokumenta zbog uklapanja u određeni format papira
- Štampanje prve ili poslednje stranice dokumenta na drugačijem papiru
- Štampanje vodenih žigova na dokumentu

# <span id="page-51-0"></span>Zadaci za štampanje (OS X)

## Štampanje (OS X)

Sledeća procedura opisuje proces osnovnog štampanja za OS X.

- 1. Kliknite na meni **File** (Datoteka), a zatim i na opciju **Print** (Štampanje).
- 2. Izaberite štampač.
- 3. Kliknite na Show Details (Prikaži detalje) ili Copies & Pages (Kopije i stranice), a zatim izaberite druge menije za podešavanje postavki štampanja.

**WAPOMENA:** Naziv stavke nije isti u svim programima.

4. Kliknite na dugme Print (Odštampaj).

## Automatsko dvostrano štampanje (OS X)

- **EZ NAPOMENA:** Ove informacije se primenjuju na štampače koji imaju automatsku jedinicu za dvostrano štampanje.
- **EX** NAPOMENA: Ova funkcija omogućava da instalirate HP upravljački program. Možda neće biti dostupna ako koristite AirPrint.
	- 1. Kliknite na meni **File** (Datoteka), a zatim i na opciju **Print** (Štampanje).
	- 2. Izaberite štampač.
	- 3. Kliknite na Show Details (Prikaži detalje) ili na Copies & Pages (Kopije i stranice), a zatim na meni Layout (Raspored).

**X** NAPOMENA: Naziv stavke nije isti u svim programima.

- 4. Izaberite opciju za heftanje sa padajuće liste Two-Sided (Dvostrano).
- 5. Kliknite na dugme Print (Odštampaj).

## Ručno dvostrano štampanje (OS X)

 $\mathbb{B}^n$  NAPOMENA: Ova funkcija omogućava da instalirate HP upravljački program. Možda neće biti dostupna ako koristite AirPrint.

- 1. Kliknite na meni **File** (Datoteka), a zatim i na opciju **Print** (Štampanje).
- 2. Izaberite štampač.
- 3. Kliknite na Show Details (Prikaži detalje) ili na Copies & Pages (Kopije i stranice), a zatim na meni Manual Duplex (Ručno dvostrano štampanje).
- **X** NAPOMENA: Naziv stavke nije isti u svim programima.
- 4. Kliknite na polje Manual Duplex (Ručno dvostrano štampanje), zatim izaberite neku od opcija povezivanja.
- 5. Kliknite na dugme Print (Odštampaj).
- 6. Idite do štampača i izvadite prazne listove koji su ostali u ležištu za papir 1.
- 7. Uzmite odštampane papire iz izlazne korpe, a zatim ih stavite u ležište tako da odštampana strana bude okrenuta nadole.
- 8. Ako se to od vas traži, za nastavak štampanja dodirnite odgovarajuće dugme na kontrolnoj tabli.

## Štampanje više stranica na listu (OS X)

- 1. Kliknite na meni File (Datoteka), a zatim i na opciju Print (Štampanje).
- 2. Izaberite štampač.
- 3. Kliknite na Show Details (Prikaži detalje) ili na Copies & Pages (Kopije i stranice), a zatim na meni Layout (Raspored).

**WAPOMENA:** Naziv stavke nije isti u svim programima.

- 4. U padajućoj listi Pages per sheet (Broj stranica po listu) izaberite koliko stranica želite da odštampate na svakom listu.
- 5. U oblasti Layout Direction (Smer rasporeda) izaberite raspored i položaj stranica na listu.
- 6. Pomoću menija Borders (Okviri) izaberite tip okvira koji će se štampati oko svake stranice na listu.
- 7. Kliknite na dugme Print (Odštampaj).

## Izbor tipa papira (OS X)

- 1. Kliknite na meni **File** (Datoteka), a zatim i na opciju **Print** (Štampanje).
- 2. Izaberite štampač.
- 3. Kliknite na Show Details (Prikaži detalje) ili na Copies & Pages (Kopije i stranice), a zatim na meni Media & Quality (Medijum i kvalitet) ili meni Paper/Quality (Papir/kvalitet).

**WAPOMENA:** Naziv stavke nije isti u svim programima.

- 4. Izaberite željene opcije u meniju Media & Quality (Medijum i kvalitet) odnosno meniju Paper/Quality (Papir/ Kvalitet).
- **WAPOMENA:** Sledeća lista sadrži glavni skup dostupnih opcija. Neke opcije nisu dostupne na svim štampačima.
	- Media Type (Vrsta medijuma): Izaberite opciju za vrstu papira za zadatak za štampanje.
	- Print Quality (Kvalitet štampe): Izaberite rezoluciju za zadatak za štampanje.
	- Edge-To-Edge Printing (Štampanje od ivice do ivice) Izaberite ovu opciju da biste štampali blizu ivica papira.
	- EconoMode (Režim štednje): Izaberite ovu opciju radi štednje tonera pri štampanju radnih verzija dokumenata.
- 5. Kliknite na dugme Print (Odštampaj).

## Dodatni zadaci za štampanje

Posetite lokaciju [www.hp.com/support/ljM118](http://www.hp.com/support/ljM118), [www.hp.com/support/ljM203](http://www.hp.com/support/ljM203).

Dostupna su uputstva za obavljanje konkretnih zadataka za štampanje, kao što su:

- Kreiranje i upotreba prečica ili početnih postavki za štampanje
- Biranje formata papira ili korišćenje prilagođenog formata papira
- Biranje orijentacije stranice
- Kreiranje brošure
- Promena veličine dokumenta zbog uklapanja u određeni format papira
- Štampanje prve ili poslednje stranice dokumenta na drugačijem papiru
- Štampanje vodenih žigova na dokumentu

# <span id="page-54-0"></span>Štampanje sa prenosnih uređaja

## Uvod

Kompanija HP nudi nekoliko rešenja za štampanje sa prenosnih uređaja i e-štampu koja omogućavaju jednostavno štampanje sa prenosnog računara, tablet računara, pametnog telefona ili nekog drugog prenosnog uređaja na HP štampaču. Da biste prikazali celu listu i odredili najbolju opciju, posetite [www.hp.com/go/](http://www.hp.com/go/LaserJetMobilePrinting) [LaserJetMobilePrinting](http://www.hp.com/go/LaserJetMobilePrinting).

**W NAPOMENA:** Ažurirajte firmver štampača da bi bile podržane sve funkcije štampanja sa mobilnih uređaja i funkcija ePrint.

- Wi-Fi Direct (samo za bežične modele)
- [HP ePrint preko e-pošte](#page-57-0)
- **[HP ePrint softver](#page-58-0)**
- **[AirPrint](#page-58-0)**
- [Android ugrađeno štampanje](#page-59-0)

## Wi-Fi Direct (samo za bežične modele)

Wi-Fi Direct omogućava štampanje sa bežičnog mobilnog uređaja bez povezivanja na mrežu ili Internet.

Wi-Fi Direct nije podržan na svim operativnim sistemima mobilnih uređaja. Ako mobilni uređaj ne podržava funkciju Wi-Fi Direct, pre štampanja morate promeniti bežičnu mrežnu vezu tog uređaja u Wi-Fi Direct vezu štampača.

**W NAPOMENA:** Na mobilnim uređajima koji ne podržavaju Wi-Fi Direct funkciju, Wi-Fi Direct veza omogućava samo štampanje. Nakon upotrebe funkcije Wi-Fi Direct za potrebe štampanja, potrebno je da ponovo povežete uređaj sa lokalnom mrežom da biste pristupili Internetu.

Da biste pristupili Wi-Fi Direct vezi sa štampačem, pratite sledeće korake:

- 1. Odštampajte stranicu sa konfiguracijom da biste utvrdili IP adresu ili ime glavnog računarskog sistema.
	- **a.** Pritisnite i držite dugme Resume (Nastavi)  $\begin{bmatrix} \boxed{a} & \end{bmatrix}$ dok lampica spremnosti  $\bigcirc$  ne počne da trepće.
	- **b.** Otpustite dugme Resume (Nastavi)  $\begin{bmatrix} \Box \end{bmatrix}$
- 2. Otvorite Web pregledač i u polje za adresu unesite IP adresu ili ime glavnog računarskog sistema tačno kao što je navedeno na stranici sa konfiguracijom štampača. Pritisnite taster Enter na tastaturi računara. Otvoriće se ugrađeni Veb server.

#### https://10.10.XXXXX

- NAPOMENA: Ako se u Web pregledaču prikazuje poruka da pristup Web lokaciji možda neće biti bezbedan, izaberite opciju da biste nastavili ka Web lokaciji. Pristupanjem ovoj Web lokaciji nećete narušiti bezbednost računara.
- 3. Na kartici Networking (Umrežavanje) kliknite na vezu Wi-Fi Direct Setup (Podešavanje Wi-Fi Direct veze) u levom oknu za navigaciju.
- 4. Izaberite jedan od sledećih načina povezivanja:
- **Ručno**
- **Napredno**
- 5. Na mobilnom uređaju otvorite meni Wi-Fi ili Wi-Fi Direct.
- 6. Izaberite naziv štampača sa liste dostupnih mreža.

**W** NAPOMENA: Ako se naziv štampača ne prikazuje, postoji mogućnost da je Wi-Fi Direct signal izvan dometa. Približite uređaj štampaču.

7. Ako se od vas zatraži, unesite lozinku za Wi-Fi Direct.

**W** NAPOMENA: Ako je način povezivanja podešen na Automatic (Automatski) na uređajima sa operativnim sistemom Android koji podržavaju funkciju Wi-Fi Direct, veza će se uspostaviti automatski, bez zahteva za lozinkom. Ako je izabran način povezivanja **Manual** (Ručno), pritisnite dugme OK (U redu) ili unesite lični identifikacioni broj (PIN) – prikazan u izveštaju o konfiguraciji – kao lozinku na mobilnom uređaju.

**WAPOMENA:** Da biste pristupili lozinci za Wi-Fi Direct, na ugrađenom Web serveru otvorite karticu Networking (Umrežavanje), a zatim kliknite na Wi-Fi Direct Setup (Podešavanje Wi-Fi Direct veze).

8. Otvorite dokument, a zatim izaberite opciju Print (Štampanje).

**WAPOMENA:** Ako mobilni uređaj ne podržava štampanje, instalirajte aplikaciju HP ePrint.

- 9. Izaberite štampač sa liste dostupnih štampača, a zatim izaberite stavku Print (Štampanje).
- 10. Nakon završetka zadatka za štampanje, neke mobilne uređaje treba ponovno povezati sa lokalnom mrežom.

Sledeći uređaji i računarski operativni sistemi podržavaju funkciju Wi-Fi Direct:

- Tableti i telefoni sa operativnim sistemom Android 4.0 i novijim verzijama sa instaliranim programskim dodatkom HP Print Service ili Mopria za mobilno štampanje
- Većina računara, tableta i prenosnih računara sa operativnim sistemom Windows 8.1 i Windows 10 na kojima je instaliran HP upravljački program štampača

Sledeći uređaji i računarski operativni sistemi ne podržavaju funkciju Wi-Fi Direct, ali mogu da izvršavaju štampanje na štampaču koji je podržava:

- Apple iPhone i iPad
- Mac računari sa operativnim sistemom OS X

Dodatne informacije o Wi-Fi Direct štampanju potražite na adresi [www.hp.com/go/wirelessprinting.](http://www.hp.com/go/wirelessprinting)

Funkcija Wi-Fi Direct može se omogućiti ili onemogućiti preko ugrađenog HP Web servera (EWS).

#### Omogućavanje i onemogućavanje funkcije Wi-Fi Direct

Funkcija Wi-Fi Direct najpre treba da bude omogućena preko ugrađenog Web servera (EWS) štampača.

#### Prvi korak: Otvaranje ugrađenog HP Web servera

1. Odštampajte stranicu sa konfiguracijom da biste utvrdili IP adresu ili ime glavnog računarskog sistema.

- **a.** Pritisnite i držite dugme Resume (Nastavi)  $\begin{bmatrix} \overline{a} & \overline{d} \\ \overline{b} & \overline{d} \end{bmatrix}$  dok lampica spremnosti (**)** ne počne da trepće.
- **b.** Otpustite dugme Resume (Nastavi)  $\boxed{\bullet}$
- 2. Otvorite Web pregledač i u polje za adresu unesite IP adresu ili ime glavnog računarskog sistema tačno kao što je navedeno na stranici sa konfiguracijom štampača. Pritisnite taster Enter na tastaturi računara. Otvoriće se ugrađeni Veb server.

https://10.10.XXXXX

**W** NAPOMENA: Ako se u Web pregledaču prikazuje poruka da pristup Web lokaciji možda neće biti bezbedan, izaberite opciju da biste nastavili ka Web lokaciji. Pristupanjem ovoj Web lokaciji nećete narušiti bezbednost računara.

#### Drugi korak: Omogućavanje i onemogućavanje funkcije Wi-Fi Direct

- 1. Na kartici Networking (Umrežavanje) kliknite na vezu Wi-Fi Direct Setup (Podešavanje Wi-Fi Direct veze) u levom oknu za navigaciju.
- 2. Izaberite opciju On (Uključeno), a zatim kliknite na Apply (Primeni). Kada izaberete opciju Off (Isključeno), Wi-Fi Direct štampanje će biti onemogućeno.
- NAPOMENA: U okruženjima u kojima je instalirano više modela istog štampača može biti od pomoći ako svakom štampaču dodelite jedinstveni Wi-Fi Direct naziv radi lakše identifikacije štampača za Wi-Fi Direct štampanje.

#### Menjanje Wi-Fi Direct naziva štampača

Pratite ovaj postupak da biste promenili Wi-Fi Direct naziv štampača pomoću ugrađenog HP Web servera (EWS):

#### Prvi korak: Otvaranje ugrađenog HP Web servera

- 1. Odštampajte stranicu sa konfiguracijom da biste utvrdili IP adresu ili ime glavnog računarskog sistema.
	- **a.** Pritisnite i držite dugme Resume (Nastavi)  $\begin{bmatrix} \overline{a} & \overline{d} \\ \overline{b} & \overline{d} \end{bmatrix}$  dok lampica spremnosti  $\Omega$  ne počne da trepće.
	- **b.** Otpustite dugme Resume (Nastavi)  $\boxed{\bullet}$
- 2. Otvorite Web pregledač i u polje za adresu unesite IP adresu ili ime glavnog računarskog sistema tačno kao što je navedeno na stranici sa konfiguracijom štampača. Pritisnite taster Enter na tastaturi računara. Otvoriće se ugrađeni Veb server.

#### https://10.10.XXXXX/

**W** NAPOMENA: Ako se u Web pregledaču prikazuje poruka da pristup Web lokaciji možda neće biti bezbedan, izaberite opciju da biste nastavili ka Web lokaciji. Pristupanjem ovoj Web lokaciji nećete narušiti bezbednost računara.

#### <span id="page-57-0"></span>Drugi korak: Promena Wi-Fi Direct naziva

- 1. Na kartici Networking (Umrežavanje) kliknite na vezu Wi-Fi Direct Setup (Podešavanje Wi-Fi Direct veze) u levom oknu za navigaciju.
- 2. U polje Wi-Fi Direct Name (Wi-Fi Direct naziv) unesite novo ime.
- 3. Kliknite na dugme Apply (Primeni).

## HP ePrint preko e-pošte

Koristite opciju HP ePrint za štampanje dokumenata tako što ćete ih u obliku priloga u e-poruci poslati na eadresu štampača sa bilo kog uređaja na kome je omogućena e-pošta.

Da biste koristili opciju HP ePrint, štampač mora da ispuni sledeće zahteve:

- Štampač mora biti povezan na žičnu ili bežičnu mrežu i mora imati pristup Internetu.
- Na štampaču moraju biti omogućene HP mrežne usluge, a štampač mora biti registrovan na lokaciji HP Connected.

Obavite sledeću proceduru da biste omogućili HP mrežne usluge i da biste se registrovali na lokaciji HP Connected:

#### Prvi korak: Otvaranje ugrađenog HP Web servera

- 1. Odštampajte stranicu sa konfiguracijom da biste utvrdili IP adresu ili ime glavnog računarskog sistema.
	- **a.** Pritisnite i držite dugme Resume (Nastavi)  $\boxed{a}$  dok lampica spremnosti  $\bigcirc$  ne počne da trepće.
	- **b.** Otpustite dugme Resume (Nastavi)  $\boxed{a}$
- 2. Otvorite Web pregledač i u polje za adresu unesite IP adresu ili ime glavnog računarskog sistema tačno kao što je navedeno na stranici sa konfiguracijom. Pritisnite taster Enter na tastaturi računara. Otvoriće se ugrađeni Veb server.

#### https://10.10.XXXXV

**W** NAPOMENA: Ako se u Web pregledaču prikazuje poruka da pristup Web lokaciji možda neće biti bezbedan, izaberite opciju da biste nastavili ka Web lokaciji. Pristupanjem ovoj Web lokaciji nećete narušiti bezbednost računara.

#### Drugi korak: Omogućavanje mrežnih usluga

1. Kliknite na karticu HP Web Services (HP mrežne usluge), a zatim na Enable (Omogući). Štampač omogućava mrežne usluge, a zatim štampa stranicu sa informacijama.

Stranica sa informacijama sadrži šifru štampača koju ćete koristiti za registrovanje HP štampača na lokaciji HP Connected.

2. Posetite lokaciju [www.hpconnected.com](http://www.hpconnected.com) kako biste kreirali HP ePrint nalog i dovršili postupak podešavanja.

## <span id="page-58-0"></span>HP ePrint softver

Softver HP ePrint olakšava štampanje sa Windows ili Mac stonog ili prenosnog računara na svakom štampaču koji podržava uslugu HP ePrint. Ovaj upravljački program olakšava pronalaženje štampača sa omogućenom uslugom HP ePrint koji su registrovani na vašem HP Connected nalogu. Odredišni HP štampač može se nalaziti u vašoj kancelariji ili bilo gde u svetu.

Softver HP ePrint podržava sledeće vrste štampanja:

- TCP/IP štampanje na lokalnim mrežnim štampačima na mreži (LAN ili WAN) koji podržavaju UPD PostScript®.
- IPP štampanje na uređajima povezanim na LAN ili WAN mrežu koji podržavaju ePCL
- Štampanje PDF dokumenata na javnim lokacijama za štampanje, kao i štampanje pomoću softvera HP ePrint preko e-pošte i "oblaka"

**WAPOMENA:** Softver HP ePrint ne podržava štampanje sa USB uređaja.

#### Početak rada

- 1. Upravljačke programe i informacije potražite na lokaciji [www.hp.com/go/eprintsoftware](http://www.hp.com/go/eprintsoftware).
- **WAPOMENA:** U operativnom sistemu Windows, upravljački program za štampanje u okviru softvera HP ePrint je HP ePrint + JetAdvantage.
- 2. Nakon instalacije softvera, otvorite opciju Print (Odštampaj) u aplikaciji, a zatim sa liste instaliranih štampača izaberite HP ePrint. Kliknite na dugme Properties (Svojstva) da biste konfigurisali opcije štampanja.

## AirPrint

Direktno štampanje pomoću aplikacije Apple AirPrint je podržano za operativne sisteme iOS, kao i sa Mac računara s operativnim sistemom macOS 10.13 i novijim. Koristite AirPrint za direktno štampanje na štampaču sa iPad, iPhone (3GS ili noviji) ili iPod touch (treća generacija ili noviji) uređaja u sledećim mobilnim aplikacijama:

- Mail (Pošta)
- Photos (Fotografije)
- Safari
- **iBooks**
- Određenim aplikacijama nezavisnih proizvođača

Da biste koristili AirPrint, štampač mora biti povezan sa istom mrežom (podmrežom) na koju je povezan Apple uređaj. Dodatne informacije o korišćenju aplikacije AirPrint i HP štampačima koji su kompatibilni sa aplikacijom AirPrint, potražite na lokaciji [www.hp.com/go/LaserJetMobilePrinting.](http://www.hp.com/go/LaserJetMobilePrinting)

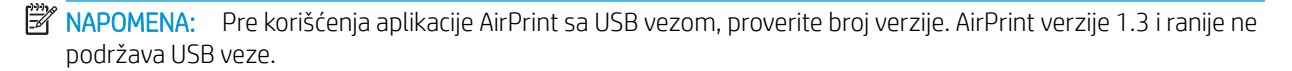

## <span id="page-59-0"></span>Android ugrađeno štampanje

Ugrađeno rešenje za štampanje kompanije HP za Android i Kindle omogućava mobilnim uređajima da automatski pronađu HP štampače koji su ili na mreži ili u dometu bežičnog opsega za Wi-Fi Direct štampanje i da štampaju na njima.

Štampač mora biti povezan sa istom mrežom (podmrežom) na koju je povezan Android uređaj.

Rešenje za štampanje je ugrađeno u mnoge verzije operativnog sistema.

**W NAPOMENA:** Ako štampanje nije dostupno na uređaju, idite na [Google Play > Android aplikacije](https://play.google.com/store/apps/details?id=com.hp.android.printservice) i instalirajte programski dodatak HP Print Service.

Više informacija o načinu korišćenja funkcije Android ugrađenog štampanja i spisak podržanih Android uređaja potražite na adresi [www.hp.com/go/LaserJetMobilePrinting](http://www.hp.com/go/LaserJetMobilePrinting).

# 5 Upravljanje štampačem

- [Menjanje tipa veze štampača \(Windows\)](#page-61-0)
- · Napredno konfigurisanje pomoću ugrađenog HP Web servera (EWS) i alatke HP Device Toolbox (Windows)
- · Napredno konfigurisanje pomoću aplikacije HP Utility za OS X
- [Podešavanje postavki IP mreže](#page-67-0)
- [Bezbednosne funkcije štampača](#page-70-0)
- · Konfigurisanje postavki za tihi režim štampanja
- [Podešavanja štednje energije](#page-73-0)
- · Ažuriranje firmvera

#### Za više informacija:

Sledeće informacije su važeće u trenutku objavljivanja. Za najnovije informacije, pogledajte [www.hp.com/](http://www.hp.com/support/ljM118) [support/ljM118](http://www.hp.com/support/ljM118), [www.hp.com/support/ljM203.](http://www.hp.com/support/ljM203)

Sveobuhvatna HP pomoć za štampač obuhvata sledeće informacije:

- Instalacija i konfigurisanje
- Učenje i korišćenje
- Rešavanje problema
- Preuzimanje ispravki za softver i firmver
- Učestvovanje u forumima za podršku
- Pronalaženje informacija o propisima i o garanciji

# <span id="page-61-0"></span>Menjanje tipa veze štampača (Windows)

Ako već koristite štampač i želite da promenite način na koji je povezan, upotrebite stavku Device Setup & Software (Podešavanje uređaja i softver) da biste promenili vezu. Na primer, povežite nov štampač sa računarom pomoću USB ili mrežne veze ili promenite vezu sa USB na bežičnu vezu.

Da biste otvorili Device Setup & Software, (Podešavanje uređaja i softver), postupite na sledeći način:

- 1. Otvorite aplikaciju HP Printer Assistant.
	- Windows 10: U meniju Start izaberite stavku All Apps (Sve aplikacije), a zatim stavku HP, pa izaberite ime štampača.
	- Windows 8.1: Kliknite na strelicu nadole u donjem levom uglu ekrana Start (Početak), a zatim izaberite naziv štampača.
	- Windows 8: Kliknite desnim tasterom miša na praznu oblast na ekranu Start (Početak), kliknite na All Apps (Sve aplikacije) na traci aplikacija, a zatim izaberite naziv štampača.
	- Windows 7, Windows Vista i Windows XP: Na radnoj površini računara kliknite na dugme Start, izaberite stavku All Programs (Svi programi), zatim stavku HP, pa kliknite na fasciklu štampača i izaberite ime štampača.
- 2. Na traci za navigaciju u aplikaciji HP Printer Assistant izaberite stavku Tools (Alatke), a zatim stavku Device Setup & Software (Podešavanje uređaja i softver).

# <span id="page-62-0"></span>Napredno konfigurisanje pomoću ugrađenog HP Web servera (EWS) i alatke HP Device Toolbox (Windows)

Pomoću ugrađenog HP Web servera možete da upravljate funkcijama štampanja sa računara umesto sa kontrolne table štampača.

- Pogledajte informacije o statusu štampača
- Utvrđivanje preostale količine potrošnog materijala i naručivanje novog
- Pogledajte i promenite podešavanja ležišta za papir
- Pogledajte i promenite konfiguraciju menija na kontrolnoj tabli štampača
- Pogledajte i odštampajte interne stranice
- Primajte obaveštenja u vezi sa štampačem i potrošnim materijalom
- Pregledati i menjati mrežna podešavanja

Ugrađeni HP Web server radi kada je štampač povezan sa mrežom zasnovanom na IP protokolu. Ugrađeni HP Web server ne podržava veze štampača zasnovane na IPX protokolu. Nije vam neophodan pristup Internetu da biste otvorili i koristili ugrađeni HP Web server.

Kada je štampač povezan na mrežu, ugrađeni HP Web server automatski postaje dostupan.

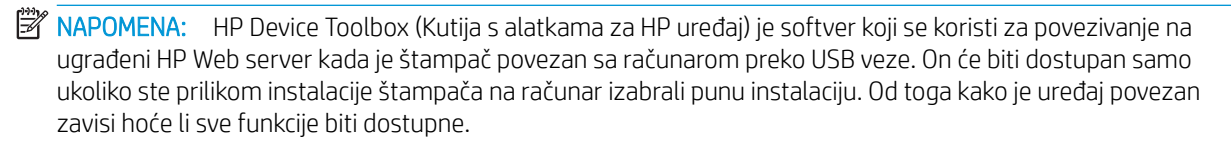

**WAPOMENA:** Ugrađeni HP Web server ne može se koristiti ako je na mreži aktiviran zaštitni zid.

#### Prvi način: Otvaranje ugrađenog HP Web servera (EWS) pomoću softvera

- 1. Otvorite aplikaciju HP Printer Assistant.
	- Windows 10: U meniju Start izaberite stavku All Apps (Sve aplikacije), a zatim stavku HP, pa izaberite ime štampača.
	- Windows 8.1: Kliknite na strelicu nadole u donjem levom uglu ekrana Start (Početak), a zatim izaberite naziv štampača.
	- Windows 8: Kliknite desnim tasterom miša na praznu oblast na ekranu Start (Početak), kliknite na All Apps (Sve aplikacije) na traci aplikacija, a zatim izaberite naziv štampača.
	- Windows 7, Windows Vista i Windows XP: Na radnoj površini računara kliknite na dugme Start, izaberite stavku All Programs (Svi programi), zatim stavku HP, pa kliknite na fasciklu štampača i izaberite ime štampača.
- 2. U aplikaciji HP Printer Assistant, izaberite stavku Print (Štampanje), a zatim stavku HP Device Toolbox (Kutija s alatkama za HP uređaj).

#### Drugi način: Otvaranje ugrađenog HP Web servera (EWS) iz Web pregledača

1. Odštampajte stranicu sa konfiguracijom da biste utvrdili IP adresu ili ime glavnog računarskog sistema.

- **a.** Pritisnite i držite dugme Resume (Nastavi)  $\boxed{a}$  dok lampica spremnosti  $\bigcirc$  ne počne da trepće.
- **b.** Otpustite dugme Resume (Nastavi)  $\boxed{\bullet}$
- 2. Otvorite Web pregledač i u polje za adresu unesite IP adresu ili ime glavnog računarskog sistema tačno kao što je navedeno na stranici sa konfiguracijom štampača. Pritisnite taster Enter na tastaturi računara. Otvoriće se ugrađeni Veb server.

https://10.10.XXXX/

<sup>22</sup> NAPOMENA: Ako se u Web pregledaču prikazuje poruka da pristup Web lokaciji možda neće biti bezbedan, izaberite opciju da biste nastavili ka Web lokaciji. Pristupanjem ovoj Web lokaciji nećete narušiti bezbednost računara.

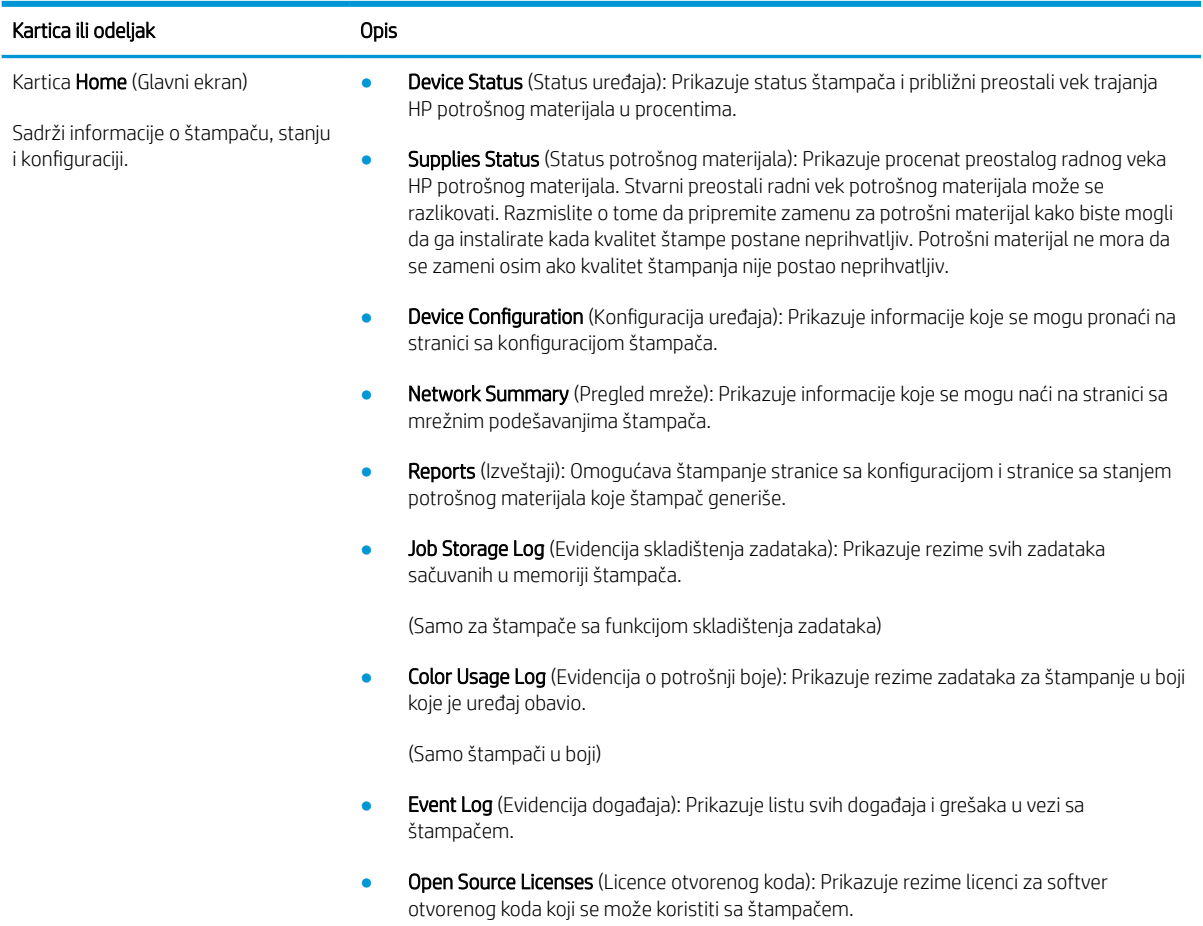

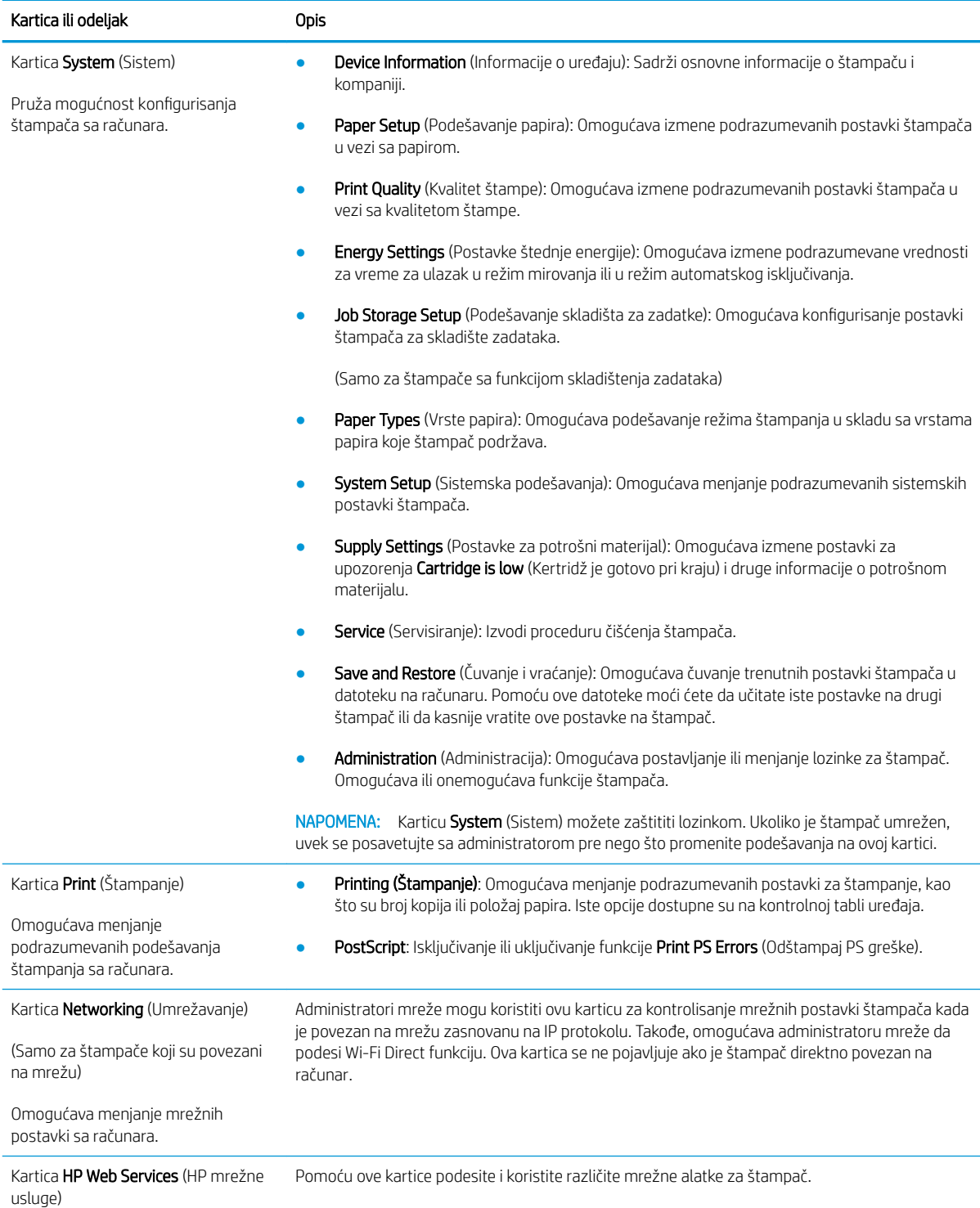

# <span id="page-65-0"></span>Napredno konfigurisanje pomoću aplikacije HP Utility za OS X

Koristite HP Utility da biste proverili status štampača, odnosno videli ili promenili postavke štampača preko računara.

Program HP Utility možete koristiti ako je štampač povezan USB kablom ili ako je povezan na mrežu zasnovanu na TCP/IP protokolu.

## Pokretanje programa HP Utility

- 1. Na računaru otvorite fasciklu Applications (Aplikacije).
- 2. Izaberite HP, a zatim izaberite HP Utility.

## Funkcije softvera HP Utility

Traka sa alatkama HP Utility obuhvata sledeće stavke:

- Devices (Uređaji): Kliknite na ovo dugme da bi se prikazali ili sakrili Mac uređaji koje je pronašao HP Utility.
- All Settings (Sve postavke): Kliknite na ovo dugme da biste se vratili na HP Utility glavnu stranicu.
- HP Support (HP služba za podršku): Kliknite na ovo dugme da biste otvorili pregledač i posetili Web lokaciju HP službe za podršku.
- Supplies (Potrošni materijal): Kliknite na ovo dugme da biste otvorili Web lokaciju HP SureSupply.
- Registration (Registracija): Kliknite na ovo dugme da biste otvorili Web lokaciju HP registracije.
- Recycling (Recikliranje): Kliknite na ovo dugme da biste otvorili Web lokaciju HP Planet Partners Recycling Program.

Program HP Utility sastoji se od stranica koje možete otvoriti tako što ćete kliknuti na listu All Settings (Sve postavke). U sledećoj tabeli opisani su zadaci koje možete obavljati pomoću programa HP Utility.

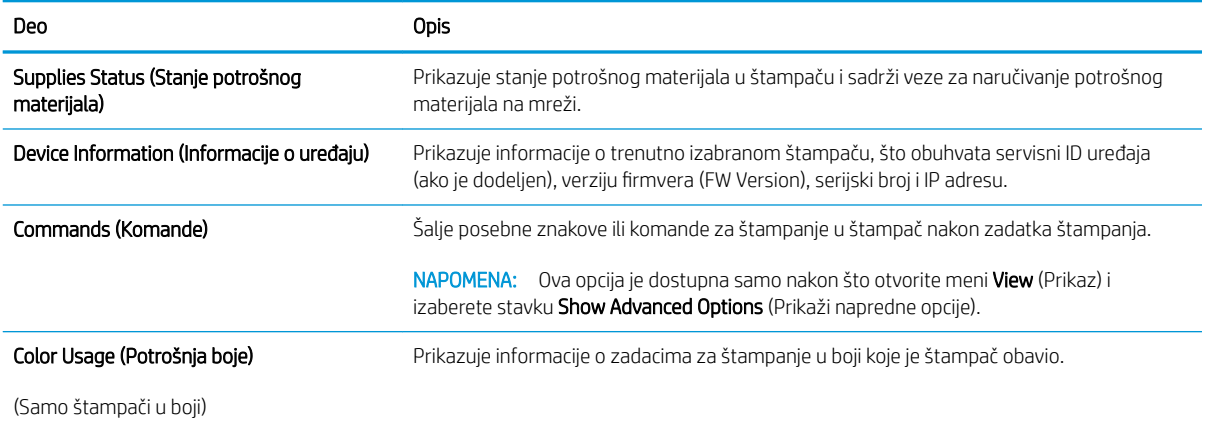

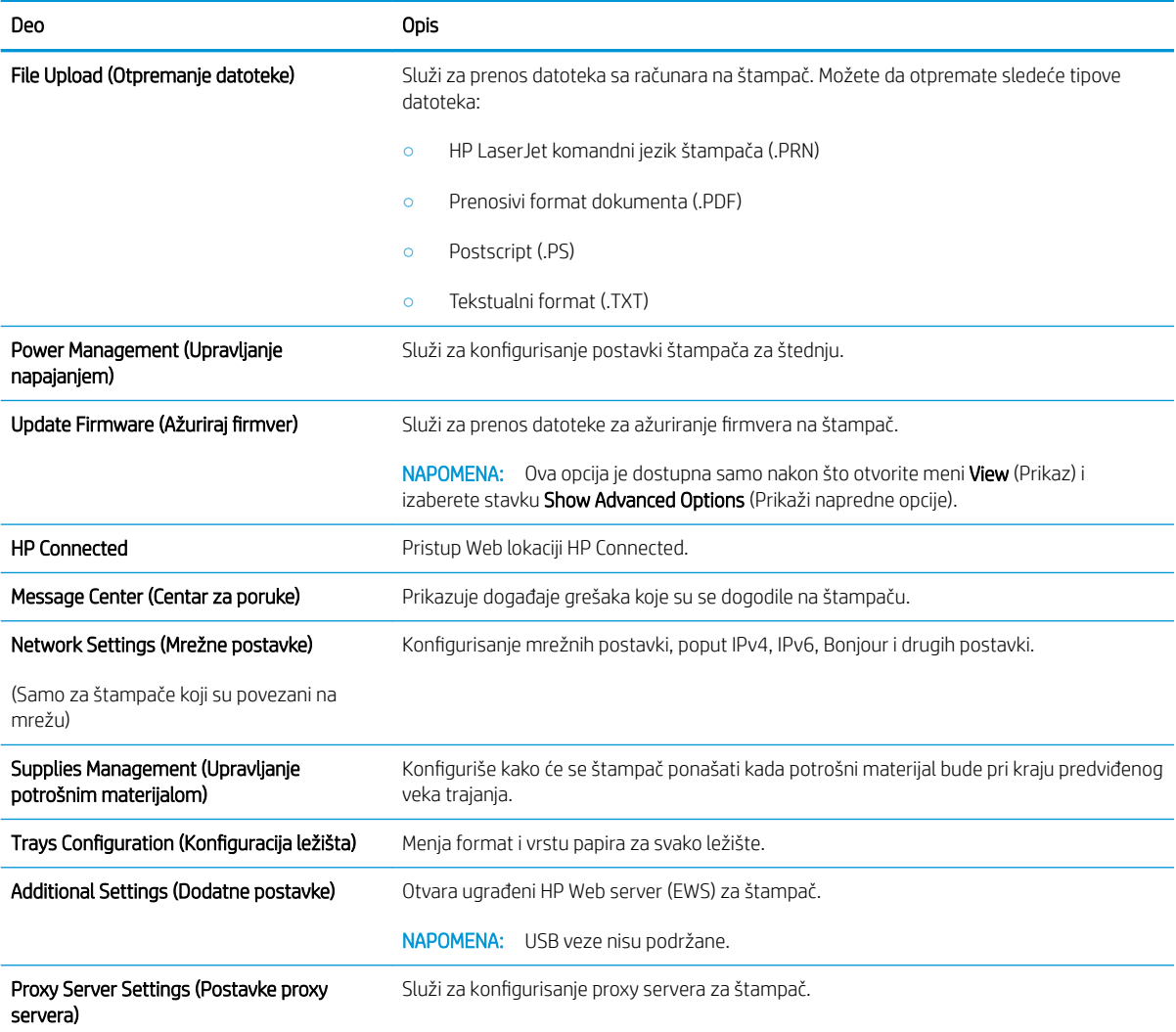

# <span id="page-67-0"></span>Podešavanje postavki IP mreže

- **Uvod**
- Odricanie delienia štampača
- Pregled i promena mrežnih postavki
- Promena imena štampača na mreži
- Ručno konfigurisanje parametara IPv4 TCP/IP
- [Brzina veze i postavke dupleksa](#page-69-0)

## Uvod

U sledećim odeljcima ćete pronaći informacije o konfigurisanju mrežnih postavki štampača.

## Odricanje deljenja štampača

HP ne podržava peer-to-peer umrežavanje, pošto je u pitanju karakteristika Microsoft operativnih sistema, a ne upravljačkih programa HP štampača. Posetite Microsoft na [www.microsoft.com.](http://www.microsoft.com)

## Pregled i promena mrežnih postavki

Za pregled ili promenu postavki IP adrese koristite ugrađeni HP Web server.

- 1. Otvorite ugrađeni HP Web server (Embedded Web Server EWS):
	- a. Odštampajte stranicu sa konfiguracijom da biste utvrdili IP adresu ili ime glavnog računarskog sistema.
		- i. Pritisnite i držite dugme Resume (Nastavi)  $\boxed{a}$  dok lampica spremnosti  $\bigcirc$  ne počne da trepće.
		- ii. Otpustite dugme Resume (Nastavi)  $\boxed{\mathbb{R}}$
	- b. Otvorite Web pregledač i u polje za adresu unesite IP adresu ili ime glavnog računarskog sistema tačno kao što je navedeno na stranici sa konfiguracijom štampača. Pritisnite taster Enter na tastaturi računara. Otvoriće se ugrađeni Veb server.

https://10.10.XXXXX/

**W** NAPOMENA: Ako se u Web pregledaču prikazuje poruka da pristup Web lokaciji možda neće biti bezbedan, izaberite opciju da biste nastavili ka Web lokaciji. Pristupanjem ovoj Web lokaciji nećete narušiti bezbednost računara.

2. Kliknite na karticu Networking (Umrežavanje) da biste dobili podatke o mreži. Promenite postavke po potrebi.

## Promena imena štampača na mreži

Ako želite da promenite ime štampača na mreži kako bi bilo jedinstveno kada se koristi za identifikaciju, koristite ugrađeni HP Web server.

1. Otvorite ugrađeni HP Web server (Embedded Web Server – EWS):

- <span id="page-68-0"></span>a. Odštampajte stranicu sa konfiguracijom da biste utvrdili IP adresu ili ime glavnog računarskog sistema.
	- i. Pritisnite i držite dugme Resume (Nastavi)  $\vert \varphi \vert$  dok lampica spremnosti () ne počne da trepće.
	- ii. Otpustite dugme Resume (Nastavi)  $\boxed{\mathbb{R}}$
- b. Otvorite Web pregledač i u polje za adresu unesite IP adresu ili ime glavnog računarskog sistema tačno kao što je navedeno na stranici sa konfiguracijom štampača. Pritisnite taster Enter na tastaturi računara. Otvoriće se ugrađeni Veb server.

https://10.10.XXXXX/

- $\mathbb{B}^{\!\!*}$  NAPOMENA: Ako se u Web pregledaču prikazuje poruka da pristup Web lokaciji možda neće biti bezbedan, izaberite opciju da biste nastavili ka Web lokaciji. Pristupanjem ovoj Web lokaciji nećete narušiti bezbednost računara.
- 2. Otvorite karticu System (Sistem).
- 3. Na stranici Device Information (Informacije o uređaju) podrazumevano ime štampača navedeno je u polju Device Name (Ime uređaja). Ovo ime možete da promenite kako bi bilo jedinstveno za identifikaciju štampača.

**W** NAPOMENA: Popunjavanje ostalih polja na ovoj stranici je opcionalno.

4. Kliknite na dugme Apply (Primeni) da biste sačuvali promene.

## Ručno konfigurisanje parametara IPv4 TCP/IP

Pomoću ugrađenog HP Web servera (EWS) ručno podesite IPv4 adresu, podmrežnu masku i podrazumevani mrežni prolaz.

- 1. Otvorite ugrađeni HP Web server (Embedded Web Server EWS):
	- a. Odštampajte stranicu sa konfiguracijom da biste utvrdili IP adresu ili ime glavnog računarskog sistema.
		- i. Pritisnite i držite dugme Resume (Nastavi)  $\begin{bmatrix} \cdot & \cdot \\ \cdot & \cdot \end{bmatrix}$ dok lampica spremnosti  $\bigcirc$  ne počne da trepće.
		- ii. Otpustite dugme Resume (Nastavi)  $\boxed{\phantom{a}}$
	- b. Otvorite Web pregledač i u polje za adresu unesite IP adresu ili ime glavnog računarskog sistema tačno kao što je navedeno na stranici sa konfiguracijom štampača. Pritisnite taster Enter na tastaturi računara. Otvoriće se ugrađeni Veb server.

#### https://10.10.XXXXX/

- $\mathbb{F}$  NAPOMENA: Ako se u Web pregledaču prikazuje poruka da pristup Web lokaciji možda neće biti bezbedan, izaberite opciju da biste nastavili ka Web lokaciji. Pristupanjem ovoj Web lokaciji nećete narušiti bezbednost računara.
- 2. Na kartici Networking (Umrežavanje) kliknite na stavku IPv4 Config Method (Metod podešavanja IPv4 protokola) u levom oknu za navigaciju.
- <span id="page-69-0"></span>3. U padajućoj listi **IP Preferred Address Method** (Željeni metod IP adrese) izaberite stavku **Manual** (Ručno), a zatim uredite postavke konfiguracije IPv4 protokola.
- 4. Kliknite na dugme Apply (Primeni).

## Brzina veze i postavke dupleksa

**W** NAPOMENA: Ove informacije odnose se samo na Ethernet mreže. Ne odnose se na bežične mreže.

Brzina veze i režim komunikacije servera za štampanje moraju odgovarati mrežnom čvorištu. Za većinu situacija najbolje je štampač ostaviti u automatskom režimu rada. Pogrešne promene brzine veze i postavki dvostranog štampanja mogu sprečiti komunikaciju štampača sa drugim mrežnim uređajima. Da biste izvršili određene promene, koristite kontrolnu tablu štampača.

**W NAPOMENA:** Postavke štampača moraju odgovarati postavkama za mrežni uređaj (mrežno čvorište, komutator, mrežni prolaz, ruter ili računar).

**EX NAPOMENA:** Promena ovih podešavanja izaziva isključenje, a zatim ponovno uključenje štampača. Promene obavljajte samo kada je štampač pasivan.

- 1. Otvorite ugrađeni HP Web server (Embedded Web Server EWS):
	- a. Odštampajte stranicu sa konfiguracijom da biste utvrdili IP adresu ili ime glavnog računarskog sistema.
		- i. Pritisnite i držite dugme Resume (Nastavi)  $\boxed{a}$  dok lampica spremnosti  $\bigcirc$  ne počne da trepće.
		- ii. Otpustite dugme Resume (Nastavi)  $\boxed{a}$
	- b. Otvorite Web pregledač i u polje za adresu unesite IP adresu ili ime glavnog računarskog sistema tačno kao što je navedeno na stranici sa konfiguracijom štampača. Pritisnite taster Enter na tastaturi računara. Otvoriće se ugrađeni Veb server.

#### https://10.10.XXXXV

**W** NAPOMENA: Ako se u Web pregledaču prikazuje poruka da pristup Web lokaciji možda neće biti bezbedan, izaberite opciju da biste nastavili ka Web lokaciji. Pristupanjem ovoj Web lokaciji nećete narušiti bezbednost računara.

- 2. Na kartici Networking (Umrežavanje) kliknite na vezu Advanced (Napredno) u levom oknu za navigaciju.
- 3. U oblasti Other Settings (Ostale postavke) izaberite jednu od sledećih opcija:
	- Automatski: Server za štampanje se automatski konfiguriše kako bi se prilagodio najvećoj dozvoljenoj brzini veze i najboljem režimu komunikacije na mreži.
	- 10T Full (Puni 10T): 10 megabita u sekundi (Mbps), rad u punom dupleksu
	- 10T Half (Polovični 10T): 10 Mbit/s, rad u poludupleksu
	- 100TX Full (Puni 100TX): 100 Mbit/s, rad u punom dupleksu
	- 100TX Half (Polovični 100TX): 100 Mbit/s, rad u poludupleksu
- 4. Kliknite na dugme Apply (Primeni). Štampač će se isključiti, a zatim ponovo uključiti.

# <span id="page-70-0"></span>Bezbednosne funkcije štampača

## Uvod

Štampač poseduje nekoliko bezbednosnih funkcija koje određuju ko ima pristup postavkama konfiguracije, štite podatke i sprečavaju pristup dragocenim hardverskim komponentama.

- Podešavanje ili menjanje lozinke za uređaj pomoću ugrađenog HP Web servera
- [Zaključavanje formatora](#page-71-0)

## Podešavanje ili menjanje lozinke za uređaj pomoću ugrađenog HP Web servera

Dodelite administratorsku lozinku za pristup štampaču i ugrađenom HP Web serveru tako da neovlašćeni korisnici ne mogu da menjaju postavke štampača.

1. Otvorite ugrađeni HP Web server (Embedded Web Server – EWS):

#### Štampači koji su povezani direktno

- a. Otvorite aplikaciju HP Printer Assistant.
	- Windows 10: U meniju Start izaberite stavku All Apps (Sve aplikacije), a zatim stavku HP, pa izaberite ime štampača.
	- Windows 8.1: Kliknite na strelicu nadole u donjem levom uglu ekrana Start (Početak), a zatim izaberite naziv štampača.
	- Windows 8: Kliknite desnim tasterom miša na praznu oblast na ekranu Start (Početak), kliknite na All Apps (Sve aplikacije) na traci aplikacija, a zatim izaberite naziv štampača.
	- Windows 7, Windows Vista i Windows XP: Na radnoj površini računara kliknite na dugme Start, izaberite stavku All Programs (Svi programi), zatim stavku HP, pa kliknite na fasciklu štampača i izaberite ime štampača.
- **b.** U aplikaciji HP Printer Assistant, izaberite stavku Print (Štampanje), a zatim stavku HP Device Toolbox (Kutija s alatkama za HP uređaj).

#### Štampači koji su povezani na mrežu

- a. Odštampajte stranicu sa konfiguracijom da biste utvrdili IP adresu ili ime glavnog računarskog sistema.
	- i. Pritisnite i držite dugme Resume (Nastavi)  $\boxed{B}$  dok lampica spremnosti  $\bigcirc$  ne počne da trepće.
	- ii. Otpustite dugme Resume (Nastavi)  $\boxed{a}$

<span id="page-71-0"></span>b. Otvorite Web pregledač i u polje za adresu unesite IP adresu ili ime glavnog računarskog sistema tačno kao što je navedeno na stranici sa konfiguracijom štampača. Pritisnite taster Enter na tastaturi računara. Otvoriće se ugrađeni Veb server.

https://10.10.XXXXX/

**W** NAPOMENA: Ako se u Web pregledaču prikazuje poruka da pristup Web lokaciji možda neće biti bezbedan, izaberite opciju da biste nastavili ka Web lokaciji. Pristupanjem ovoj Web lokaciji nećete narušiti bezbednost računara.

- 2. Na kartici System (Sistem) kliknite na vezu Administration (Administracija) u levom oknu za navigaciju.
- 3. U oblasti sa oznakom Product Security (Bezbednost uređaja) unesite lozinku u polje Password (Lozinka).
- 4. Ponovo unesite lozinku u polje Confirm Password (Potvrdi lozinku).
- 5. Kliknite na dugme Primeni.

**W** NAPOMENA: Zabeležite lozinku i čuvajte je na bezbednom mestu.

## Zaključavanje formatora

Formator ima otvor u koji možete da stavite bezbednosni kabl. Zaključavanjem formatora sprečavate druge osobe da uklone vredne komponente iz njega.
## Konfigurisanje postavki za tihi režim štampanja

### Uvod

Ovaj štampač ima tihi režim koji smanjuje buku pri štampanju. Kada je tihi režim uključen, štampač nešto sporije štampa.

**W NAPOMENA:** Tihi režim štampanja smanjuje brzinu štampanja, što može poboljšati kvalitet štampe.

### Konfigurisanje postavki za tihi režim štampanja sa ugrađenog HP Web servera (EWS)

- 1. Odštampajte stranicu sa konfiguracijom da biste utvrdili IP adresu ili ime glavnog računarskog sistema.
	- **a.** Pritisnite i držite dugme Resume (Nastavi)  $\boxed{a}$  dok lampica spremnosti  $\bigcirc$  ne počne da trepće.
	- **b.** Otpustite dugme Resume (Nastavi)  $\boxed{a}$
- 2. Otvorite Web pregledač i u polje za adresu unesite IP adresu ili ime glavnog računarskog sistema tačno kao što je navedeno na stranici sa konfiguracijom štampača. Pritisnite taster Enter na tastaturi računara. Otvoriće se ugrađeni Veb server.

#### https://10.10.XXXXX/

- **W NAPOMENA:** Ako se u Web pregledaču prikazuje poruka da pristup Web lokaciji možda neće biti bezbedan, izaberite opciju da biste nastavili ka Web lokaciji. Pristupanjem ovoj Web lokaciji nećete narušiti bezbednost računara.
- 3. Izaberite karticu System (Sistem).
- 4. U levom oknu za navigaciju kliknite na vezu **Paper Types** (Vrsta papira).
- 5. Na padajućoj listi Quiet Print Mode (Tihi režim štampanja), izaberite stavku On (Uključeno). Kliknite na dugme Apply (Primeni).

## Podešavanja štednje energije

- **Uvod**
- Štampanie pomoću režima EconoMode
- Podešavanje postavke Sleep/Auto 2ff After Inactivity (Mirovanje/automatsko isključivanje posle neaktivnosti)
- Podesite vreme koje protekne pre nego što se uređaj isključi nakon neaktivnosti i konfigurišite štampač da [troši 1 W struje ili manje](#page-74-0)
- [Podešavanje postavke Delay Shut Down \(Odloženo isključivanje\)](#page-75-0)

### Uvod

Ovaj štampač sadrži nekoliko štedljivih funkcija koje štede struju i potrošni materijal.

### Štampanje pomoću režima EconoMode

Ovaj štampač je opremljen opcijom EconoMode koja služi za štampanje radnih verzija dokumenata. Upotrebom režima EconoMode koristi se manje tonera. Međutim, EconoMode može smanjiti i kvalitet štampe.

Kompanija HP ne preporučuje stalnu upotrebu režima EconoMode. Ako se stalno koristi EconoMode, može se dogoditi da toner traje duže od mehaničkih delova kertridža sa tonerom. Ako kvalitet štampanja opadne do te mere da je neprihvatljiv, uzmite u obzir zamenu kertridža sa tonerom.

- **W NAPOMENA:** Ukoliko ova opcija nije dostupna u upravljačkom programu vašeg štampača, možete je podesiti pomoću ugrađenog HP Web servera.
	- 1. U okviru softvera, izaberite opciju Print (Štampanje).
	- 2. Izaberite štampač, zatim kliknite na dugme Svojstva ili Izbori.
	- 3. Kliknite na karticu Paper/Quality (Papir/kvalitet).
	- 4. Potvrdite izbor u polju EconoMode.

### Podešavanje postavke Sleep/Auto 2ff After Inactivity (Mirovanje/automatsko isključivanje posle neaktivnosti)

Ugrađeni HP Web server (EWS) možete da koristite da biste podesili vreme tokom kojeg će štampač biti neaktivan da bi ušao u režim mirovanja.

Postavku Sleep/Auto 2ff After (Mirovanje/automatsko isključivanje posle) možete da promenite na sledeći način:

1. Otvorite ugrađeni HP Web server (Embedded Web Server – EWS):

#### Štampači koji su povezani direktno

- a. Otvorite aplikaciju HP Printer Assistant.
	- Windows 10: U meniju Start izaberite stavku All Apps (Sve aplikacije), a zatim stavku HP, pa izaberite ime štampača.
	- Windows 8.1: Kliknite na strelicu nadole u donjem levom uglu ekrana Start (Početak), a zatim izaberite naziv štampača.
- <span id="page-74-0"></span>Windows 8: Kliknite desnim tasterom miša na praznu oblast na ekranu Start (Početak), kliknite na All Apps (Sve aplikacije) na traci aplikacija, a zatim izaberite naziv štampača.
- Windows 7, Windows Vista i Windows XP: Na radnoj površini računara kliknite na dugme Start, izaberite stavku All Programs (Svi programi), zatim stavku HP, pa kliknite na fasciklu štampača i izaberite ime štampača.
- b. U aplikaciji HP Printer Assistant, izaberite stavku Print (Štampanje), a zatim stavku HP Device Toolbox (Kutija s alatkama za HP uređaj).

#### Štampači koji su povezani na mrežu

- a. Odštampajte stranicu sa konfiguracijom da biste utvrdili IP adresu ili ime glavnog računarskog sistema.
	- i. Pritisnite i držite dugme Resume (Nastavi)  $\boxed{a}$  dok lampica spremnosti  $\bigcirc$  ne počne da trepće.
	- ii. Otpustite dugme Resume (Nastavi)  $\boxed{B}$
- b. Otvorite Web pregledač i u polje za adresu unesite IP adresu ili ime glavnog računarskog sistema tačno kao što je navedeno na stranici sa konfiguracijom štampača. Pritisnite taster Enter na tastaturi računara. Otvoriće se ugrađeni Veb server.

https://10.10.XXXXX/

- **W NAPOMENA:** Ako se u Web pregledaču prikazuje poruka da pristup Web lokaciji možda neće biti bezbedan, izaberite opciju da biste nastavili ka Web lokaciji. Pristupanjem ovoj Web lokaciji nećete narušiti bezbednost računara.
- 2. Kliknite na karticu System (Sistem), a zatim izaberite stranicu Energy Settings (Postavke štednje energije).
- 3. U padajućoj listi Sleep/Auto Off After Inactivity (Mirovanje/automatsko isključivanje posle neaktivnosti), izaberite vreme do mirovanja.
- 4. Kliknite na dugme Apply (Primeni).

### Podesite vreme koje protekne pre nego što se uređaj isključi nakon neaktivnosti i konfigurišite štampač da troši 1 W struje ili manje

Ugrađeni HP Web server (EWS) možete da koristite da biste podesili vreme koje će proteći pre nego što se štampač isključi.

**WAPOMENA:** Nakon što se štampač isključi, potrošnja struje je 1 W ili manje.

Postavku Shut Down After Delay (Vreme do isključivanja) možete da promenite na sledeći način:

1. Otvorite ugrađeni HP Web server (Embedded Web Server – EWS):

#### Štampači koji su povezani direktno

a. Otvorite aplikaciju HP Printer Assistant.

- <span id="page-75-0"></span>Windows 10: U meniju Start izaberite stavku All Apps (Sve aplikacije), a zatim stavku HP, pa izaberite ime štampača.
- Windows 8.1: Kliknite na strelicu nadole u donjem levom uglu ekrana Start (Početak), a zatim izaberite naziv štampača.
- Windows 8: Kliknite desnim tasterom miša na praznu oblast na ekranu Start (Početak), kliknite na All Apps (Sve aplikacije) na traci aplikacija, a zatim izaberite naziv štampača.
- Windows 7, Windows Vista i Windows XP: Na radnoj površini računara kliknite na dugme Start, izaberite stavku All Programs (Svi programi), zatim stavku HP, pa kliknite na fasciklu štampača i izaberite ime štampača.
- b. U aplikaciji HP Printer Assistant, izaberite stavku Print (Štampanje), a zatim stavku HP Device Toolbox (Kutija s alatkama za HP uređaj).

#### Štampači koji su povezani na mrežu

- a. Odštampajte stranicu sa konfiguracijom da biste utvrdili IP adresu ili ime glavnog računarskog sistema.
	- i. Pritisnite i držite dugme Resume (Nastavi)  $\boxed{a}$  dok lampica spremnosti  $\bigcirc$  ne počne da trepće.
	- ii. Otpustite dugme Resume (Nastavi)  $\boxed{\odot}$
- b. Otvorite Web pregledač i u polje za adresu unesite IP adresu ili ime glavnog računarskog sistema tačno kao što je navedeno na stranici sa konfiguracijom štampača. Pritisnite taster Enter na tastaturi računara. Otvoriće se ugrađeni Veb server.

https://10.10.XXXXX/

**EX NAPOMENA:** Ako se prikaže poruka da pristup Web lokaciji možda neće biti bezbedan, izaberite opciju da biste nastavili ka Web lokaciji. Pristupanjem ovoj Web lokaciji nećete narušiti bezbednost računara.

- 2. Kliknite na karticu System (Sistem), a zatim izaberite stranicu Energy Settings (Postavke štednje energije).
- 3. U padajućoj listi Shut Down After Inactivity (Isključi se nakon neaktivnosti), izaberite vreme do mirovanja.

**WAPOMENA:** Podrazumevana vrednost je 4 sata.

4. Kliknite na dugme **Apply** (Primeni).

### Podešavanje postavke Delay Shut Down (Odloženo isključivanje)

Ugrađeni HP Web server (EWS) možete da koristite da biste izabrali da li će se odložiti isključivanje štampača kada pritisnete dugme za napajanje.

Postavku Delay Shut Down (Odloženo isključivanje) možete da promenite na sledeći način:

1. Otvorite ugrađeni HP Web server (Embedded Web Server – EWS):

#### Štampači koji su povezani direktno

a. Otvorite aplikaciju HP Printer Assistant.

- Windows 10: U meniju Start izaberite stavku All Apps (Sve aplikacije), a zatim stavku HP, pa izaberite ime štampača.
- Windows 8.1: Kliknite na strelicu nadole u donjem levom uglu ekrana Start (Početak), a zatim izaberite naziv štampača.
- Windows 8: Kliknite desnim tasterom miša na praznu oblast na ekranu Start (Početak), kliknite na All Apps (Sve aplikacije) na traci aplikacija, a zatim izaberite naziv štampača.
- Windows 7, Windows Vista i Windows XP: Na radnoj površini računara kliknite na dugme Start, izaberite stavku All Programs (Svi programi), zatim stavku HP, pa kliknite na fasciklu štampača i izaberite ime štampača.
- b. U aplikaciji HP Printer Assistant, izaberite stavku Print (Štampanje), a zatim stavku HP Device Toolbox (Kutija s alatkama za HP uređaj).

#### Štampači koji su povezani na mrežu

- a. Odštampajte stranicu sa konfiguracijom da biste utvrdili IP adresu ili ime glavnog računarskog sistema.
	- i. Pritisnite i držite dugme Resume (Nastavi)  $\boxed{a}$  dok lampica spremnosti  $\bigcirc$  ne počne da trepće.
	- ii. Otpustite dugme Resume (Nastavi)  $\boxed{\odot}$
- b. Otvorite Web pregledač i u polje za adresu unesite IP adresu ili ime glavnog računarskog sistema tačno kao što je navedeno na stranici sa konfiguracijom štampača. Pritisnite taster Enter na tastaturi računara. Otvoriće se ugrađeni Veb server.

https://10.10.XXXXV

- **W** NAPOMENA: Ako se prikaže poruka da pristup Web lokaciji možda neće biti bezbedan, izaberite opciju da biste nastavili ka Web lokaciji. Pristupanjem ovoj Web lokaciji nećete narušiti bezbednost računara.
- 2. Kliknite na karticu System (Sistem), a zatim izaberite stranicu Energy Settings (Postavke štednje energije).
- 3. U oblasti Delay Shut Down (Odloženo isključivanje) izaberite ili opozovite izbor opcije Delay when ports are active (Odloži kada su priključci aktivni).
- NAPOMENA: Kada je ova opcija izabrana, štampač će se isključiti tek kada svi priključci budu neaktivni. Aktivna mrežna veza ili veza za faks sprečiće isključivanje štampača.

## Ažuriranje firmvera

Kompanija HP povremeno nudi ispravke za štampače, nove aplikacije mrežnih usluga i nove funkcije za postojeće aplikacije mrežnih usluga. Pratite sledeće korake da biste ažurirali firmver pojedinačnog štampača. Prilikom ažuriranja firmvera, automatski će se ažurirati i aplikacije mrežnih usluga.

### Ažuriranje firmvera pomoću aplikacije Firmware Update Utility (Uslužni program za ažuriranje firmvera)

Pratite sledeće korake da biste ručno preuzeli i instalirali aplikaciju Firmware Update Utility (Uslužni program za ažuriranje firmvera) sa Web lokacije HP.com.

- **W NAPOMENA:** Ovo je jedini način ažuriranja firmvera za štampače koji su sa računarom povezani pomoću USB kabla. Može se koristiti i za štampače koji su povezani na mrežu.
- **WAPOMENA:** Potrebno je da imate instaliran upravljački program za štampanje da biste koristili ovaj metod.
	- 1. Posetite lokaciju [www.hp.com/go/support](http://www.hp.com/go/support), izaberite zemlju/region ili jezik, a zatim kliknite na vezu Get software and drivers (Preuzimanje softvera i upravljačkih programa).
	- 2. Unesite naziv štampača u polje za pretragu, pritisnite dugme ENTER, a zatim izaberite štampač sa liste rezultata pretrage.
	- 3. Izaberite operativni sistem.
	- 4. U odeljku Firmware (Firmver), pronađite stavku Firmware Update Utility (Uslužni program za ažuriranje firmvera).
	- 5. Kliknite na stavku Download (Preuzmi), kliknite na Run (Pokreni), a zatim ponovo kliknite na Run (Pokreni).
	- 6. Kada se pomoćni program pokrene, izaberite željeni štampač sa padajuće liste, a zatim kliknite na opciju Send Firmware (Pošalji firmver).
	- **WAAPOMENA:** Da biste odštampali stranicu sa konfiguracijom kako biste proverili verziju instaliranog firmvera pre i posle ažuriranja, kliknite na opciju Print Config (Odštampaj konfiguraciju).
	- 7. Pratite uputstva na ekranu da biste dovršili instalaciju, a zatim kliknite na dugme Exit (Izlaz) da biste zatvorili pomoćni program.

# 6 Rešavanje problema

- [Korisnička podrška](#page-79-0)
- [Tumačenje načina rada lampica na kontrolnoj tabli](#page-80-0)
- [Vraćanje fabričkih vrednosti](#page-83-0)
- · Na kontrolnoj tabli štampača prikazuje se poruka "Cartridge is low" (Kertridž je gotovo pri kraju) ili ["Cartridge is very low" \(Kertridž je pri kraju\)](#page-84-0)
- [Štampač ne uvlači papir ili ima problema pri uvlačenju](#page-86-0)
- [Uklanjanje zaglavljenog papira](#page-89-0)
- [Poboljšavanje kvaliteta štampe](#page-104-0)
- [Rešavanje problema sa ožičenom mrežom](#page-111-0)
- [Rešavanje problema sa bežičnom mrežom](#page-113-0)

#### Za više informacija:

Sledeće informacije su važeće u trenutku objavljivanja. Za najnovije informacije, pogledajte [www.hp.com/](http://www.hp.com/support/ljM118) [support/ljM118](http://www.hp.com/support/ljM118), [www.hp.com/support/ljM203.](http://www.hp.com/support/ljM203)

Sveobuhvatna HP pomoć za štampač obuhvata sledeće informacije:

- · Instalacija i konfigurisanje
- Učenje i korišćenje
- Rešavanje problema
- Preuzimanje ispravki za softver i firmver
- Učestvovanje u forumima za podršku
- Pronalaženje informacija o propisima i o garanciji

## <span id="page-79-0"></span>Korisnička podrška

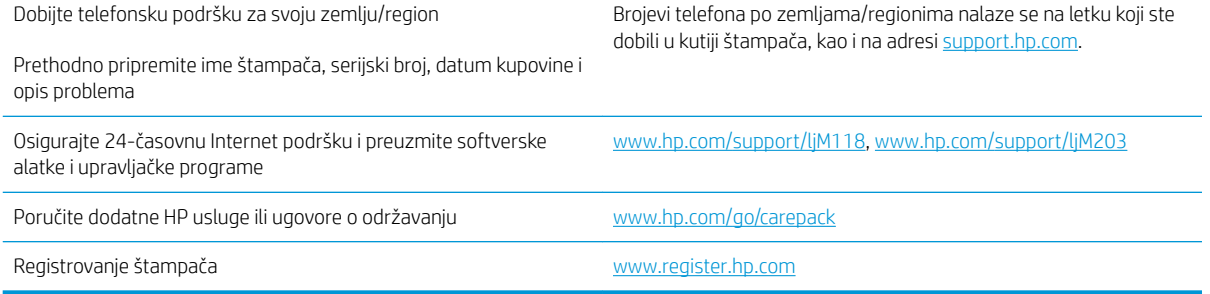

## <span id="page-80-0"></span>Tumačenje načina rada lampica na kontrolnoj tabli

Ako je potrebno obratiti pažnju na štampač, na ekranu kontrolne table prikazaće se kôd greške.

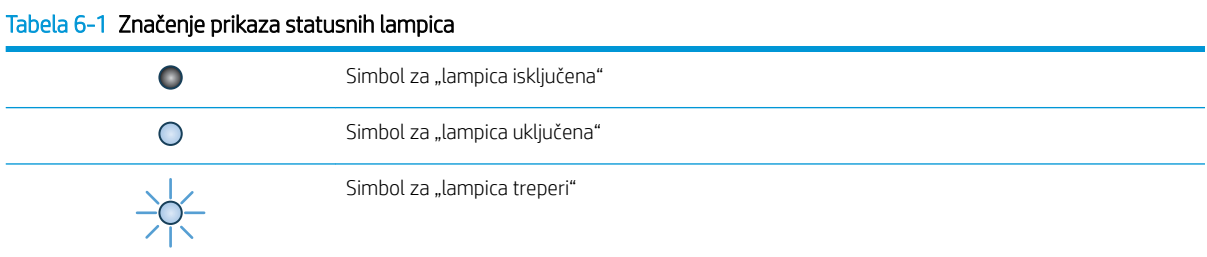

#### Tabela 6-2 Načini rada lampica na kontrolnoj tabli

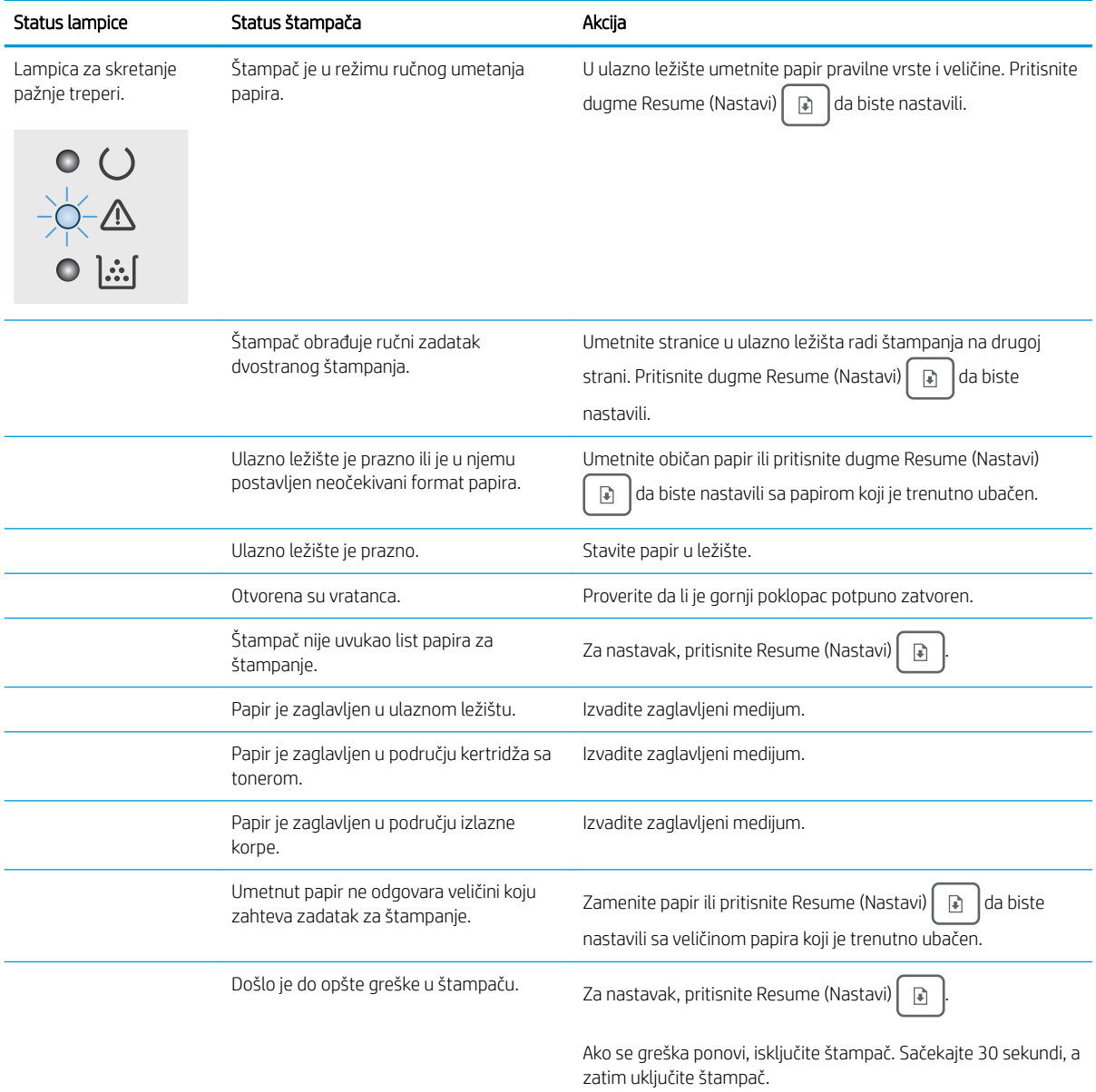

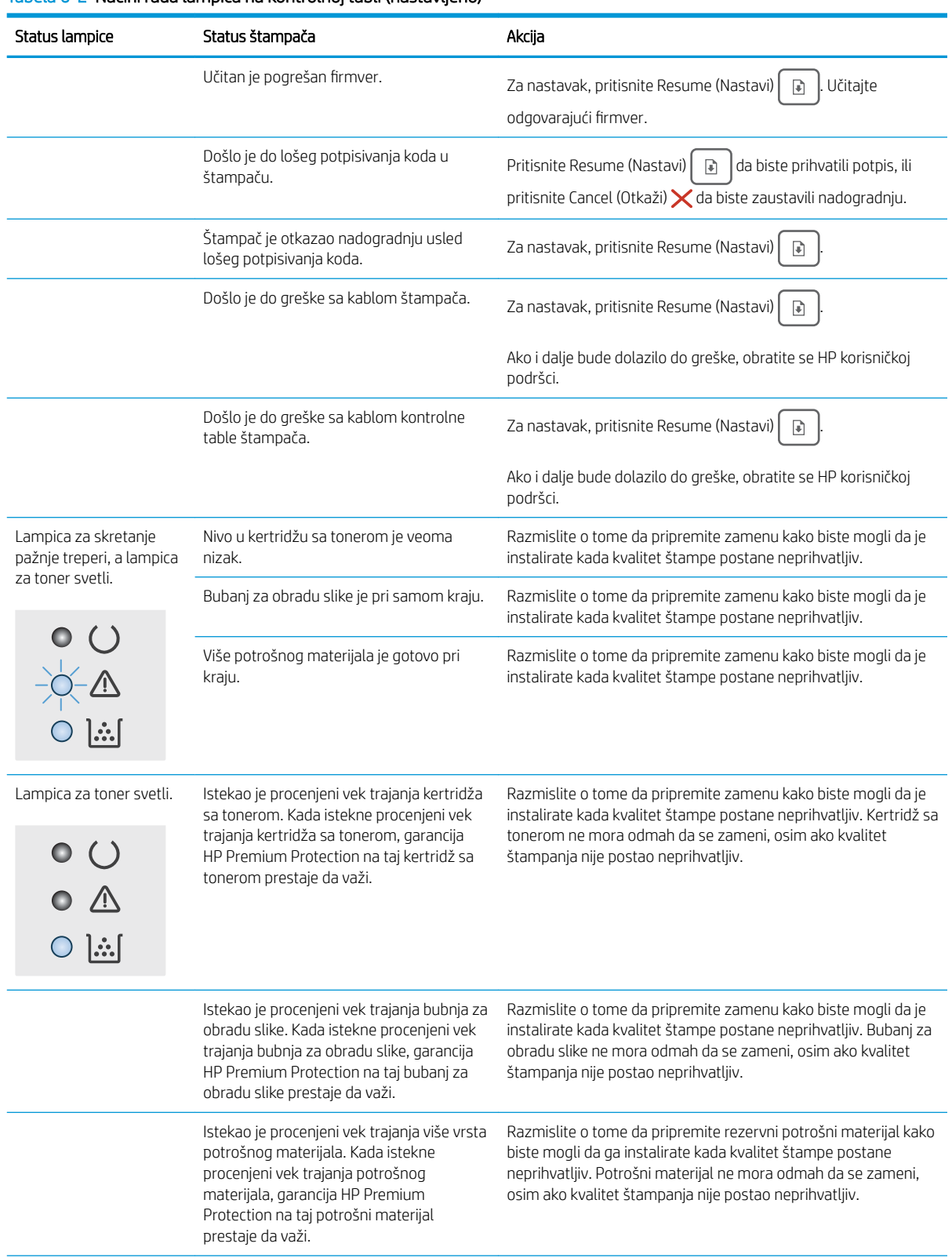

#### Tabela 6-2 Načini rada lampica na kontrolnoj tabli (nastavljeno)

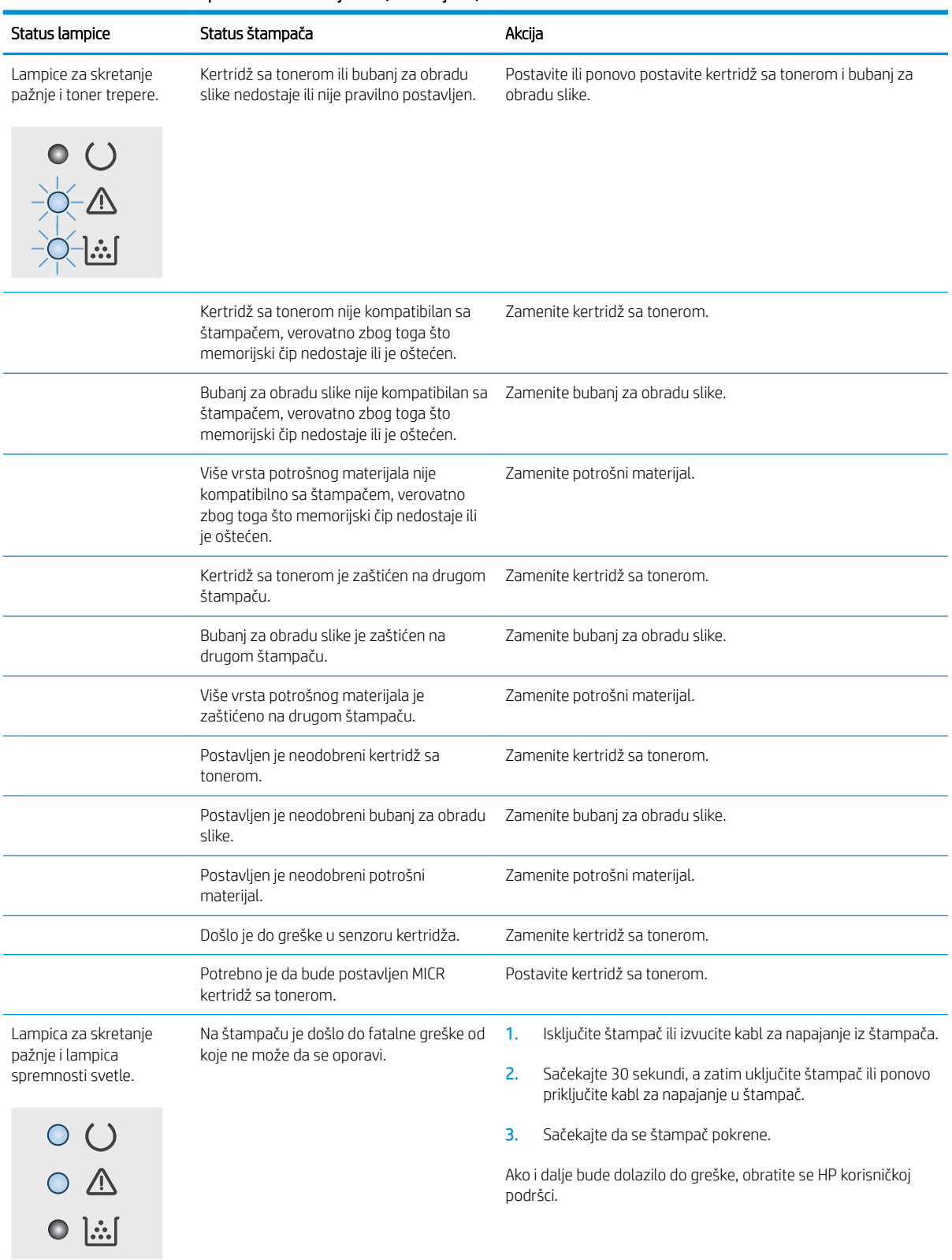

#### Tabela 6-2 Načini rada lampica na kontrolnoj tabli (nastavljeno)

## <span id="page-83-0"></span>Vraćanje fabričkih vrednosti

Vraćanjem fabričkih postavki sve postavke štampača i mreže biće vraćene na podrazumevane fabričke vrednosti. Broj stranica, veličina ležišta i jezik neće biti resetovani. Da biste vratili fabričke postavke za štampač, postupite na sledeći način.

 $\triangle$  OPREZ: Vraćanje fabričkih vrednosti vraća sve fabričke postavke, a takođe briše i sve stranice sačuvane u memoriji.

1.

#### Štampači koji su povezani direktno

- a. Otvorite aplikaciju HP Printer Assistant.
	- Windows 10: U meniju Start izaberite stavku All Apps (Sve aplikacije), a zatim stavku HP, pa izaberite ime štampača.
	- Windows 8.1: Kliknite na strelicu nadole u donjem levom uglu ekrana Start (Početak), a zatim izaberite naziv štampača.
	- Windows 8: Kliknite desnim tasterom miša na praznu oblast na ekranu Start (Početak), kliknite na All Apps (Sve aplikacije) na traci aplikacija, a zatim izaberite naziv štampača.
	- Windows 7, Windows Vista i Windows XP: Na radnoj površini računara kliknite na dugme Start, izaberite stavku **All Programs** (Svi programi), zatim stavku HP, pa kliknite na fasciklu štampača i izaberite ime štampača.
- **b.** U aplikaciji HP Printer Assistant, izaberite stavku Print (Štampanje), a zatim stavku **HP Device Toolbox** (Kutija s alatkama za HP uređaj).

#### Štampači koji su povezani na mrežu

- a. Odštampajte stranicu sa konfiguracijom da biste utvrdili IP adresu ili ime glavnog računarskog sistema.
	- i. Pritisnite i držite dugme Resume (Nastavi)  $\boxed{a}$  dok lampica spremnosti  $\bigcirc$  ne počne da trepće.
	- ii. Otpustite dugme Resume (Nastavi)  $\boxed{\mathbb{B}}$
- b. Otvorite Web pregledač i u polje za adresu unesite IP adresu ili ime glavnog računarskog sistema tačno kao što je navedeno na stranici sa konfiguracijom štampača. Pritisnite taster Enter na tastaturi računara. Otvoriće se ugrađeni Veb server.

#### https://10.10.XXXXX/

NAPOMENA: Ako se prikaže poruka da pristup Web lokaciji možda neće biti bezbedan, izaberite opciju da biste nastavili ka Web lokaciji. Pristupanjem ovoj Web lokaciji nećete narušiti bezbednost računara.

- 2. Na kartici System (Sistem) kliknite na Save and Restore (Sačuvaj i vrati) u levom oknu za navigaciju.
- 3. U oblasti Restore Defaults (Vraćanje fabričkih vrednosti) kliknite na dugme Restore defaults (Vraćanje fabričkih vrednosti).

Štampač se zatim automatski ponovo pokreće.

## <span id="page-84-0"></span>Na kontrolnoj tabli štampača prikazuje se poruka "Cartridge is low" (Kertridž je gotovo pri kraju) ili "Cartridge is very low" (Kertridž je pri kraju)

Cartridge is low (Kertridž pri kraju): Štampač pokazuje kada je nivo mastila u kertridžu nizak. Stvarni preostali životni vek kertridža se može razlikovati. Razmislite o tome da pripremite zamenu kako biste mogli da je instalirate kada kvalitet štampe postane neprihvatljiv. Nije neophodno odmah zameniti kertridž.

Cartridge is very low (Kertridž je pri kraju): Štampač pokazuje kada je nivo mastila u kertridžu pri kraju. Stvarni preostali životni vek kertridža se može razlikovati. Razmislite o tome da pripremite zamenu kako biste mogli da je instalirate kada kvalitet štampe postane neprihvatljiv. Kertridž ne mora odmah da se zameni, osim ako kvalitet štampanja nije postao neprihvatljiv.

Kada HP kertridž bude Very Low (Pri kraju), garancija HP Premium Protection na taj kertridž prestaje da važi.

### Menjanje postavki za nivo koji se računa kao "pri kraju"

Možete da promenite način na koji štampač reaguje kada potrošni materijal bude pri kraju. Ne morate ponovo da podešavate ove postavke kada instalirate novi kertridž.

1. Otvorite ugrađeni HP Web server (Embedded Web Server – EWS):

#### Štampači koji su povezani direktno

- a. Otvorite aplikaciju HP Printer Assistant.
	- Windows 10: U meniju Start izaberite stavku All Apps (Sve aplikacije), a zatim stavku HP, pa izaberite ime štampača.
	- Windows 8.1: Kliknite na strelicu nadole u donjem levom uglu ekrana Start (Početak), a zatim izaberite naziv štampača.
	- Windows 8: Kliknite desnim tasterom miša na praznu oblast na ekranu Start (Početak), kliknite na All Apps (Sve aplikacije) na traci aplikacija, a zatim izaberite naziv štampača.
	- Windows 7, Windows Vista i Windows XP: Na radnoj površini računara kliknite na dugme Start, izaberite stavku All Programs (Svi programi), zatim stavku HP, pa kliknite na fasciklu štampača i izaberite ime štampača.
- b. U aplikaciji HP Printer Assistant, izaberite stavku Print (Štampanje), a zatim stavku HP Device Toolbox (Kutija s alatkama za HP uređaj).

#### Štampači koji su povezani na mrežu

- a. Odštampajte stranicu sa konfiguracijom da biste utvrdili IP adresu ili ime glavnog računarskog sistema.
	- i. Pritisnite i držite dugme Resume (Nastavi)  $\boxed{a}$  dok lampica spremnosti  $\bigcirc$  ne počne da trepće.
	- ii. Otpustite dugme Resume (Nastavi)  $\boxed{a}$

b. Otvorite Web pregledač i u polje za adresu unesite IP adresu ili ime glavnog računarskog sistema tačno kao što je navedeno na stranici sa konfiguracijom štampača. Pritisnite taster Enter na tastaturi računara. Otvoriće se ugrađeni Veb server.

https://10.10.XXXXX/

**W** NAPOMENA: Ako se prikaže poruka da pristup Web lokaciji možda neće biti bezbedan, izaberite opciju da biste nastavili ka Web lokaciji. Pristupanjem ovoj Web lokaciji nećete narušiti bezbednost računara.

- 2. Izaberite karticu System (Sistem), a zatim izaberite stavku Supply Settings (Postavke potrošnog materijala).
- 3. Izaberite jednu od sledećih opcija iz Very Low Setting (Black Cartridge): (Postavka za funkciju "Pri kraju" (crni kertridž)) ili Very Low Setting (Imaging Drum): (Postavka za funkciju "Pri kraju" (bubanj za obradu slike)) padajuće liste:
	- Opciju Continue (Nastavi) izaberite ako želite da vas štampač obavesti da je kertridž sa tonerom pri kraju, ali da nastavi sa štampanjem.
	- Opciju Stop (Zaustavi) izaberite ako želite da štampač prestane sa štampanjem dok ne zamenite kertridž sa tonerom.
	- Opciju Prompt (Upitaj) izaberite ako želite da štampač prestane sa štampanjem i traži od vas da zamenite kertridž sa tonerom. Možete potvrditi da ste pročitali poruku i nastaviti sa štampanjem.

### Order supplies (Naručite potrošni materijal)

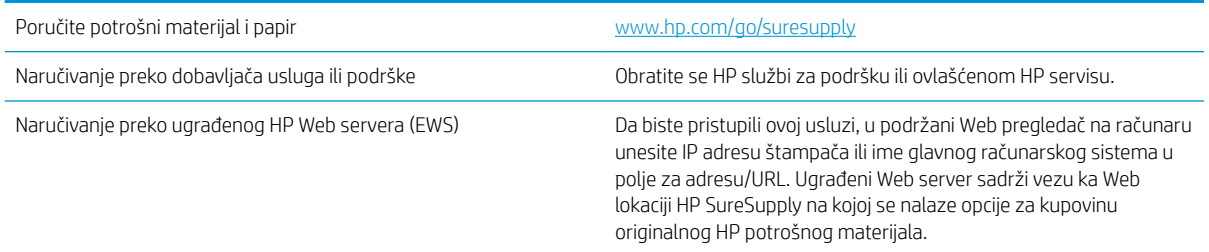

## <span id="page-86-0"></span>Štampač ne uvlači papir ili ima problema pri uvlačenju

### Uvod

Sledeća rešenja mogu da pomognu ako štampač ne uvlači papir iz ležišta ili ako uvlači više listova odjednom. Bilo koja od tih situacija može dovesti do zaglavljivanja papira.

- Štampač ne uvlači papir
- [Štampač uvlači više listova papira istovremeno](#page-87-0)

### Štampač ne uvlači papir

Ako štampač ne uvlači papir iz ležišta, pokušajte sa sledećim rešenjima.

- 1. Ako se papir zaglavio, otvorite štampač i izvadite ga. Uverite se da u štampaču nema ostataka pocepanog papira.
- 2. U ležište umetnite format papira koji odgovara datom zadatku.
- 3. Proverite da li su pravilno podešeni format i vrsta papira.
- 4. Vodite računa da vođice za papir u ležištu budu pravilno podešene za format papira koji se koristi. Podesite vođice na odgovarajući urez u ležištu. Strelica na vođici u ležištu treba da bude poravnata sa oznakom na ležištu.
- **W NAPOMENA:** Nemojte podešavati vođice za papir pretesno uz naslagani papir. Podesite ih prema urezima ili oznakama na ležištu.

<span id="page-87-0"></span>5. Proverite da li je vlažnost u prostoriji u skladu sa specifikacijama za ovaj štampač i da li je papir uskladišten u neotvorenom pakovanju. Većina risova papira prodaje se u pakovanju otpornom na vlagu kako bi papir ostao suv.

U okruženjima sa visokim nivoom vlažnosti, papir na vrhu naslaganih medijuma u ležištu može da upije vlagu i da poprimi talasast ili neravan oblik. Ako se to dogodi, uklonite gornjih 5 do 10 listova naslaganog papira.

U okruženju sa niskim nivoom vlažnosti prekomerni statički elektricitet može da dovede do slepljivanja listova papira. U tom slučaju, izvadite naslagani papir iz ležišta i blago ga savijte tako što ćete ga uhvatiti za oba kraja i povući ih nagore tako da papir dobije oblik slova U. Zatim obrnite krajeve, tako da oblik slova U bude okrenut naopako. Nakon toga, uhvatite oba kraja naslaganog papira i ponovite ovaj postupak. Ovim postupkom se odvajaju pojedinačni listovi papira bez stvaranja statičkog elektriciteta. Poravnajte naslagani papir na stolu pre nego što ga vratite u ležište.

Slika 6-1 Tehnika savijanja naslaganog papira

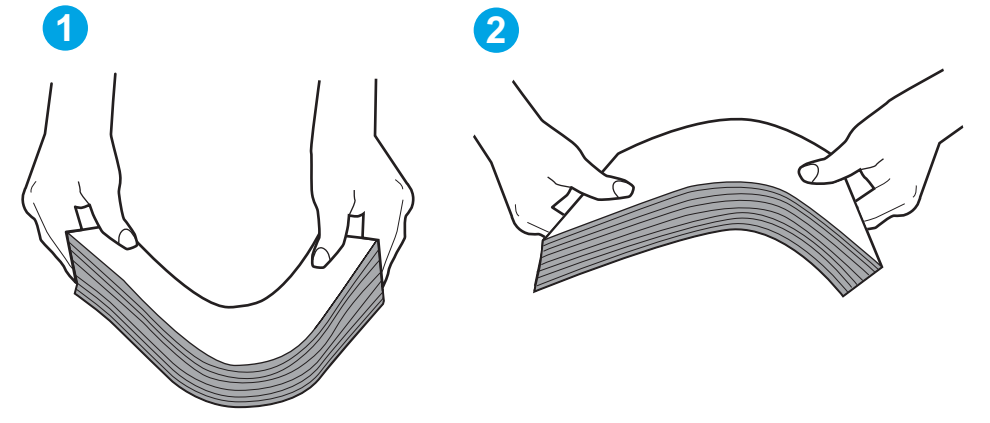

- 6. Pogledajte kontrolnu tablu štampača da biste videli da li čeka da odgovorite na zahtev za ručnim umetanjem papira. Umetnite papir i nastavite.
- 7. Valjci iznad ležišta mogu biti uprljani. Očistite valjke krpom koja ne ostavlja dlačice, a koju ste navlažili toplom vodom. Koristite destilovanu vodu ako vam je na raspolaganju.

### Štampač uvlači više listova papira istovremeno

Ako štampač uvlači više listova papira iz ležišta istovremeno, pokušajte sa sledećim rešenjima.

1. Izvadite ris papira iz ležišta i blago ga savijte, okrenite ga za 180 stepeni i okrenite ga na drugu stranu. *Nemojte razlistavati papir.* Vratite ris papira u ležište.

OPREZ: Nemojte prskati vodu direktno na štampač. Umesto toga, krpu koja ne ostavlja dlačice naprskajte vodom ili je umočite u vodu i iscedite pre čišćenja valjaka.

**W** NAPOMENA: Razlistavanje papira dovodi do stvaranja statičkog elektriciteta. Umesto razlistavanja papira, blago savijte naslagani papir tako što ćete ga uhvatiti za oba kraja i povući ih nagore tako da papir dobije oblik slova U. Zatim obrnite krajeve, tako da oblik slova U bude okrenut naopako. Nakon toga, uhvatite oba kraja naslaganog papira i ponovite ovaj postupak. Ovim postupkom se odvajaju pojedinačni listovi papira bez stvaranja statičkog elektriciteta. Poravnajte naslagani papir na stolu pre nego što ga vratite u ležište.

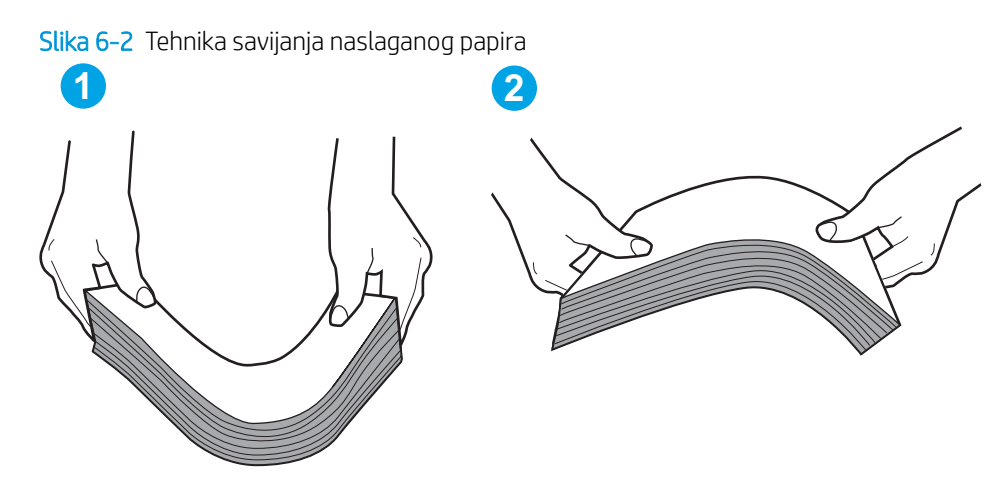

- 2. Koristite samo papir koji ispunjava HP specifikacije za ovaj štampač.
- 3. Proverite da li je vlažnost u prostoriji u skladu sa specifikacijama za ovaj štampač i da li je papir uskladišten u neotvorenom pakovanju. Većina risova papira prodaje se u pakovanju otpornom na vlagu kako bi papir ostao suv.

U okruženjima sa visokim nivoom vlažnosti, papir na vrhu naslaganih medijuma u ležištu može da upije vlagu i da poprimi talasast ili neravan oblik. Ako se to dogodi, uklonite gornjih 5 do 10 listova naslaganog papira.

U okruženju sa niskim nivoom vlažnosti prekomerni statički elektricitet može da dovede do slepljivanja listova papira. Ako se to dogodi, uklonite papir iz ležišta i blago ga savijte kao što je prethodno opisano.

- 4. Koristite papir koji nije zgužvan, savijen ili oštećen. Ako je potrebno, koristite papir iz drugog pakovanja.
- 5. Pazite da ne prepunite ležište tako što ćete proveravati oznake za visinu naslaganog papira u ležištu. Ako je ležište prepunjeno, uklonite ceo ris papira iz ležišta, poravnajte ris papira, a zatim vratite deo papira u ležište.

Na sledećim slikama prikazani su primeri oznaka za visinu naslaganog papira u ležištu za različite štampače. Većina HP štampača ima oznake slične ovima. Takođe, proverite da li su svi listovi papira ispod jezičaka pored oznaka za visinu naslaganog papira. Ovi jezičci omogućavaju da papir bude u odgovarajućem položaju pri ulasku u štampač.

- 6. Vodite računa da vođice za papir u ležištu budu pravilno podešene za format papira koji se koristi. Podesite vođice na odgovarajući urez u ležištu. Strelica na vođici u ležištu treba da bude poravnata sa oznakom na ležištu.
- **W NAPOMENA:** Nemojte podešavati vođice za papir pretesno uz naslagani papir. Podesite ih prema urezima ili oznakama na ležištu.
- 7. Utvrdite da li je okruženje uređaja u okviru preporučenih specifikacija.

## <span id="page-89-0"></span>Uklanjanje zaglavljenog papira

### Uvod

Sledeće informacije sadrže uputstva za uklanjanje zaglavljenog papira iz štampača.

- Položaj zaglavljenog papira
- Učestala zaglavljivanja papira ili zaglavljivanja koja se ponavljaju?
- [Uklanjanje zaglavljenog papira iz glavnog ulaznog ležišta](#page-91-0)
- [Uklanjanje zaglavljenog papira iz područja kertridža sa tonerom](#page-94-0)
- [Uklanjanje zaglavljenog papira iz izlazne korpe za papir](#page-98-0)
- [Uklanjanje zaglavljenog papira iz mehanizma za dvostrano štampanje](#page-100-0)

### Položaj zaglavljenog papira

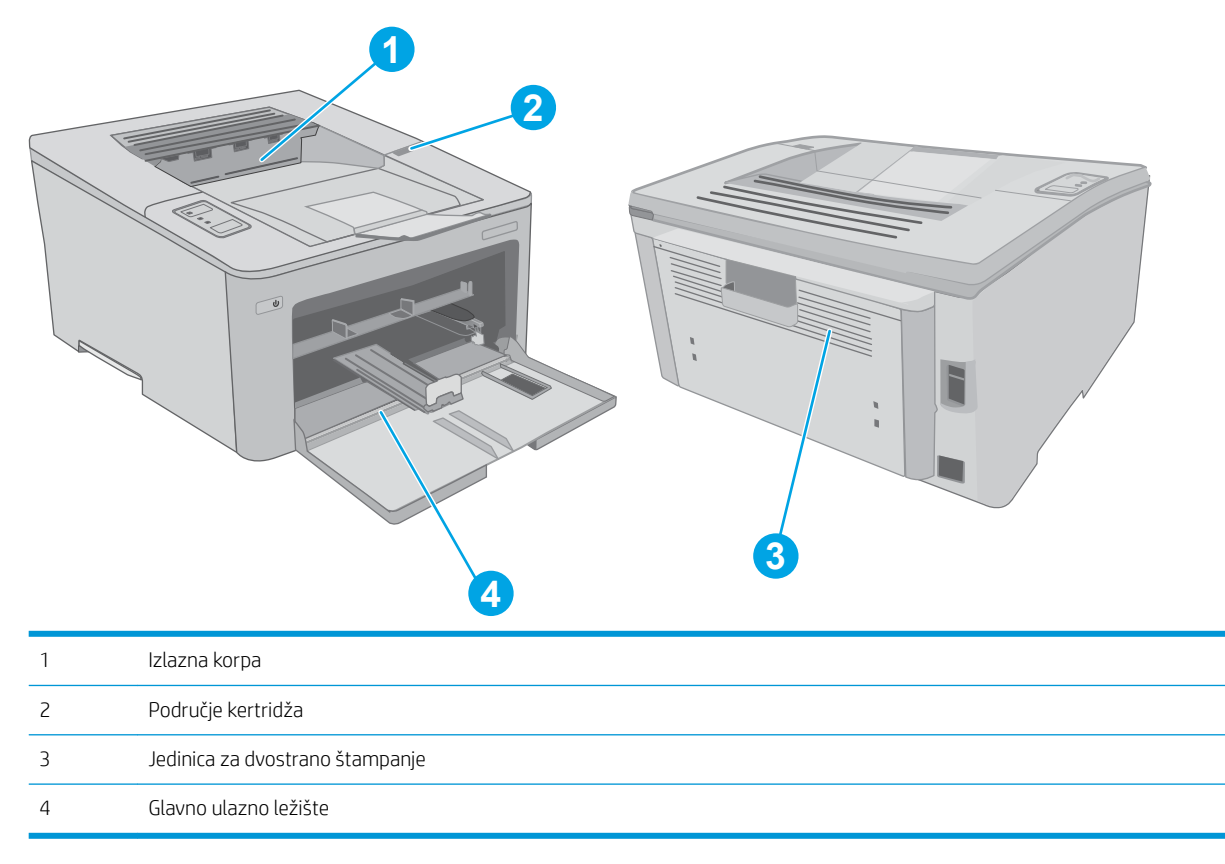

### Učestala zaglavljivanja papira ili zaglavljivanja koja se ponavljaju?

Pomoću sledećih koraka rešite probleme sa čestim zaglavljivanjem papira. Ako prvi korak ne reši problem, pređite na sledeći korak sve dok ne rešite problem.

1. Ako je papir zaglavljen u štampaču, izvadite zaglavljeni papir, a zatim odštampajte stranicu sa konfiguracijom kako biste testirali štampač.

- 2. Proverite da li je ležište podešeno za odgovarajući format i tip papira. Po potrebi podesite postavke papira.
	- a. Odštampajte stranicu sa konfiguracijom da biste utvrdili IP adresu ili ime glavnog računarskog sistema.
		- i. Pritisnite i držite dugme Resume (Nastavi)  $\vert \varphi \vert$  dok lampica spremnosti () ne počne da trepće.
		- ii. Otpustite dugme Resume (Nastavi)  $\boxed{\phantom{i}}$
	- b. Otvorite Web pregledač i u polje za adresu unesite IP adresu ili ime glavnog računarskog sistema tačno kao što je navedeno na stranici sa konfiguracijom štampača. Pritisnite taster Enter na tastaturi računara. Otvoriće se ugrađeni Veb server.

#### https://10.10.XXXXX/

- $\mathbb{B}^{\!\!*}$  NAPOMENA: Ako se prikaže poruka da pristup Web lokaciji možda neće biti bezbedan, izaberite opciju da biste nastavili ka Web lokaciji. Pristupanjem ovoj Web lokaciji nećete narušiti bezbednost računara.
- c. Kliknite na karticu System (Sistem), a zatim na stranicu Paper Setup (Podešavanje papira).
- d. Izaberite tip papira koji se nalazi u ležištu.
- e. Izaberite format papira koji se nalazi u ležištu.
- 3. Isključite štampač, sačekajte 30 sekundi, a zatim ga ponovo uključite.
- 4. Odštampajte stranicu za čišćenje kako biste iz unutrašnjosti štampača uklonili zaostali toner.
	- a. Otvorite aplikaciju HP Printer Assistant.
		- Windows 10: U meniju Start izaberite stavku All Apps (Sve aplikacije), a zatim stavku HP, pa izaberite ime štampača.
		- Windows 8.1: Kliknite na strelicu nadole u donjem levom uglu ekrana Start (Početak), a zatim izaberite naziv štampača.
		- Windows 8: Kliknite desnim tasterom miša na praznu oblast na ekranu Start (Početak), kliknite na All Apps (Sve aplikacije) na traci aplikacija, a zatim izaberite naziv štampača.
		- Windows 7, Windows Vista i Windows XP: Na radnoj površini računara kliknite na dugme Start, izaberite stavku **All Programs** (Svi programi), zatim stavku HP, pa kliknite na fasciklu štampača i izaberite ime štampača.
	- **b.** U aplikaciji HP Printer Assistant, izaberite stavku **Print** (Štampanje), a zatim stavku **HP Device Toolbox** (Kutija s alatkama za HP uređaj).
	- c. Na kartici Systems (Sistemi) kliknite Service (Servis).
	- d. U oblasti Cleaning Mode (Režim čišćenja), kliknite na Start (Pokreni) da biste pokrenuli proces čišćenja.
- 5. Odštampajte stranicu sa konfiguracijom da biste testirali štampač.
	- **a.** Pritisnite i držite dugme Resume (Nastavi)  $\begin{bmatrix} \boxed{a} & \end{bmatrix}$ dok lampica spremnosti  $\bigcirc$  ne počne da trepće.
	- **b.** Otpustite dugme Resume (Nastavi)  $\boxed{a}$

Ako nijedan od ovih koraka nije rešio problem, možda je neophodno servisiranje štampača. Kontaktirajte HP službu za korisničku podršku.

### <span id="page-91-0"></span>Uklanjanje zaglavljenog papira iz glavnog ulaznog ležišta

Da biste proverili da li se papir zaglavio u bilo kom delu glavnog ulaznog ležišta, postupite na sledeći način. Kada se papir zaglavi, treperi LED lampica za skretanje pažnje  $\Lambda$ .

1. Polako izvucite zaglavljeni papir iz štampača.

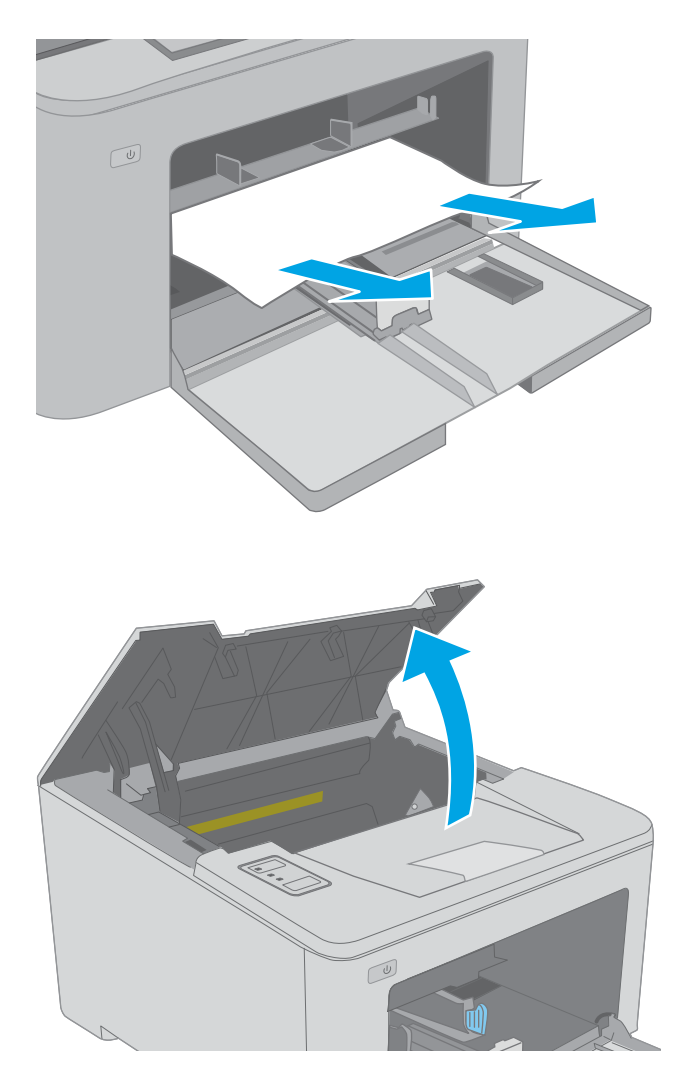

2. Otvorite vratanca kertridža.

3. Izvadite kertridž sa tonerom iz štampača.

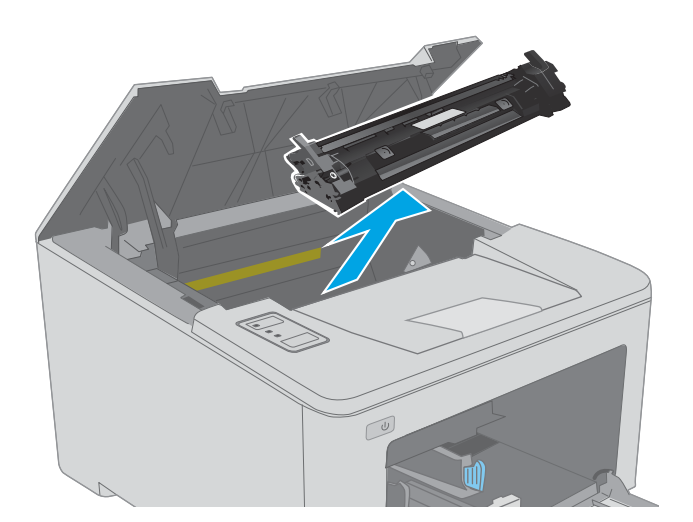

 $\Box$ 

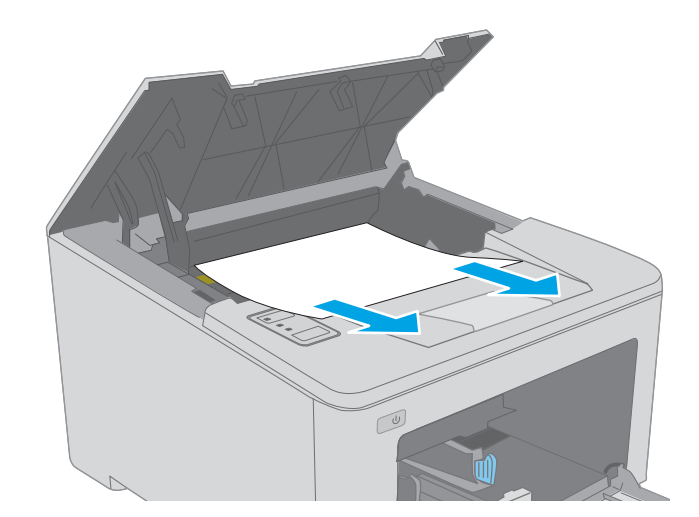

4. Izvadite bubanj za obradu slike iz štampača.

5. Uklonite zaglavljeni papir iz područja kertridža sa tonerom. Obema rukama izvucite papir kako biste sprečili da se pocepa.

6. Spustite poklopac za pristup zaglavljenom papiru.

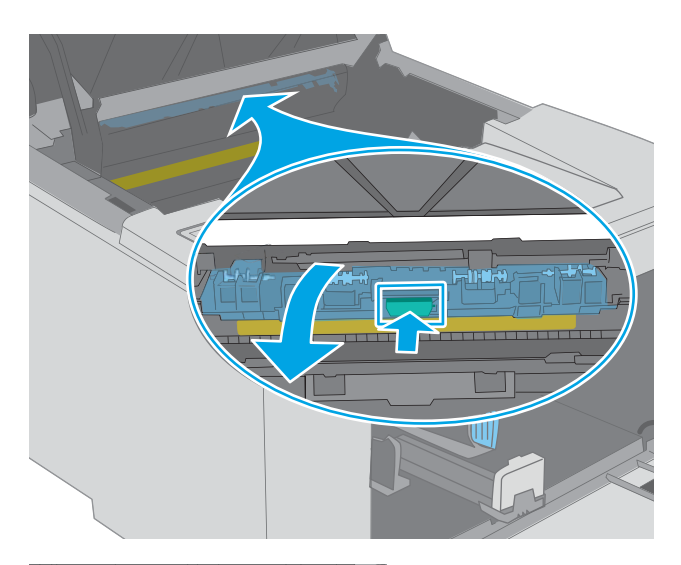

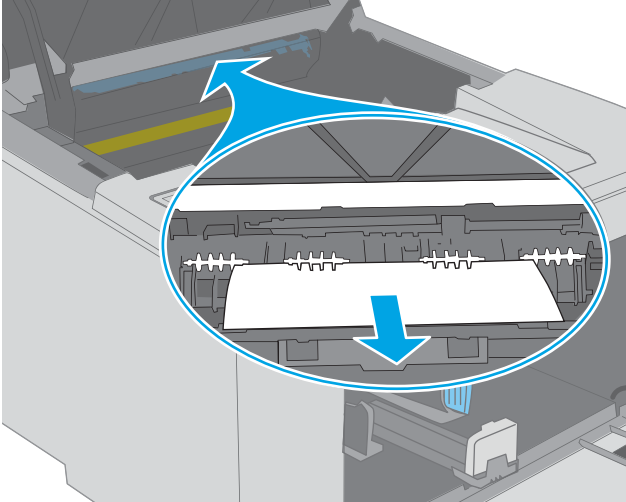

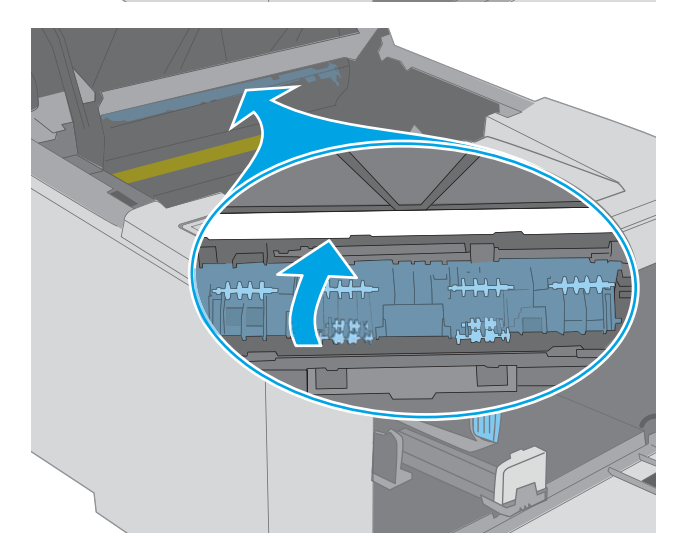

7. Uklonite sav zaglavljeni papir.

8. Zatvorite poklopac za pristup zaglavljenom papiru.

<span id="page-94-0"></span>9. Poravnajte bubanj za obradu slike sa žlebovima u štampaču i postavite ga tako da čvrsto legne na mesto.

10. Poravnajte kertridž sa tonerom sa žlebovima u štampaču i postavite ga tako da čvrsto legne na mesto.

LED lampica za skretanje pažnje  $\Lambda$ .

11. Zatvorite vratanca kertridža.

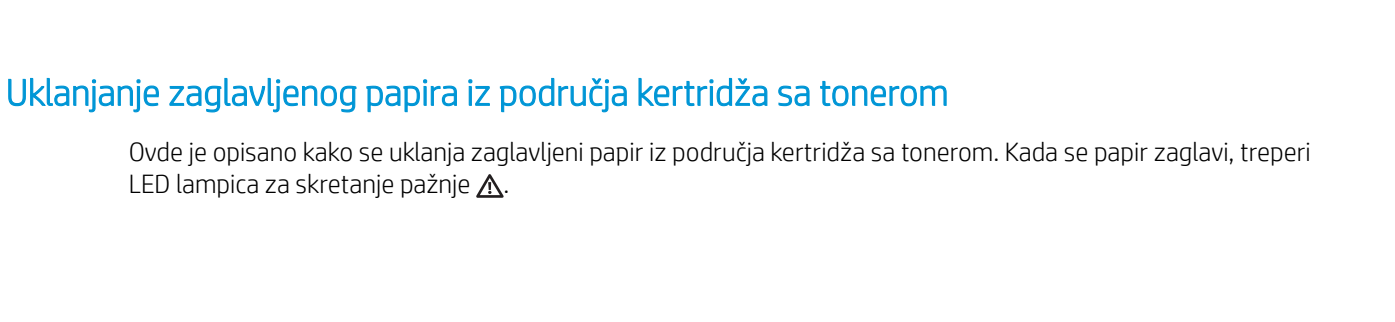

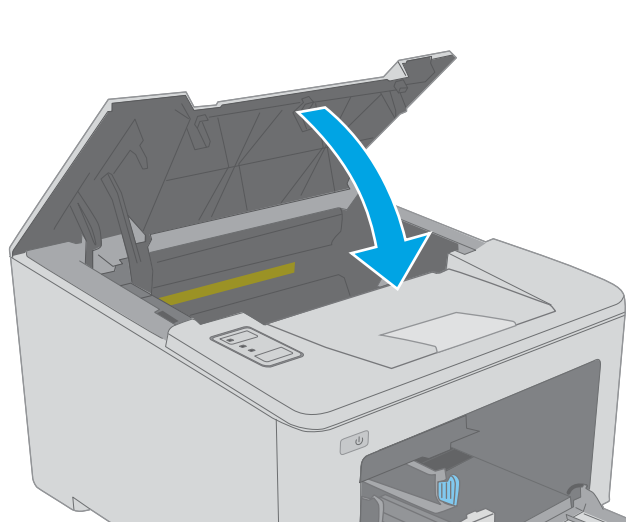

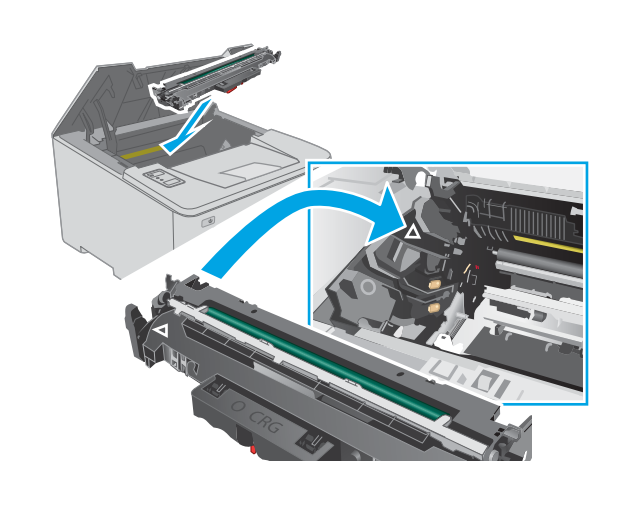

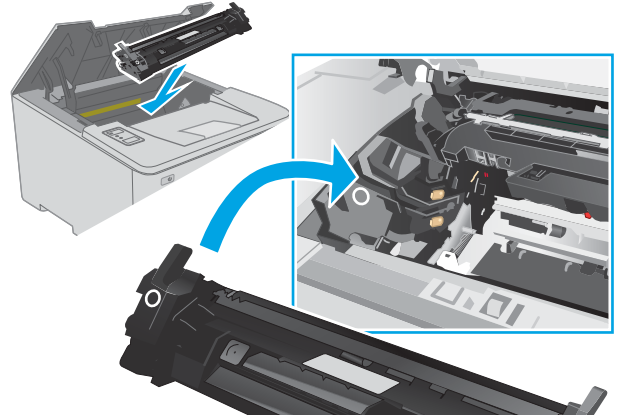

1. Otvorite vratanca kertridža.

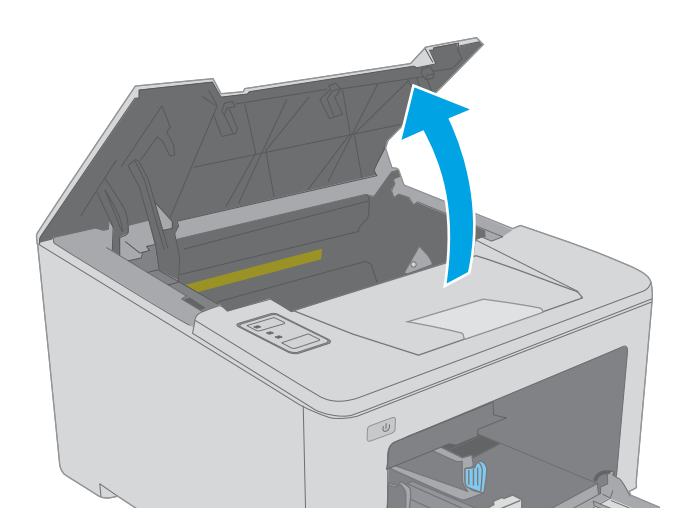

- $\boxed{\omega}$
- 3. Izvadite bubanj za obradu slike iz štampača.

2. Izvadite kertridž sa tonerom iz štampača.

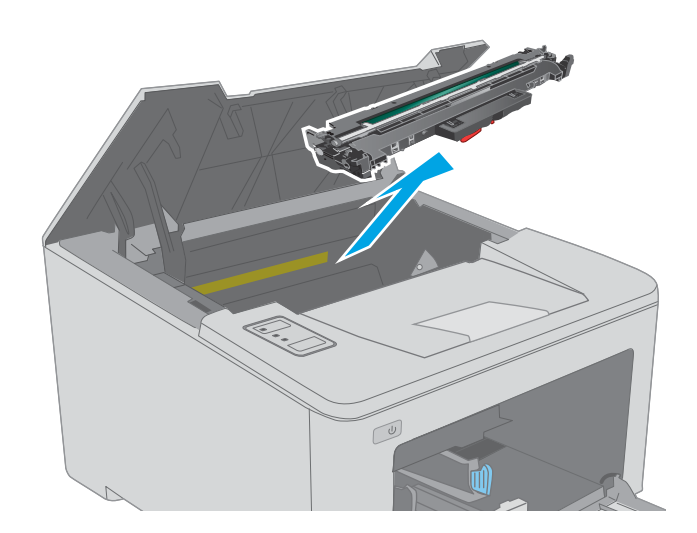

4. Uklonite zaglavljeni papir iz područja kertridža sa tonerom. Da biste sprečili da se zaglavljeni papir pocepa, uklonite ga obema rukama.

5. Spustite poklopac za pristup zaglavljenom papiru.

 $\boxed{\omega}$ 

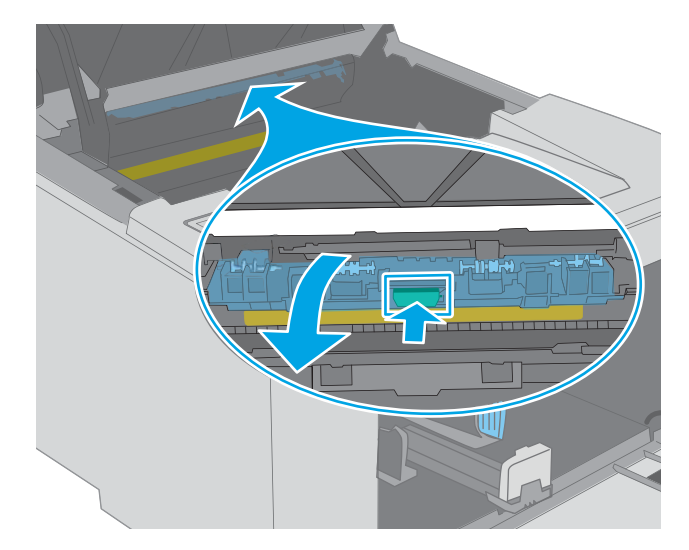

6. Uklonite sav zaglavljeni papir.

7. Zatvorite poklopac za pristup zaglavljenom papiru.

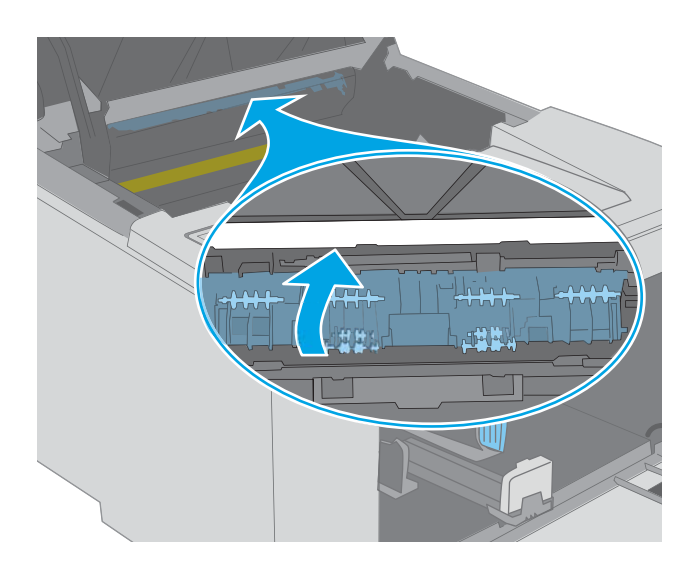

- 
- 8. Poravnajte bubanj za obradu slike sa žlebovima u štampaču i postavite ga tako da čvrsto legne na mesto.

<span id="page-98-0"></span>9. Poravnajte kertridž sa tonerom sa žlebovima u štampaču i postavite ga tako da čvrsto legne na mesto.

10. Zatvorite vratanca kertridža.

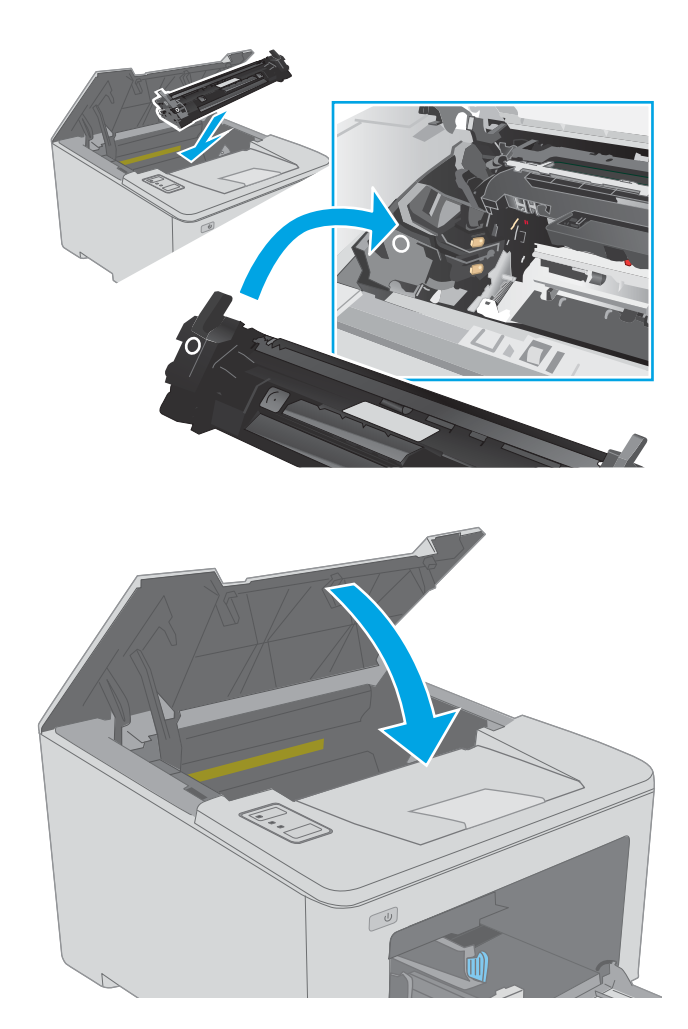

## Uklanjanje zaglavljenog papira iz izlazne korpe za papir

Da biste proverili da li se papir zaglavio u bilo kom delu izlazne korpe, postupite na sledeći način. Kada se papir zaglavi, treperi LED lampica za skretanje pažnje  $\Lambda$ .

1. Ako papir viri iz izlazne korpe, uhvatite ivicu koja viri i izvucite ga.

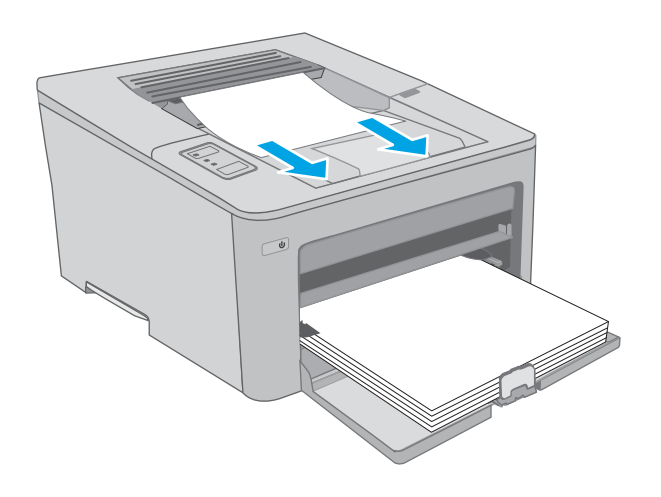

2. Otvorite vratanca kertridža.

- 3. Izvucite zeleni jezičak da biste oslobodili poklopac za pristup zaglavljenom papiru.
- $\infty$

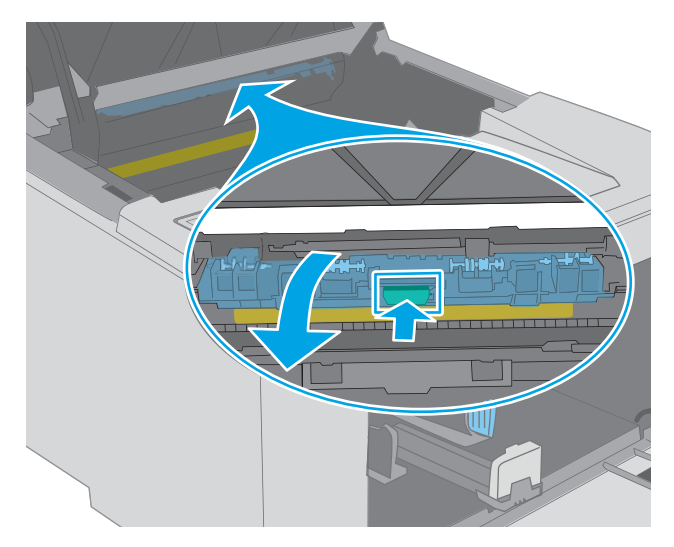

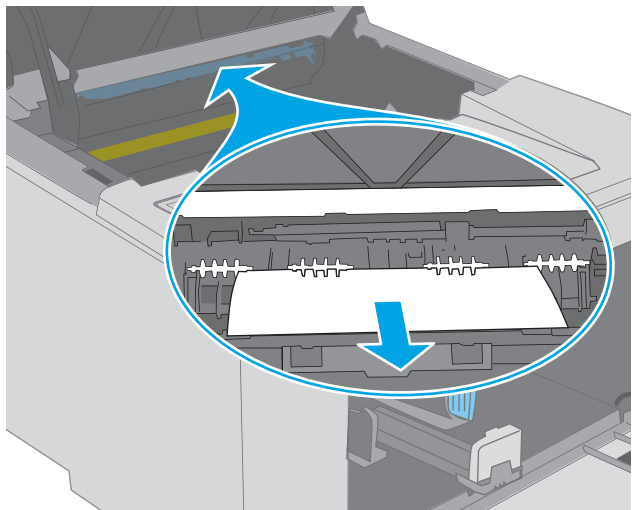

4. Uklonite sav zaglavljeni papir.

<span id="page-100-0"></span>5. Zatvorite poklopac za pristup zaglavljenom papiru.

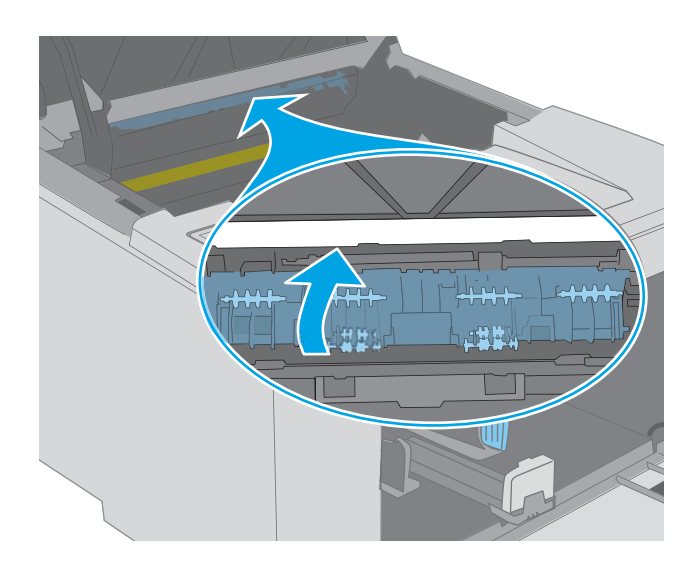

 $\boxed{\mathbb{Z}}$ 

### 6. Zatvorite vratanca kertridža.

### Uklanjanje zaglavljenog papira iz mehanizma za dvostrano štampanje

Da biste proverili da li se papir zaglavio u bilo kom delu jedinice za dvostrano štampanje, postupite na sledeći način. Kada se papir zaglavi, treperi LED lampica za skretanje pažnje  $\Lambda$ .

1. Otvorite zadnja vratanca.

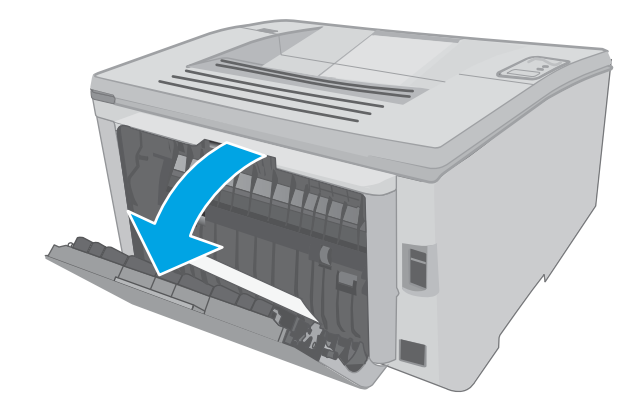

2. Uklonite zaglavljeni papir iz područja za dvostrano štampanje. Obema rukama izvucite papir kako biste sprečili da se pocepa.

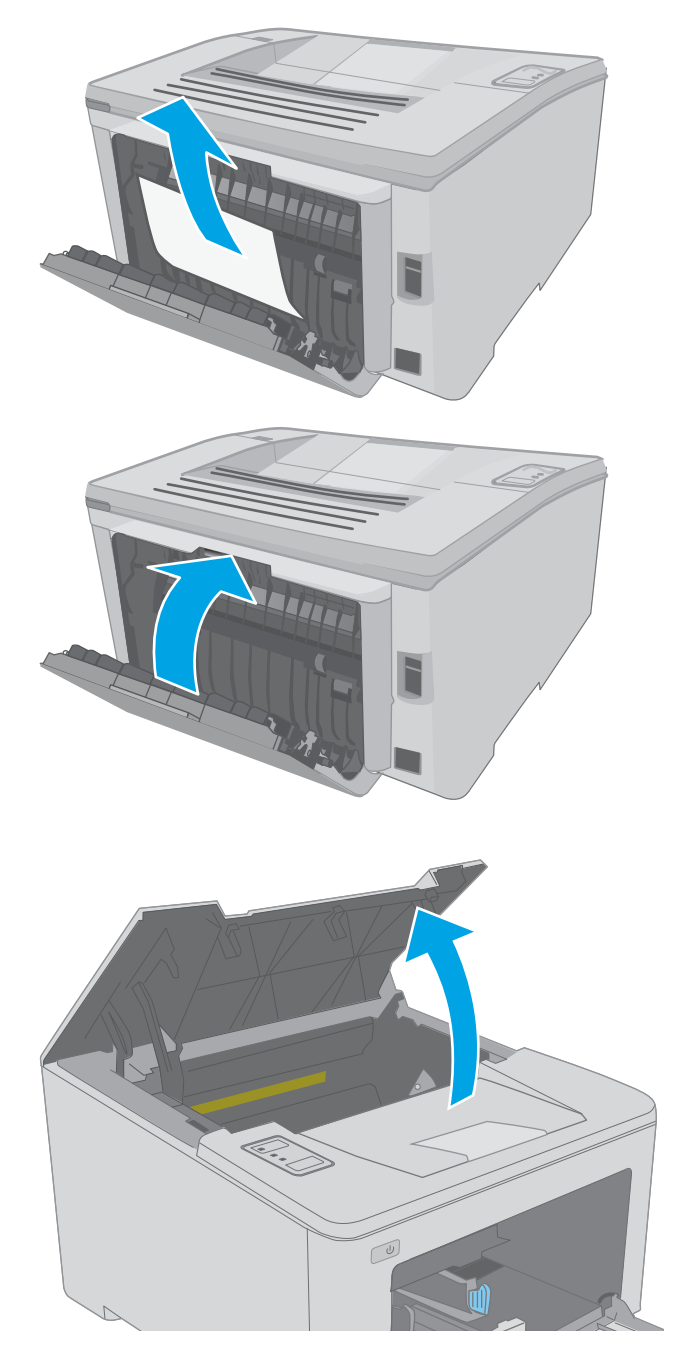

3. Zatvorite zadnja vratanca.

4. Otvorite vratanca kertridža.

5. Izvucite zeleni jezičak da biste oslobodili poklopac za pristup zaglavljenom papiru.

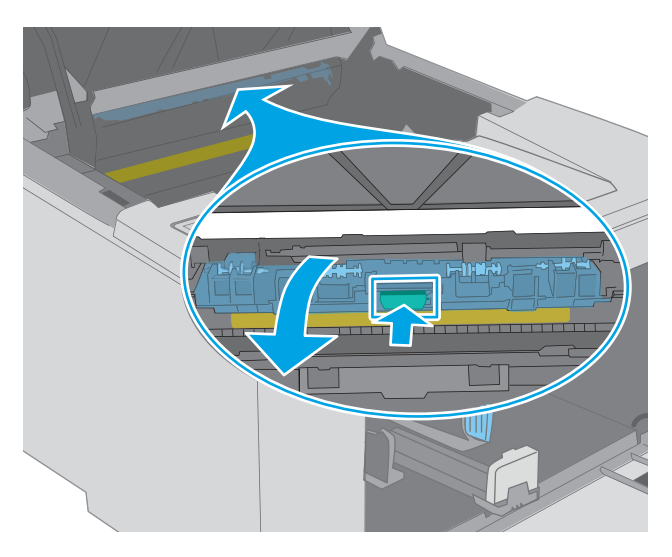

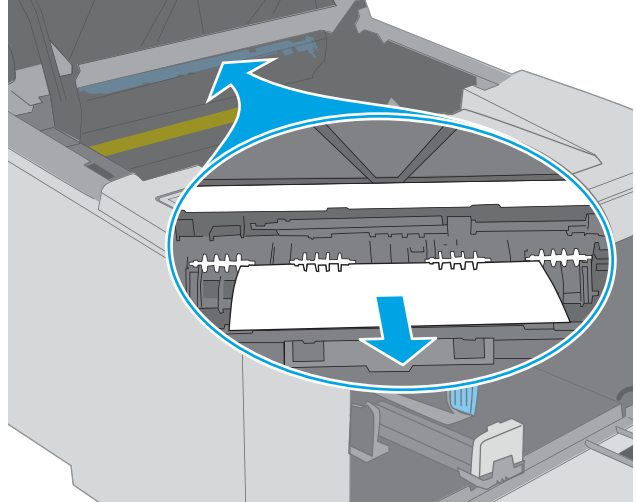

6. Uklonite sav zaglavljeni papir.

7. Zatvorite poklopac za pristup zaglavljenom papiru.

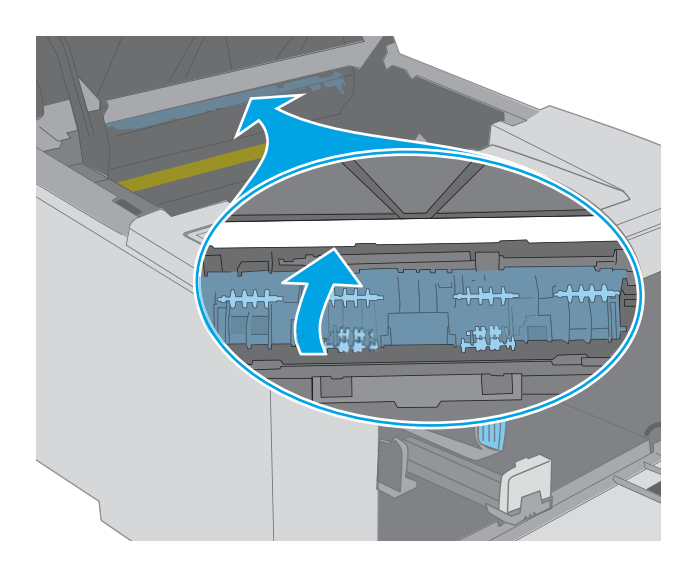

 $\mathbb{C}$ 

8. Zatvorite vratanca kertridža.

## <span id="page-104-0"></span>Poboljšavanje kvaliteta štampe

- **Uvod**
- Štampanje iz drugog programa
- Proverite podešavanje vrste papira za zadatak za štampanje
- [Provera stanja kertridža sa tonerom](#page-105-0)
- [Čišćenje štampača](#page-105-0)
- [Pregledajte kertridž sa tonerom i bubanj za obradu slike](#page-106-0)
- [Provera papira i okruženja za štampanje](#page-106-0)
- [Pokušajte da štampate pomoću drugog upravljačkog programa](#page-108-0)
- [Provera postavki EconoMode](#page-108-0)
- [Podešavanje gustine štampanja](#page-109-0)

### Uvod

Ako se na štampaču javljaju problemi sa kvalitetom štampe, isprobajte sledeća rešenja navedenim redom da biste rešili problem.

### Štampanje iz drugog programa

Pokušajte da štampate iz drugog programa. Ako se stranice pravilno štampaju, problem je u programu iz kog ste prethodno štampali.

### Proverite podešavanje vrste papira za zadatak za štampanje

Proverite postavku vrste papira ako štampate iz programa, a na otiscima postoje mrlje od tonera, tačkice tonera, ispušten toner, ako je štampa mutna ili previše tamna, ako je papir savijen ili ako na nekim mestima nedostaje toner.

#### Provera postavki vrste papira (Windows)

- 1. U okviru softvera, izaberite opciju Print (Štampanje).
- 2. Izaberite štampač, a zatim kliknite na dugme Properties (Svojstva) ili Preferences (Izbori).
- 3. Kliknite na karticu Paper/Quality (Papir/Kvalitet).
- 4. Sa padajuće liste Paper type (Tip papira) kliknite na opciju More... (Još...).
- 5. Raširite listu opcija Type is: (Tip je:) .
- 6. Proširite kategoriju papira kojoj pripada željeni papir.
- 7. Izaberite opciju za tip papira koji koristite, a zatim kliknite na dugme OK (U redu).
- 8. Kliknite na dugme OK (U redu) da biste zatvorili dijalog Document Properties (Svojstva dokumenta). Da biste štampali zadatak, u dijalogu Print (Štampanje) kliknite na dugme OK (U redu).

#### <span id="page-105-0"></span>Provera postavki vrste papira (OS X)

- 1. Kliknite na meni File (Datoteka), a zatim i na opciju Print (Štampanje).
- 2. U meniju Printer (Štampač) izaberite štampač.
- 3. Podrazumevano, upravljački program za štampač prikazuje meni Copies & Pages (Kopije i stranice). Otvorite padajuću listu menija, a zatim kliknite na meni Finishing (Završna faza).
- 4. Izaberite vrstu iz padajuće liste Media-type (Vrsta medijuma).
- 5. Kliknite na dugme Odštampaj.

### Provera stanja kertridža sa tonerom

Pogledajte stranicu sa stanjem potrošnog materijala da biste pronašli sledeće podatke:

- Procenjeni procenat preostalog tonera u kertridžu
- Približni broj preostalih stranica
- Brojevi delova HP kertridže sa tonerom
- Broj odštampanih stranica

Štampač štampa stranicu sa stanjem potrošnog materijala kada štampa stranicu sa konfiguracijom.

- 1. Pritisnite i držite dugme Resume (Nastavi)  $\boxed{a}$  dok lampica spremnosti  $\bigcirc$  ne počne da trepće.
- 2. Otpustite dugme Resume (Nastavi)  $\boxed{a}$

### Čišćenje štampača

#### Štampanje stranice za čišćenje

- 1. Otvorite aplikaciju HP Printer Assistant.
	- Windows 10: U meniju Start izaberite stavku All Apps (Sve aplikacije), a zatim stavku HP, pa izaberite ime štampača.
	- Windows 8.1: Kliknite na strelicu nadole u donjem levom uglu ekrana Start (Početak), a zatim izaberite naziv štampača.
	- Windows 8: Kliknite desnim tasterom miša na praznu oblast na ekranu Start (Početak), kliknite na All Apps (Sve aplikacije) na traci aplikacija, a zatim izaberite naziv štampača.
	- Windows 7, Windows Vista i Windows XP: Na radnoj površini računara kliknite na dugme Start, izaberite stavku All Programs (Svi programi), zatim stavku HP, pa kliknite na fasciklu štampača i izaberite ime štampača.
- 2. U aplikaciji HP Printer Assistant, izaberite stavku Print (Štampanje), a zatim stavku HP Device Toolbox (Kutija s alatkama za HP uređaj).
- 3. Na kartici Systems (Sistemi) kliknite Service (Servis).
- 4. U oblasti Cleaning Mode (Režim čišćenja), kliknite na Start (Pokreni) da biste pokrenuli proces čišćenja.

### <span id="page-106-0"></span>Pregledajte kertridž sa tonerom i bubanj za obradu slike

Pratite sledeće korake da biste pregledali svaki kertridž sa tonerom i bubanj za obradu slike.

- 1. Izvadite kertridž sa tonerom i bubanj za obradu slike iz štampača.
- 2. Proverite da li ima oštećenja na memorijskom čipu.
- 3. Pregledajte površinu zelenog bubnja za obradu slike.
- $\triangle$  OPREZ: Ne dodirujte bubanj za obradu slike. Otisci prstiju na bubnju mogu dovesti do problema sa kvalitetom štampe.
- 4. Ako na bubnju ima ogrebotina, otisaka prstiju ili drugih oštećenja, zamenite kertridž sa tonerom i bubanj za obradu slike.
- 5. Vratite kertridž sa tonerom i bubanj za obradu slike pa odštampajte nekoliko stranica da biste proverili da li je problem rešen.

### Provera papira i okruženja za štampanje

#### Prvi korak: Koristite papir koji ispunjava HP specifikacije

Neki problemi sa kvalitetom štampe nastaju usled korišćenja papira koji ne ispunjava specifikacije kompanije HP.

- Koristite isključivo one vrste i težine papira koje ovaj štampač podržava.
- Koristite papir dobrog kvaliteta koji nije isečen, zasečen, pocepan, zamrljan, sa olabavljenim delovima, prašnjav, izgužvan, probušen, zaheftan, sa uvijenim ili savijenim ivicama.
- Nemojte koristiti papir na kojem je već štampano.
- Nemojte koristiti papir koji sadrži metalne materijale, kao što su šljokice.
- Koristite papir namenjen za upotrebu sa laserskim štampačima. Ne koristite papir namenjen samo za upotrebu za inkjet štampačima.
- Ne koristite papir sa previše neravnina. Glatkiji papiri obično omogućavaju da se dobije bolji kvalitet štampe.

#### Drugi korak: Proverite okruženje

Okruženje može direktno uticati na kvalitet štampe i čest je uzrok problema sa kvalitetom štampe ili uvlačenjem papira. Pokušajte sa sledećim rešenjima:

- Udaljite štampač od mesta na kojima ima promaje, kao što su otvorena vrata ili prozori, ili izduvni otvori klima uređaja.
- Vodite računa da ne izlažete štampač temperaturama ili vrednostima vlažnosti vazduha koje prekoračuju vrednosti iz specifikacije štampača.
- Nemojte stavljati štampač u zatvoren komad nameštaja, kao što je vitrina.
- Postavite štampač na ravnu i stabilnu površinu.
- Uklonite sve predmete koji zatvaraju ventilacione otvore na štampaču. Za rad štampača potreban je neometan protok vazduha sa svih strana, uključujući i gornju.
- Zaštitite štampač od čestica nečistoće u vazduhu, prašine, vodene pare, masti i drugih faktora koji mogu dovesti do stvaranja naslaga unutar štampača.

#### Treći korak: Podesite poravnavanje za svako ležište

Pratite sledeće korake kada tekst ili slike nisu pravilno centrirani ili poravnani na odštampanoj stranici kada štampate iz određenih ležišta.

1. Otvorite ugrađeni HP Web server (Embedded Web Server – EWS):

#### Štampači koji su povezani direktno

- a. Otvorite aplikaciju HP Printer Assistant.
	- Windows 10: U meniju Start izaberite stavku All Apps (Sve aplikacije), a zatim stavku HP, pa izaberite ime štampača.
	- Windows 8.1: Kliknite na strelicu nadole u donjem levom uglu ekrana Start (Početak), a zatim izaberite naziv štampača.
	- Windows 8: Kliknite desnim tasterom miša na praznu oblast na ekranu Start (Početak), kliknite na All Apps (Sve aplikacije) na traci aplikacija, a zatim izaberite naziv štampača.
	- Windows 7, Windows Vista i Windows XP: Na radnoj površini računara kliknite na dugme Start, izaberite stavku All Programs (Svi programi), zatim stavku HP, pa kliknite na fasciklu štampača i izaberite ime štampača.
- b. U aplikaciji HP Printer Assistant, izaberite stavku Print (Štampanje), a zatim stavku HP Device Toolbox (Kutija s alatkama za HP uređaj).

#### Štampači koji su povezani na mrežu

- a. Odštampajte stranicu sa konfiguracijom da biste utvrdili IP adresu ili ime glavnog računarskog sistema.
	- i. Pritisnite i držite dugme Resume (Nastavi)  $\boxed{a}$  dok lampica spremnosti  $\bigcirc$  ne počne da trepće.
	- ii. Otpustite dugme Resume (Nastavi)  $\boxed{\Box}$
- b. Otvorite Web pregledač i u polje za adresu unesite IP adresu ili ime glavnog računarskog sistema tačno kao što je navedeno na stranici sa konfiguracijom štampača. Pritisnite taster Enter na tastaturi računara. Otvoriće se ugrađeni Veb server.

#### https://10.10.XXXXX/

- **WAPOMENA:** Ako se prikaže poruka da pristup Web lokaciji možda neće biti bezbedan, izaberite opciju da biste nastavili ka Web lokaciji. Pristupanjem ovoj Web lokaciji nećete narušiti bezbednost računara.
- 2. Kliknite na karticu System (Sistem), a zatim izaberite stranicu Service (Servisiranje).
- 3. U području Adjust Alignment (Podešavanje poravnavanja) izaberite ležište koje želite da podesite.
- 4. Izaberite jednu od sledećih opcija:
- <span id="page-108-0"></span>● X1 shift (X2 pomak)
- X2 shift (X2 pomak)
- Y shift (Y pomak)
- 5. Prilagodite postavke poravnavanja, a zatim kliknite na Apply (Primeni)
- 6. Kliknite na stavku Print Test Page (Štampaj test stranicu) da biste odštampali probnu stranicu i proverili nove postavke poravnavanja.

### Pokušajte da štampate pomoću drugog upravljačkog programa

Pokušajte sa drugim upravljačkim programom štampača ako štampate iz programa, a na otisku se javljaju neočekivane linije na slikama, ako nedostaje tekst ili nedostaju slike, ako je formatiranje netačno ili se koriste zamene za izabrani font.

Preuzmite neki od sledećih upravljačkih programa sa Web lokacije kompanije HP: [www.hp.com/support/ljM118,](http://www.hp.com/support/ljM118) [www.hp.com/support/ljM203](http://www.hp.com/support/ljM203).

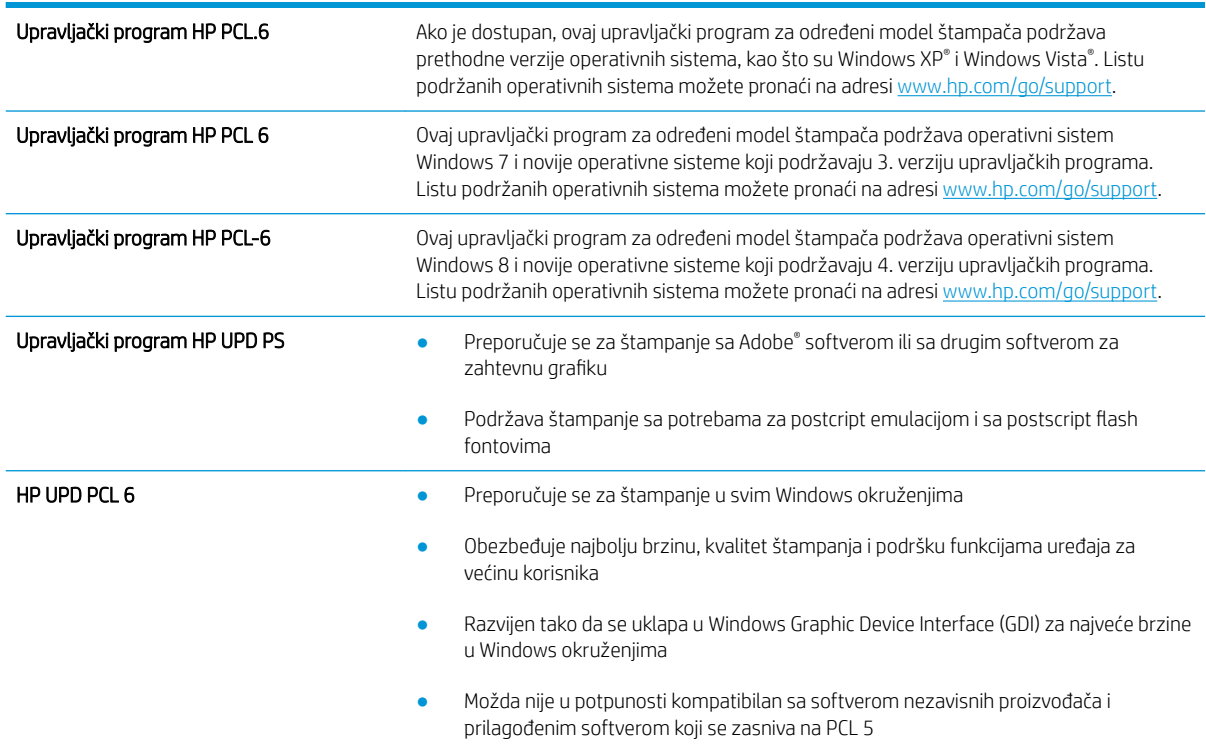

### Provera postavki EconoMode

Kompanija HP ne preporučuje stalnu upotrebu režima EconoMode. Ako se stalno koristi EconoMode, može se dogoditi da toner traje duže od mehaničkih delova kertridža sa tonerom. Ako kvalitet štampanja opadne do te mere da je neprihvatljiv, uzmite u obzir zamenu kertridža sa tonerom.

**W NAPOMENA:** Ova funkcija je dostupna sa PCL 6 upravljačkim programom štampača za Windows. Ako ne koristite taj upravljački program, ovu funkciju možete omogućiti pomoću ugrađenog HP Web servera.

Ako je cela stranica previše tamna ili previše svetla, pratite sledeće korake.

- 1. U okviru softvera, izaberite opciju Print (Štampanje).
- 2. Izaberite štampač, a zatim kliknite na dugme Properties (Svojstva) ili Preferences (Izbori).
- 3. Kliknite na karticu Paper/Quality (Papir/Kvalitet), a zatim pronađite deo Print Quality (Kvalitet štampe).
- 4. Ako je cela stranica previše tamna, koristite sledeća podešavanja:
	- Izaberite opciju 600 tpi.
	- Izaberite polje za potvrdu EconoMode da biste aktivirali Ekonorežim.

Ako je cela stranica previše svetla, koristite sledeća podešavanja:

- Izaberite opciju FastRes 1200.
- Uklonite oznaku iz polja za potvrdu EconoMode da biste deaktivirali Ekonorežim.
- 5. Kliknite na dugme OK (U redu) da biste zatvorili dijalog Document Properties (Opcije dokumenta). Da biste štampali zadatak, u dijalogu **Print** (Štampanje) kliknite na dugme **OK** (U redu).

### Podešavanje gustine štampanja

Pratite sledeće korake da biste podesili gustinu štampanja.

- 1. Otvorite ugrađeni HP Web server (Embedded Web Server EWS):
	- a. Odštampajte stranicu sa konfiguracijom da biste utvrdili IP adresu ili ime glavnog računarskog sistema.
		- **i.** Pritisnite i držite dugme Resume (Nastavi)  $\boxed{a}$  dok lampica spremnosti  $\bigcirc$  ne počne da trepće.
		- ii. Otpustite dugme Resume (Nastavi)  $\boxed{a}$
	- b. Otvorite Web pregledač i u polje za adresu unesite IP adresu ili ime glavnog računarskog sistema tačno kao što je navedeno na stranici sa konfiguracijom štampača. Pritisnite taster Enter na tastaturi računara. Otvoriće se ugrađeni Veb server.

#### https://10.10.XXXXX/

- **WAAPOMENA:** Ako se prikaže poruka da pristup Web lokaciji možda neće biti bezbedan, izaberite opciju da biste nastavili ka Web lokaciji. Pristupanjem ovoj Web lokaciji nećete narušiti bezbednost računara.
- 2. Kliknite na karticu System (Sistem), a zatim na stranicu Print Quality (Kvalitet štampe).
- 3. Iz padajuće liste Print Density: (Gustina štampanja:) izaberite odgovarajuću postavku gustine.

**WAPOMENA:** Podrazumevana postavka gustine štampanja je 3.

- 1 (svetlo)
- 2
- 3
- 4
- $\bullet$  5 (tamno)
- 4. Kliknite na Apply (Primeni).

# <span id="page-111-0"></span>Rešavanje problema sa ožičenom mrežom

### Uvod

Proverite navedene stavke da biste utvrdili da li štampač komunicira sa mrežom. Pre štampanja, sa kontrolne table štampača odštampajte stranicu sa konfiguracijom i na njoj pronađite IP adresu štampača.

- Loša fizička veza
- Računar koristi pogrešnu IP adresu štampača
- Računar ne uspeva da ostvari komunikaciju s štampačem
- [Štampač koristi netačne postavke brzine veze i dvostranog štampanja za mrežu](#page-112-0)
- [Novi softver na računaru možda je doveo do problema sa kompatibilnošću.](#page-112-0)
- [Računar ili radna stanica možda nisu ispravno podešeni.](#page-112-0)
- [Štampač je onemogućen ili su neke druge mrežne postavke neispravne](#page-112-0)

**W** NAPOMENA: HP ne podržava peer-to-peer umrežavanje, pošto je ta karakteristika funkcija Microsoft operativnih sistema, a ne upravljačkih programa HP štampača. Više informacija potražite na Microsoft lokaciji na adresi [www.microsoft.com](http://www.microsoft.com).

### Loša fizička veza

- 1. Proverite da li je štampač priključen na ispravni mrežni port korišćenjem kabla odgovarajuće dužine.
- 2. Proverite da li su kablovi dobro pričvršćeni.
- 3. Pogledajte vezu sa mrežnim portom na zadnjoj strani štampača i proverite da li su uključeni indikatori žute boje za aktivnost i zelene boje za status veze.
- 4. Ako problem i dalje postoji, pokušajte sa drugačijim kablom ili portom na čvorištu.

### Računar koristi pogrešnu IP adresu štampača

- 1. Otvorite svojstva štampača i kliknite na karticu **Ports** (Priključci). Uverite se da je izabrana trenutna IP adresa štampača. IP adresa štampača je navedena na stranici sa konfiguracijom.
- 2. Ako ste štampač instalirali pomoću standardnog HP TCP/IP priključka, potvrdite izbor u polju za potvrdu Always print to this printer, even if its IP address changes (Uvek štampaj pomoću ovog štampača, čak i ako se njegova IP adresa promeni).
- 3. Ako ste štampač instalirali pomoću standardnog Microsoft TCP/IP priključka, umesto IP adrese upotrebite ime glavnog računara.
- 4. Ako je IP adresa ispravna, izbrišite štampač, a zatim ga ponovo dodajte.

### Računar ne uspeva da ostvari komunikaciju s štampačem

- 1. Testirajte mrežnu vezu tako što ćete proveriti odziv pomoću ping komande.
	- a. Otvorite komandnu liniju na računaru.
- <span id="page-112-0"></span>● U operativnom sistemu Windows, kliknite na dugme Start (Započni), kliknite na Run (Pokreni), unesite cmd, a zatim pritisnite taster Enter.
- Za OS X, izaberite Applications (Aplikacije), zatim Utilities (Pomoćni programi) i otvorite Terminal.
- b. Unesite komandu ping i IP adresu štampača.
- c. Ako se u prozoru prikaže povratno vreme, mreža je ispravna.
- 2. Ako ping komanda nije uspela, proverite da li su uključena mrežna čvorišta, a zatim proverite da li su mrežne postavke, štampač i računar konfigurisani za isto mrežno okruženje.

### Štampač koristi netačne postavke brzine veze i dvostranog štampanja za mrežu

Kompanija HP preporučuje da ove postavke ostavite u automatskom režimu (podrazumevana postavka). Ako promenite ove postavke, moraćete da ih promenite i za samu mrežu.

### Novi softver na računaru možda je doveo do problema sa kompatibilnošću.

Proverite da li je novi softver ispravno instaliran i da li koristi ispravan upravljački program za štampač.

### Računar ili radna stanica možda nisu ispravno podešeni.

- 1. Proverite mrežne upravljačke programe, upravljačke programe štampača i postavke mrežnog preusmeravanja.
- 2. Proverite da li je operativni sistem ispravno podešen.

### Štampač je onemogućen ili su neke druge mrežne postavke neispravne

- 1. Pregledajte stranicu sa konfiguracijom da biste proverili status mrežnog protokola. Omogućite protokol ukoliko je to potrebno.
- 2. Ponovo podesite mrežne postavke po potrebi.

## <span id="page-113-0"></span>Rešavanje problema sa bežičnom mrežom

- **Uvod**
- Kontrolna lista za uspostavljanje bežične veze
- Štampač ne štampa nakon završetka konfigurisania bežične mreže
- [Štampač ne štampa, a na računaru je instaliran zaštitni zid drugog proizvođača](#page-114-0)
- [Nakon pomeranja bežičnog rutera ili štampača, bežična mreža ne radi](#page-114-0)
- [Na bežični štampač nije moguće povezati više računara](#page-114-0)
- [Komunikacija sa bežičnim štampačem se gubi kada je uspostavljena veza sa VPN mrežom](#page-115-0)
- [Mreža se ne prikazuje na listi bežičnih mreža](#page-115-0)
- [Bežična mreža ne funkcioniše](#page-115-0)
- [Izvršite dijagnostički test za bežičnu mrežu](#page-115-0)
- [Smanjivanje smetnji u bežičnoj mreži](#page-116-0)

### Uvod

Prilikom rešavanja problema služite se informacijama o rešavanju problema.

NAPOMENA: Da biste saznali da li su na vašem štampaču uključene funkcije HP NFC i Wi-Fi Direct, odštampajte stranicu sa konfiguracijom sa kontrolne table štampača

### Kontrolna lista za uspostavljanje bežične veze

- Proverite da mrežni kabl nije povezan.
- Proverite da li su štampač i bežični ruter uključeni i imaju napajanje. Takođe, proverite da li je bežični radio modul u štampaču uključen.
- Proverite da li je ime mreže (SSID) ispravno. Odštampajte stranicu sa konfiguracijom da biste saznali SSID. Ako niste sigurni da li je SSID tačan, ponovo pokrenite podešavanje bežične mreže.
- Ako je mreža obezbeđena, proverite da li su bezbednosne informacije ispravne. Ako su bezbednosne informacije netačne, ponovo pokrenite podešavanje bežične mreže.
- Ako bežična mreža pravilno radi, pokušajte da pristupiti drugim računarima na bežičnoj mreži. Ako mreža ima pristup Internetu, pokušajte da se povežete na Internet preko bežične veze.
- Proverite da li je metod šifrovanja (AES ili TKIP) na štampaču isti kao i na bežičnoj pristupnoj tački (u mrežama koje koriste WPA bezbednost).
- Proverite da li se štampač nalazi u dometu bežične mreže. Kod većine mreža, udaljenost štampača od bežične pristupne tačke (bežičnog rutera) ne sme biti veća od 30 m .
- Proverite da nijedan objekat ne ometa prenos bežičnog signala. Uklonite sve velike metalne objekte koji se nalaze između pristupne tačke i štampača. Vodite računa da između štampača i pristupne tačke nema šipki, zidova ili stubova koji sadrže metal ili beton.
- <span id="page-114-0"></span>● Proverite da li se štampač nalazi dalje od elektronskih uređaja koji mogu ometati prenos bežičnog signala. Prenos bežičnog signala mogu ometati mnogi uređaji, uključujući motore, bežične telefone, bezbednosne kamere, druge bežične mreže i neke Bluetooth uređaje.
- Proverite da li je upravljački program instaliran na računaru.
- Proverite da li ste izabrali odgovarajući port štampača.
- Proverite da li se računar i štampač povezuju na istu bežičnu mrežu.
- Za OS X potrebno je da se uverite da bežični ruter podržava Bonjour.

### Štampač ne štampa nakon završetka konfigurisanja bežične mreže

- 1. Proverite da li je štampač uključen i da li se nalazi u stanju "Spreman".
- 2. Isključite zaštitni zid drugog proizvođača na računaru, ako je instaliran.
- 3. Proverite da li bežična mreža pravilno radi.
- 4. Proverite da li računar radi pravilno. Ako je potrebno, ponovo pokrenite računar.
- 5. Proverite da li možete da otvorite ugrađeni HP Web server za štampač pomoću računara u mreži.

### Štampač ne štampa, a na računaru je instaliran zaštitni zid drugog proizvođača

- 1. Ažurirajte zaštitni zid najnovijim ispravkama koje je izdao proizvođač.
- 2. Ako prilikom instalacije štampača ili pokušaja štampanja programi traže pristup od zaštitnog zida, dozvolite tim programima da se pokrenu.
- 3. Privremeno isključite zaštitni zid, a zatim instalirajte bežični štampač na računaru. Nakon instalacije bežičnog uređaja, omogućite zaštitni zid.

### Nakon pomeranja bežičnog rutera ili štampača, bežična mreža ne radi

- 1. Proverite da li se ruter ili štampač povezuju na istu mrežu kao i računar.
- 2. Odštampajte stranicu sa konfiguracijom.
- 3. Uporedite ime mreže (SSID) sa stranice sa konfiguracijom i SSID iz konfiguracije štampača na računaru.
- 4. Ako se brojevi ne poklapaju, uređaji se ne povezuju na istu mrežu. Ponovo podesite bežičnu mrežu za štampač.

### Na bežični štampač nije moguće povezati više računara

- 1. Proverite da li se drugi računari nalaze u dometu bežične veze, kao i to da nijedan objekat ne ometa prenos signala. Kod većine mreža, domet bežične veze iznosi 30 m od bežične pristupne tačke.
- 2. Proverite da li je štampač uključen i da li se nalazi u stanju "Spreman".
- 3. Uverite se da ne postoji više od 5 Wi-Fi Direct korisnika istovremeno.
- 4. Isključite zaštitni zid drugog proizvođača na računaru, ako je instaliran.
- 5. Proverite da li bežična mreža pravilno radi.
- 6. Proverite da li računar radi pravilno. Ako je potrebno, ponovo pokrenite računar.

### <span id="page-115-0"></span>Komunikacija sa bežičnim štampačem se gubi kada je uspostavljena veza sa VPN mrežom

Obično nije moguće istovremeno uspostavljanje veze sa VPN mrežom i drugim mrežama.

### Mreža se ne prikazuje na listi bežičnih mreža

- Proverite da li je bežični ruter uključen i da li ima napajanje.
- Mreža je možda sakrivena. Možete se povezati i sa sakrivenom mrežom.

### Bežična mreža ne funkcioniše

- 1. Proverite da mrežni kabl nije povezan.
- 2. Da biste proverili da li je izgubljena komunikacija sa mrežom, pokušajte da povežete druge uređaje na mrežu.
- 3. Testirajte mrežnu vezu tako što ćete proveriti odziv pomoću ping komande.
	- a. Otvorite komandnu liniju na računaru.
		- U operativnom sistemu Windows, kliknite na dugme Start (Započni), kliknite na Run (Pokreni), unesite cmd, a zatim pritisnite taster Enter.
		- Za OS X: idite na **Applications** (Aplikacije), zatim na **Utilities** (Pomoćni programi), a zatim otvorite Terminal (Terminal).
	- b. Upišite ping, a zatim IP adresu rutera.
	- c. Ako se u prozoru prikaže povratno vreme, mreža je ispravna.
- 4. Proverite da li se ruter ili štampač povezuju na istu mrežu kao i računar.
	- a. Odštampajte stranicu sa konfiguracijom.
	- b. Uporedite ime mreže (SSID) iz izveštaja o konfiguraciji i SSID iz konfiguracije štampača na računaru.
	- c. Ako se brojevi ne poklapaju, uređaji se ne povezuju na istu mrežu. Ponovo podesite bežičnu mrežu za štampač.

### Izvršite dijagnostički test za bežičnu mrežu

Preko kontrolne table štampača možete da pokrenete dijagnostički test koji će pružiti informacije o postavkama bežične mreže.

- 1. Otvorite ugrađeni HP Web server (Embedded Web Server EWS):
	- a. Odštampajte stranicu sa konfiguracijom da biste utvrdili IP adresu ili ime glavnog računarskog sistema.
		- i. Pritisnite i držite dugme Resume (Nastavi)  $\boxed{a}$  dok lampica spremnosti  $\bigcirc$  ne počne da trepće.
		- ii. Otpustite dugme Resume (Nastavi)  $\boxed{a}$

<span id="page-116-0"></span>b. Otvorite Web pregledač i u polje za adresu unesite IP adresu ili ime glavnog računarskog sistema tačno kao što je navedeno na stranici sa konfiguracijom štampača. Pritisnite taster Enter na tastaturi računara. Otvoriće se ugrađeni Veb server.

https://10.10.XXXXX/

- **W NAPOMENA:** Ako se prikaže poruka da pristup Web lokaciji možda neće biti bezbedan, izaberite opciju da biste nastavili ka Web lokaciji. Pristupanjem ovoj Web lokaciji nećete narušiti bezbednost računara.
- 2. Izaberite karticu Networking (Umrežavanje).
- 3. Na stranici Wireless Configuration (Konfiguracija bežične mreže), proverite da li je izabrana opcija On (Uključeno).
- 4. Kliknite na dugme Print Test Report (Odštampaj izveštaj o testiranju) da biste odštampali probnu stranicu koja će prikazati rezultate testa.

### Smanjivanje smetnji u bežičnoj mreži

Sledeći saveti pomoći će vam da smanjite smetnje u bežičnoj mreži:

- Bežične uređaje držite dalje od velikih metalnih predmeta, kao što su police za dokumente, i drugih elektromagnetnih uređaja, kao što su mikrotalasne pećnice i bežični telefoni. Ovi predmeti mogu da ometaju radio signale.
- Bežične uređaje držite dalje od velikih zidanih konstrukcija i drugih građevinskih struktura. Ti objekti mogu apsorbovati radio talase i oslabiti signal.
- Bežični ruter postavite na centralnoj lokaciji tako da bude vidljiv sa lokacija na kojima se nalaze umreženi bežični štampači.

# Indeks

#### Simboli/brojevi

(OS) operativni sistemi podržani [5](#page-14-0)

#### W

Web lokacije podrška klijentima [70](#page-79-0) Wi-Fi Direct štampanje [7,](#page-16-0) [45](#page-54-0)

### A

AirPrint [49](#page-58-0)

#### B

bežična mreža rešavanje problema [104](#page-113-0) broj stranica na listu papira izbor (Windows) [40](#page-49-0) izbor (Mac) [43](#page-52-0) brojevi delova dodatna oprema [24](#page-33-0) kertridži sa tonerom [24](#page-33-0) potrošni materijal [24](#page-33-0)

#### Č

čišćenje putanja papira [96](#page-105-0)

#### D

dimenzije, štampač [7](#page-16-0) dodatna oprema brojevi delova [24](#page-33-0) naručivanje [24](#page-33-0) dugme za uključivanje/isključivanje, položaj [2](#page-11-0) dupleks štampanje (dvostrano) postavke (Windows) [39](#page-48-0) dvostrano štampanje Windows [39](#page-48-0) Mac [42](#page-51-0) postavke (Windows) [39](#page-48-0)

ručno (Windows) [39](#page-48-0) ručno (Mac) [42](#page-51-0)

#### E

Explorer, podržane verzije ugrađeni HP Web server [53](#page-62-0) električne specifikacije [8](#page-17-0)

#### F

fabričke vrednosti, vraćanje [74](#page-83-0) fioke položaj [2](#page-11-0) folije štampanje (Windows) [40](#page-49-0)

#### G

Glavno ulazno ležište položaj [15](#page-24-0) umetanje [15](#page-24-0) umetanje koverti [19](#page-28-0) umetanje nalepnica [21](#page-30-0)

#### H

HP Device Toolbox, korišćenje [53](#page-62-0) HP EWS, korišćenje [53](#page-62-0) HP ePrint [48](#page-57-0) HP ePrint softver [49](#page-58-0) HP služba za pomoć klijentima [70](#page-79-0) HP Utility [56](#page-65-0) HP Utility za Mac Bonjour [56](#page-65-0) funkcije [56](#page-65-0) HP Utility, Mac [56](#page-65-0)

#### I

instaliranje mreže [52](#page-61-0) Internet Explorer, podržane verzije ugrađeni HP Web server [53](#page-62-0) izlazna korpa položaj [2](#page-11-0)

#### J

jedinica za dvostrano štampanje položaj [3](#page-12-0)

#### K

kertridž sa tonerom korišćenje kada je pri kraju [75](#page-84-0) podešavanja niskog nivoa [75](#page-84-0) kertridži sa tonerom brojevi delova [24](#page-33-0) kontrolna lista uspostavljanje bežične veze [104](#page-113-0) kontrolna tabla položaj [2](#page-11-0) režimi rada LED lampica [71](#page-80-0) korpa, izlazna položaj [2](#page-11-0) koverta položaj [19](#page-28-0) koverte, umetanje [19](#page-28-0)

#### $\mathbf{L}$

ležišta kapacitet [5](#page-14-0) u kompletu [5](#page-14-0) Ležište za prioritetno ubacivanje položaj [12](#page-21-0) umetanje [12](#page-21-0) umetanje koverti [19](#page-28-0) umetanje nalepnica [21](#page-30-0)

#### M

Macintosh HP Utility [56](#page-65-0) memorija u kompletu [5](#page-14-0) mobilna rešenja za štampanje [5](#page-14-0) mobilno štampanje uređaji s operativnim sistemom Android [50](#page-59-0) mobilno štampanje, podržani softver [7](#page-16-0) mreža lozinka, menjanje [61](#page-70-0) lozinka, postavljanje [61](#page-70-0) mreže instaliranje štampača [52](#page-61-0) podržane [5](#page-14-0) mrežne postavke brzine veze, menjanje [60](#page-69-0) mrežne postavke dupleksa, menjanje [60](#page-69-0) mrežni priključak položaj [3](#page-12-0)

### N

nalepnica položaj [21](#page-30-0) nalepnice štampanje (Windows) [40](#page-49-0) štampanje na [21](#page-30-0) nalepnice, umetanje [21](#page-30-0) naručivanje potrošni materijal i dodatna oprema [24](#page-33-0) Netscape Navigator, podržane verzije ugrađeni HP Web server [53](#page-62-0)

#### O

operativni sistemi (OS) podržani [5](#page-14-0) operativni sistemi, podržani [5](#page-14-0) originalni HP kertridži [25](#page-34-0)

#### P

papir izbor [97](#page-106-0) papir, naručivanje [24](#page-33-0) podrazumevane vrednosti, vraćanje [74](#page-83-0) podrška online [70](#page-79-0) podrška klijentima na mreži [70](#page-79-0) podrška na mreži [70](#page-79-0) postavka vremena do isključivanja [65](#page-74-0)

Postavka režima "EconoMode \ldblquote [64,](#page-73-0) [99](#page-108-0) postavke fabričke vrednosti, vraćanje [74](#page-83-0) postavke za uštedu [64](#page-73-0) potrošni materijal brojevi delova [24](#page-33-0) korišćenje kada je pri kraju [75](#page-84-0) naručivanje [24](#page-33-0) podešavanja niskog nivoa [75](#page-84-0) stanje, prikaz pomoću softvera HP Utility za Mac [56](#page-65-0) potrošnja energije [8](#page-17-0) prekidač za napajanje, položaj [2](#page-11-0) priključak za napajanje položaj [3](#page-12-0) priključci interfejsa položaj [3](#page-12-0) problemi sa uvlačenjem papira rešavanje [77](#page-86-0), [78](#page-87-0)

#### R

rešavanje problema bežična mreža [104](#page-113-0) LED, greške [71](#page-80-0) LED, režimi rada lampica [71](#page-80-0) ožičena mreža [102](#page-111-0) problemi sa mrežom [102](#page-111-0) problemi sa uvlačenjem papira [77](#page-86-0) ručno dvostrano štampanje Windows [39](#page-48-0) Mac [42](#page-51-0)

#### S

sistemski zahtevi ugrađeni HP Web server [53](#page-62-0) smernice za kertridže [25](#page-34-0) smetnje u bežičnoj mreži [107](#page-116-0) softver HP Utility [56](#page-65-0) specifikacije električne i akustične [8](#page-17-0) specifikacije za zvukove [8](#page-17-0) specijalni papir štampanje (Windows) [40](#page-49-0) stanje HP Utility, Mac [56](#page-65-0) stanje kertridža sa tonerom [96](#page-105-0) status lampice na kontrolnoj tabli [71](#page-80-0) status potrošnog materijala [96](#page-105-0) stranica u minutu [5](#page-14-0)

### Š

štampanje sa obe strane Windows [39](#page-48-0) Mac [42](#page-51-0) ručno, Windows [39](#page-48-0) štampanje sa obe strane papira postavke (Windows) [39](#page-48-0)

### T

tehnička podrška na mreži [70](#page-79-0) težina, štampač [7](#page-16-0) tipovi papira biranje (Mac) [43](#page-52-0)

### U

ugrađeni Web server menjanje lozinke [61](#page-70-0) otvaranje [61](#page-70-0) ugrađeni Web server (EWS) funkcije [53](#page-62-0) ugrađeni HP Web server menjanje lozinke [61](#page-70-0) otvaranje [61](#page-70-0) ugrađeni HP Web server (EWS) funkcije [53](#page-62-0) upravljački programi za štampanje, podržani [5](#page-14-0) upravljački programi, podržani [5](#page-14-0) uređaji s operativnim sistemom Android štampanje sa [50](#page-59-0) USB port za usputno štampanje položaj [2](#page-11-0) USB priključak položaj [3](#page-12-0)

### V

više stranica na listu papira štampanje (Windows) [40](#page-49-0) štampanje (Mac) [43](#page-52-0) vraćanje fabričkih vrednosti [74](#page-83-0) vreme do isključivanja podešavanje [66](#page-75-0)

vreme do mirovanja omogućavanje [64](#page-73-0) onemogućavanje [64](#page-73-0) vrsta papira biranje (Windows) [40](#page-49-0)

#### Z

zadnja vratanca položaj [3](#page-12-0) zaglavljivanje pronalaženje [80](#page-89-0) zahtevi u vezi sa Web pregledačem ugrađeni HP Web server [53](#page-62-0) zahtevi u vezi sa pregledačem ugrađeni HP Web server [53](#page-62-0) zaključavanje formator [62](#page-71-0)